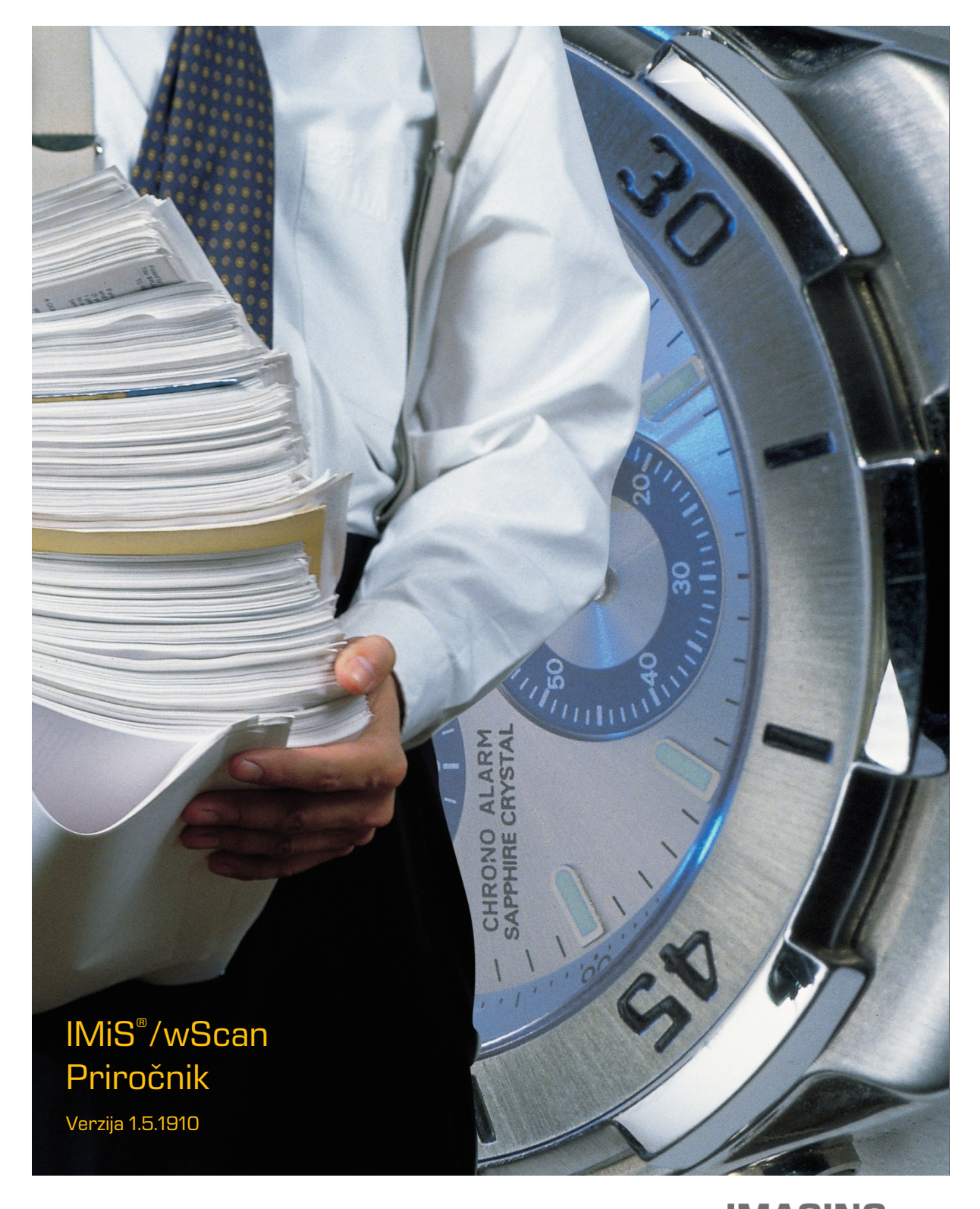

Imaging Systems, informacijski sistemi, d.o.o. Brnčičeva 41g Ljubljana

### **KAZALO VSEBINE**

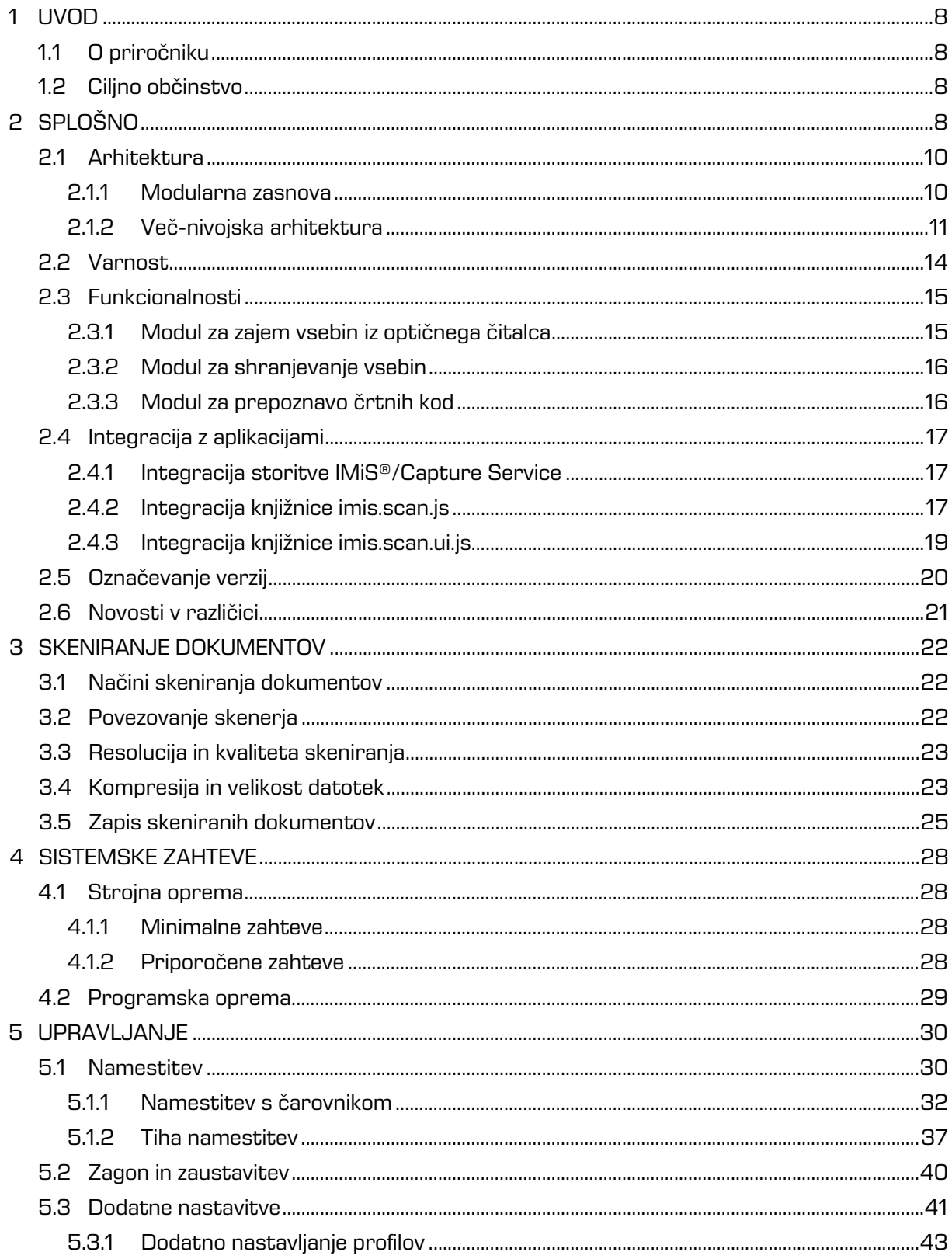

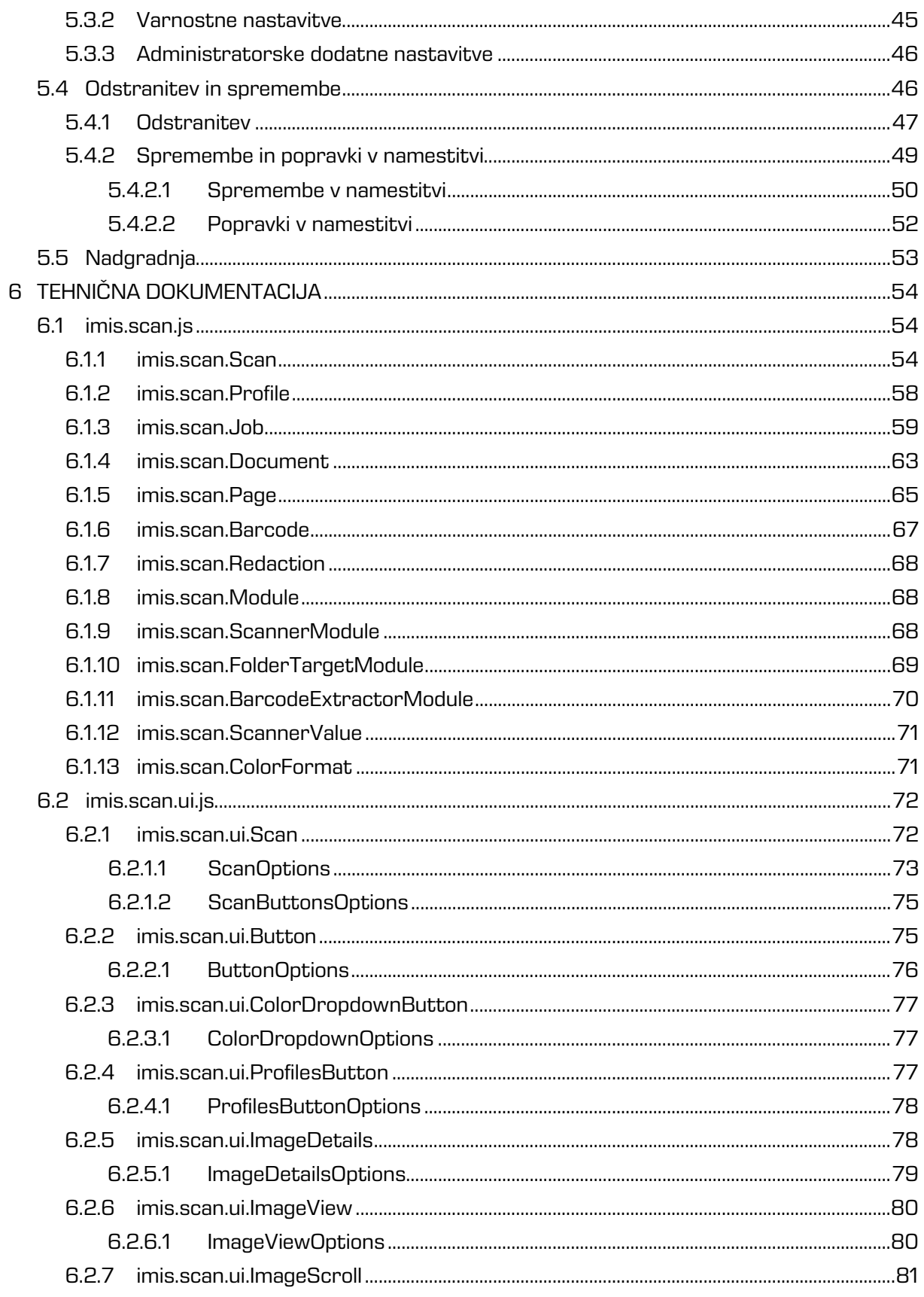

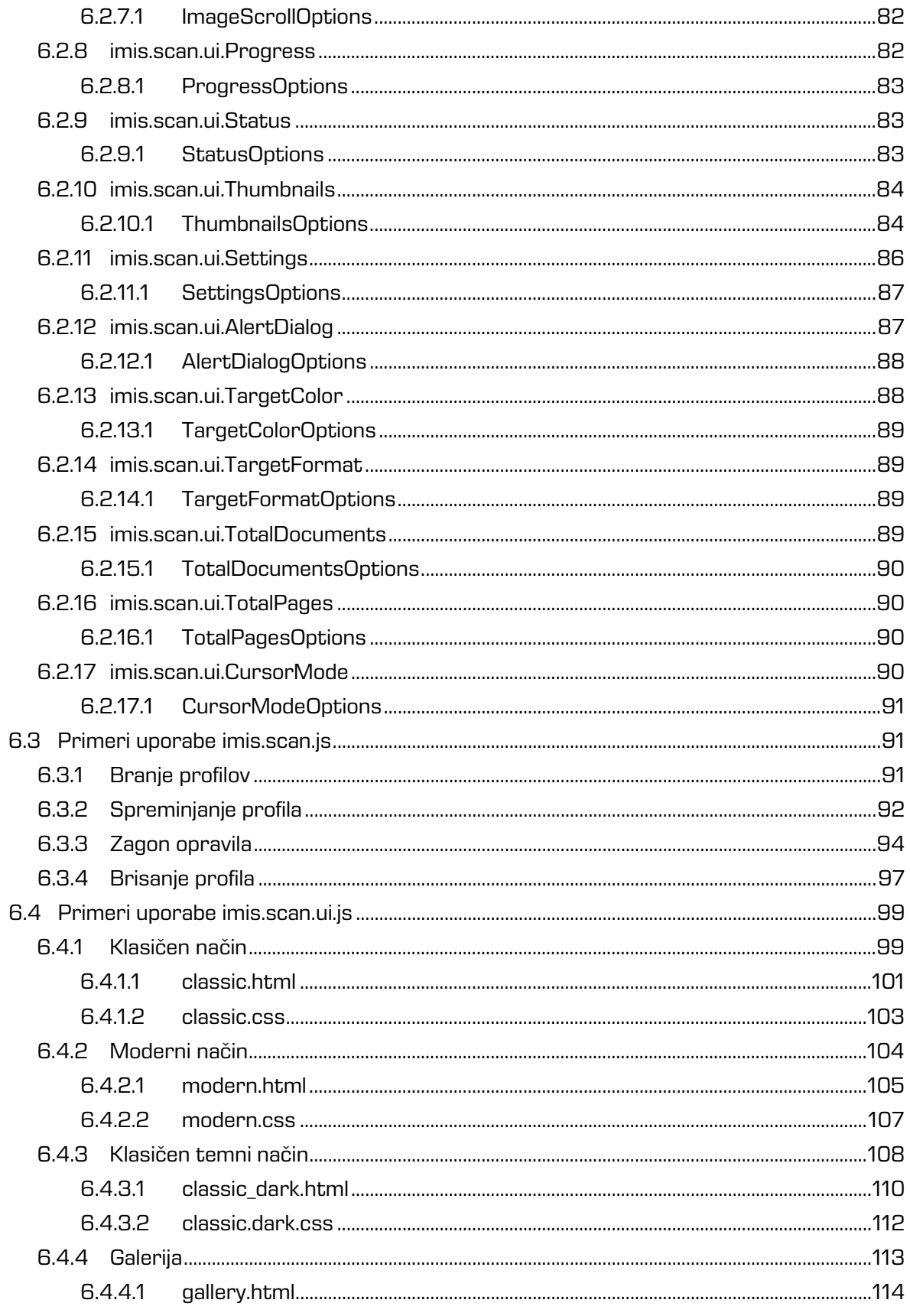

 $\overline{4}$ 

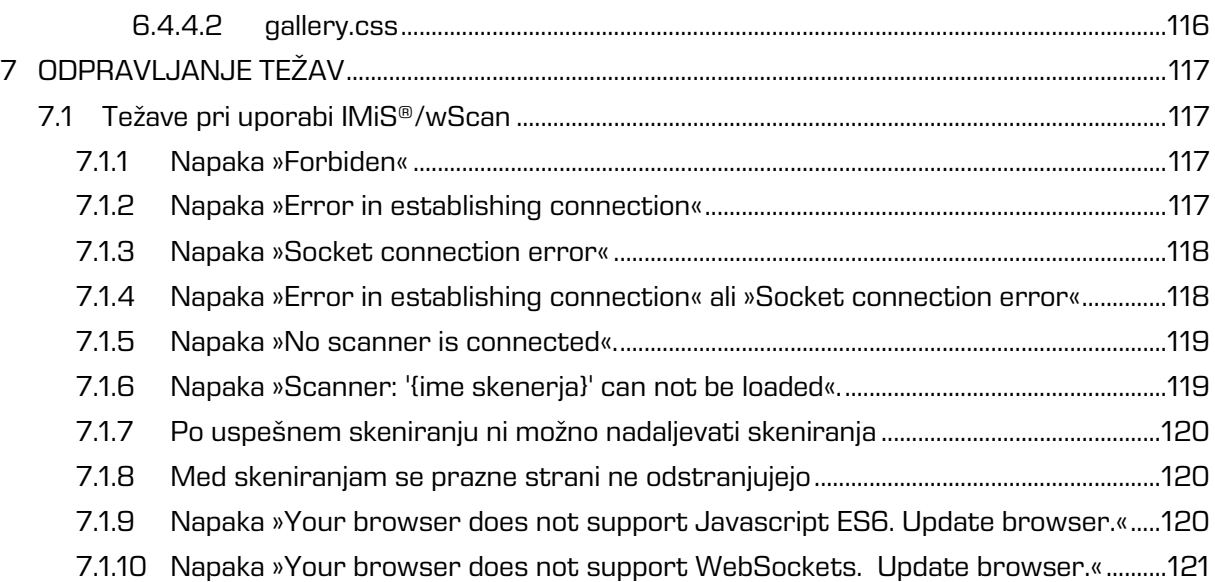

### **KAZALO SLIK**

V nadaljevanju je uporabniku na voljo seznam slik uporabljenih v tem priročniku.

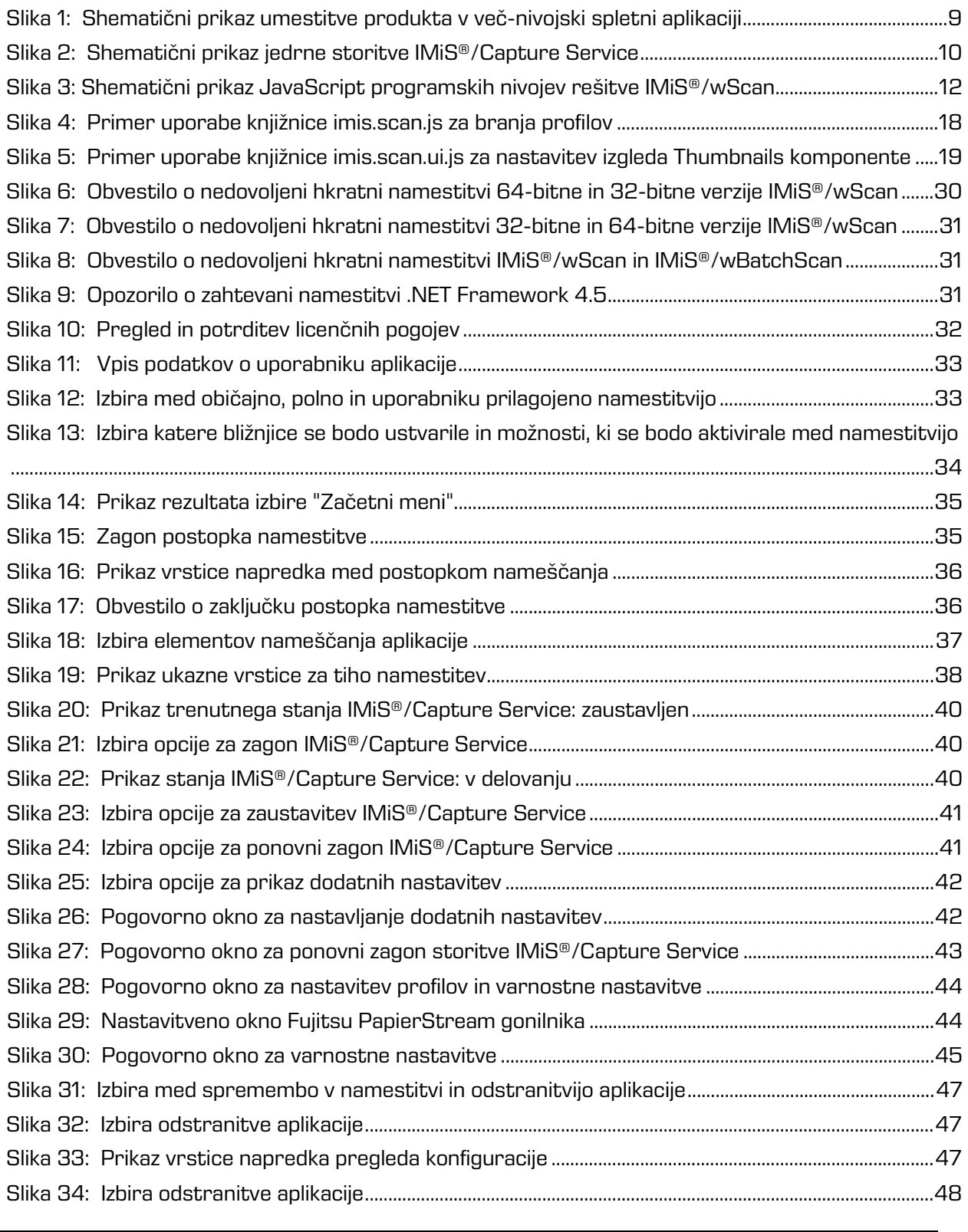

2019 © Imaging Systems, informacijski sistemi, d.o.o., Vse pravice pridržane. 6

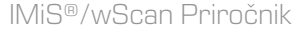

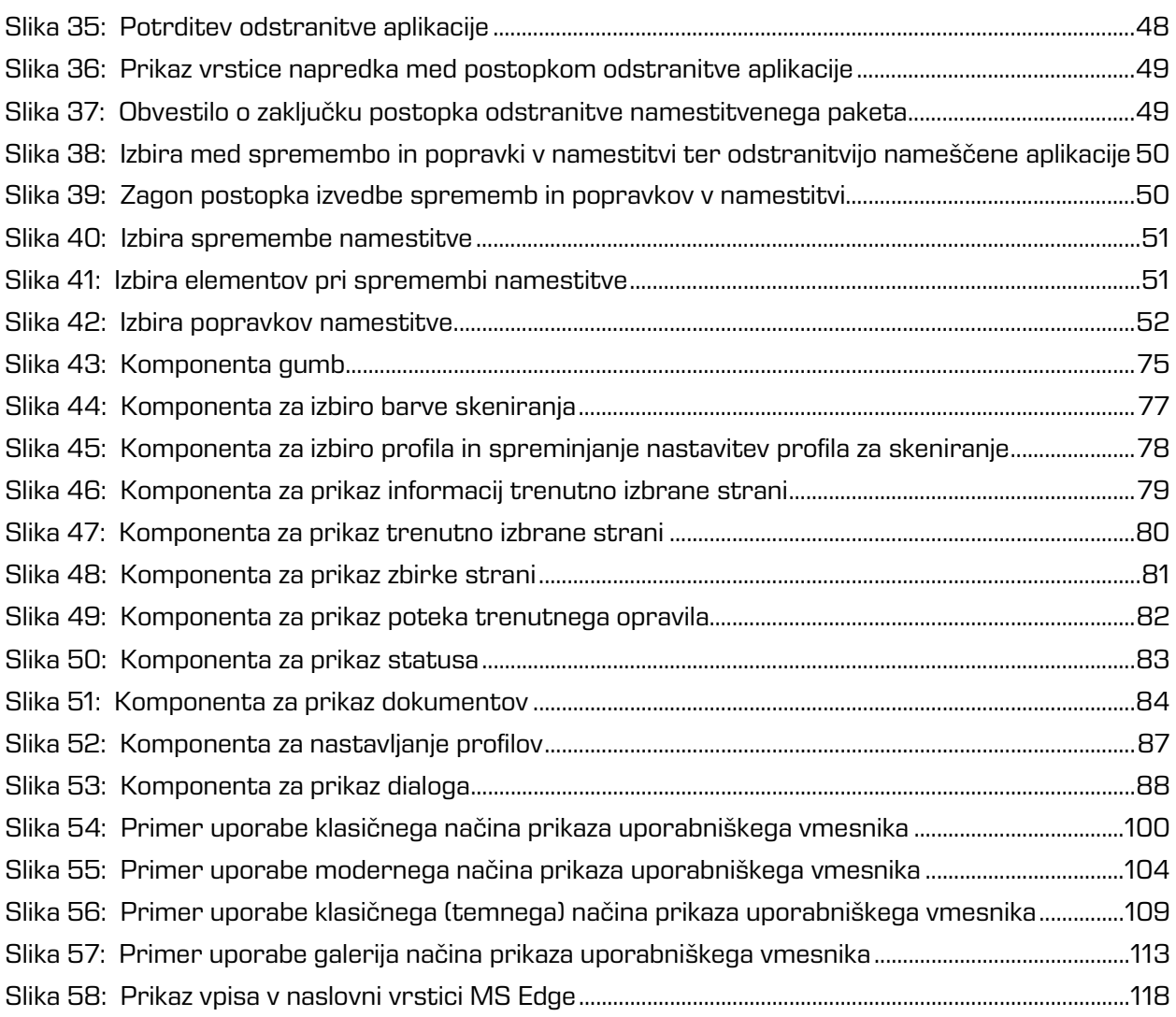

## **KAZALO TABEL**

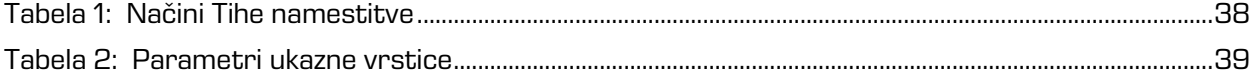

# <span id="page-7-0"></span>**1 UVOD**

# <span id="page-7-1"></span>**1.1 O priročniku**

Priročnik IMiS®/wScan opisuje funkcionalnosti in način dela z aplikacijo IMiS®/wScan.

## <span id="page-7-2"></span>**1.2 Ciljno občinstvo**

Namenjen je administratorjem in razvijalcem aplikacij s tehničnim predznanjem, ki potrebujejo informacije o namestitvi in konfiguraciji IMiS®/wScan aplikacije, njenem jedru IMiS®/Capture Service ter integraciji z aplikacijami različnih ponudnikov.

Razvijalcem aplikacij je v nadaljevanju na voljo tehnična dokumentacija s podrobnim opisom storitve IMiS®/Capture Service.

# <span id="page-7-3"></span>**2 SPLOŠNO**

IMiS®/wScan sledi vsem modernim tehnološkim, funkcionalnim in oblikovnim standardom na področju programske opreme za zajem fizičnih dokumentov. V svoji zasnovi omogoča polno funkcionalno uporabo v več nivojski arhitekturi, kjer je točka integracije spletni brskalnik. Zaradi svoje modularne in nivojske zasnove je visoko prilagodljiv in uporaben v različnih implementacijskih scenarijih, bodisi z ali brez uporabniške interakcije.

Kljub temu, da je za zajem fizičnega gradiva skoraj nujna uporaba fizičnih računalniških komponent (optični čitalec) katerih uporabo so proizvajalci spletnih brskalnikov praktično onemogočili, IMiS®/wScan s uporabo inherentno varnih tehnologij kljub temu omogoča digitalizacijo fizičnih dokumentov v čisti spletni rešitvi brez uporabe vtičnikov ali podobnih komponent.

Uporabnikom omogoča zajem vsebin in njihovo digitalizacijo v čistih spletnih rešitvah. Izdelan je na osnovi specifikacije ECMAScript 2016. Kljub precej novi specifikaciji JavaScript jezika, je podpora v brskalnikih zadostno zagotovljena.

Spletna storitev konceptualno zadošča naslednjim kriterijem:

• zasnovan je na čisti JavaScript tehnologiji, brez dodatnih zahtev po npr. vtičnikih ali dostopu do »nativnih« protokolov NPAPI, COM, … . Potrebno je poudariti , da sloni na tehnologijah, ki jih proizvajalci brskalnikov obravnavajo kot neustrezne (nevarne);

- enostaven, intuitiven in prilagodljiv uporabniški vmesnik omogoča razvijalcem aplikacij popolno prilagodljivost pri integraciji v poljubne spletne aplikacije;
- integracija na dovolj nizkem nivoju omogoča razvijalcem aplikacij prilagoditve tudi v primeru tehnoloških konfliktov s kakšnim interno uporabljenim ogrodjem v primeru, ko razvijalec aplikacij ne more uporabiti npr. konstruktov View nivoja aplikacije.

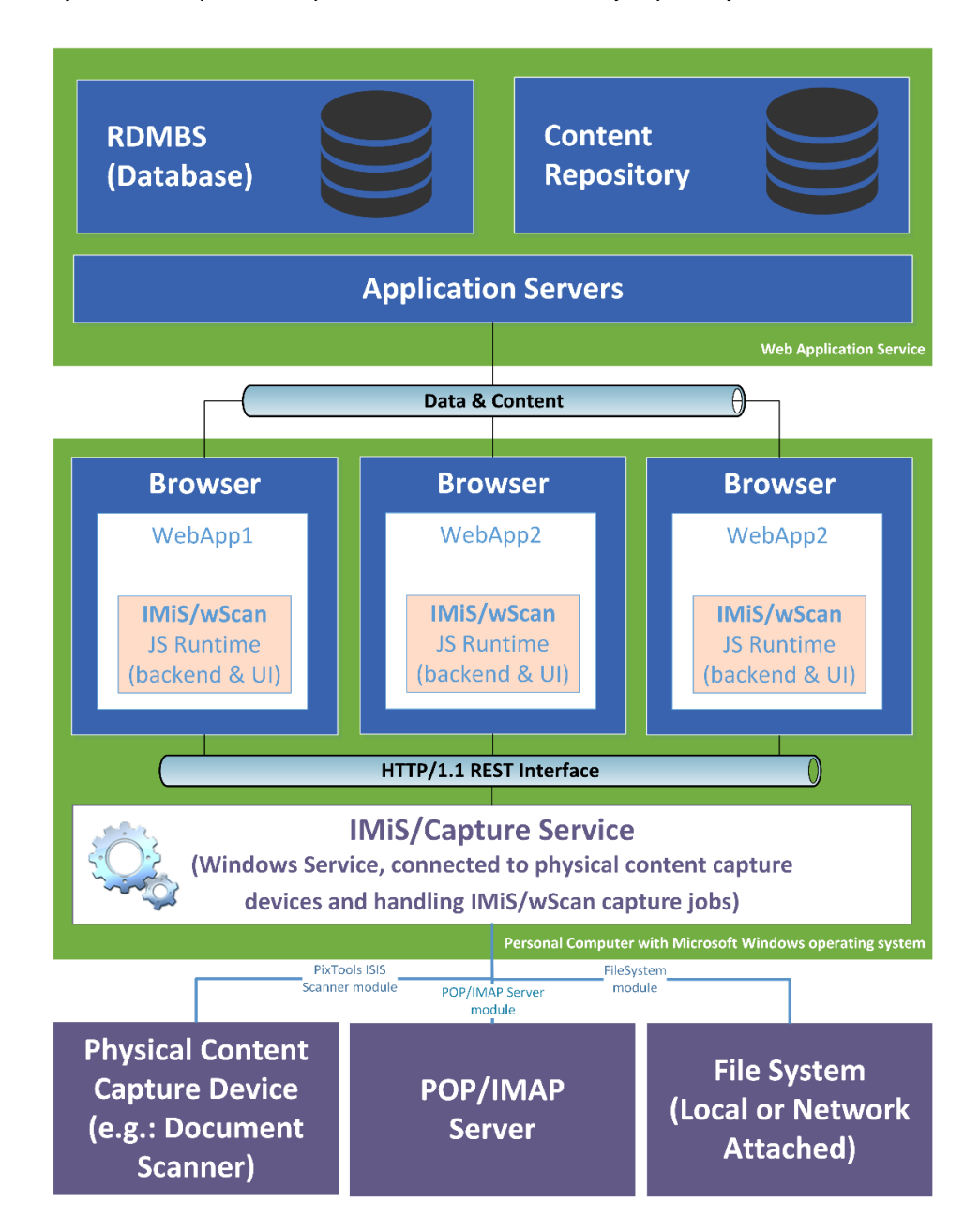

<span id="page-8-0"></span>Slika 1: Shematični prikaz umestitve produkta v več-nivojski spletni aplikaciji

## <span id="page-9-0"></span>**2.1 Arhitektura**

### <span id="page-9-1"></span>**2.1.1 Modularna zasnova**

IMiS®/Capture Service je zasnovan na modularno veriženi zasnovi, kjer lahko glede na potrebe opravila nizamo različne monolitne gradnike (module). Vsak modul nudi določeno funkcionalnost (npr. modul za komunikacijo z optičnim čitalcem, modul za prepoznavo črtne kode, modul za razdruževanje dokumentov, modul za združevanje dokumentov, modul za pretvorbo dokumentov, modul za shranjevanje na arhivski sistem, … itd.). Modularna zasnova omogoča zajem iz različnega in heterogenega nabora virov.

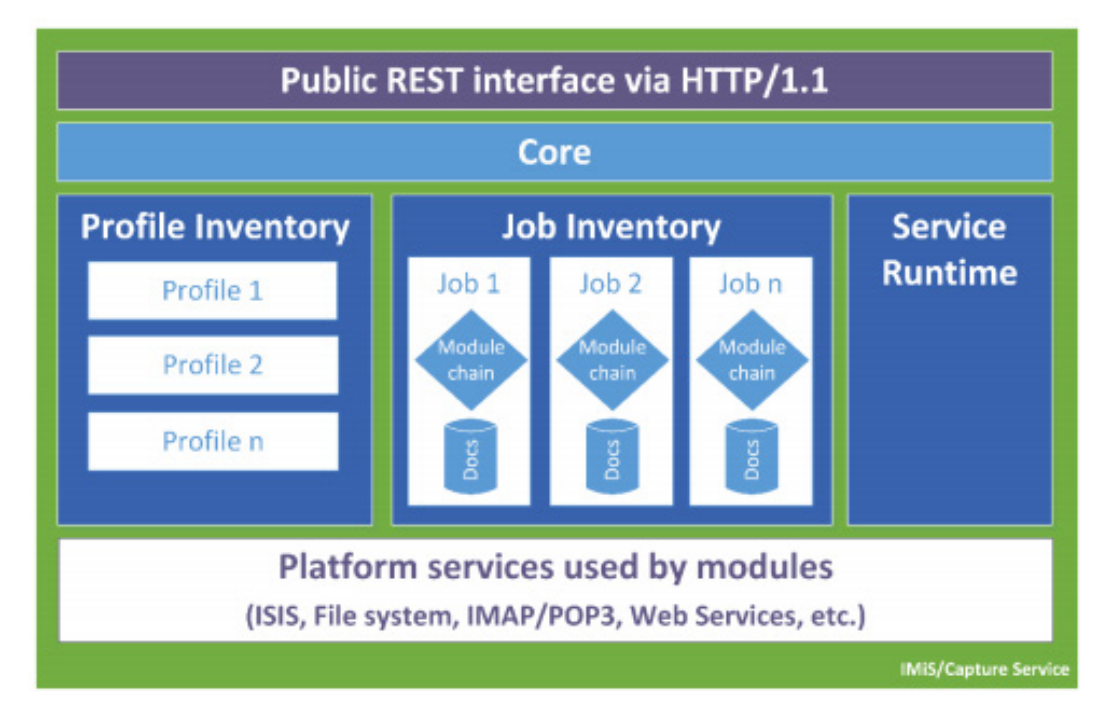

Slika 2: Shematični prikaz jedrne storitve IMiS®/Capture Service

<span id="page-9-2"></span>Opomba: Nadaljnji razvoj predvideva postopno uvedbo modulov za zajem dokumentov iz poštnih nabiralnikov preko IMAP/POP3 tehnologije, datotečnega sistema, zunanjih virov preko različnih spletnih storitev, … itd. Ključno je, da bo to enotna točka za zajem in procesiranje (ločevanje logičnih dokumentov po črtnih kodah, ipd) vseh vhodnih dokumentov ne glede na to, po kakšnem kanalu so prišle do zajema.

#### <span id="page-10-0"></span>**2.1.2 Več-nivojska arhitektura**

IMiS®/Capture Service je Windows kompatibilna zaledna storitev za zajem dokumentov in krmiljenje priključenih ISIS kompatibilnih optičnih čitalcev. Za te funkcije uporablja tehnologijo Captiva PixTools [\(http://documentum.opentext.com/captiva-oem/software/pixtools-toolkit/\)](http://documentum.opentext.com/captiva-oem/software/pixtools-toolkit/) v svoji Microsoft .NET implementaciji. Da bi omogočili kar se da širok nabor možnosti za integracijo v različne tehnologije, je storitev zasnovana brez uporabniškega vmesnika. Njegovo funkcionalnost v popolnosti izrabljamo preko njegovega REST vmesnika. Ta je dostopen preko .NET spletnega strežnika vgrajenega v storitev in deluje na osnovi tehnologije Hypertext Transfer Protocol -- HTTP/1.1 [\(https://www.w3.org/Protocols/rfc2616/rfc2616.html\)](https://www.w3.org/Protocols/rfc2616/rfc2616.html).

Funkcionalno nudi storitev upravljanja z življenjskim ciklom:

- Nastavitve za zajem (t. i. Profile Lifecycle), ki jih lahko uporabljamo pri zajemu (profil je shranjen skupek nastavitev opravila za zajem dokumentov).
- Opravil zajema (t. i. Job Lifecycle).
- Posameznega zajetega dokumenta (t. i. Document Lifecycle).

Programski vmesnik produkta IMiS®/wScan je enostaven, intuitiven in zelo prilagodljiv. Razvijalcem aplikacij omogoča popolno prilagodljivost funkcionalnosti poljubnim spletnim aplikacijam. Zasnovan je več-nivojsko, na čisti JavaScript tehnologiji brez zahtev po zunanjih JavaScript ogrodjih (npr. vtičnikih ali dostopu do »nativnih« protokolov NPAPI, COM, … ). Z integracijo se lahko razvijalci spustijo na dovolj nizek nivo, ki omogoča vse potrebne prilagoditve. To pride v poštev zlasti, ko uporabnik zaradi tehnoloških konfliktov s kakšnim interno uporabljenim ogrodjem ne more uporabiti na primer konstruktov View (UI) nivoja aplikacije.

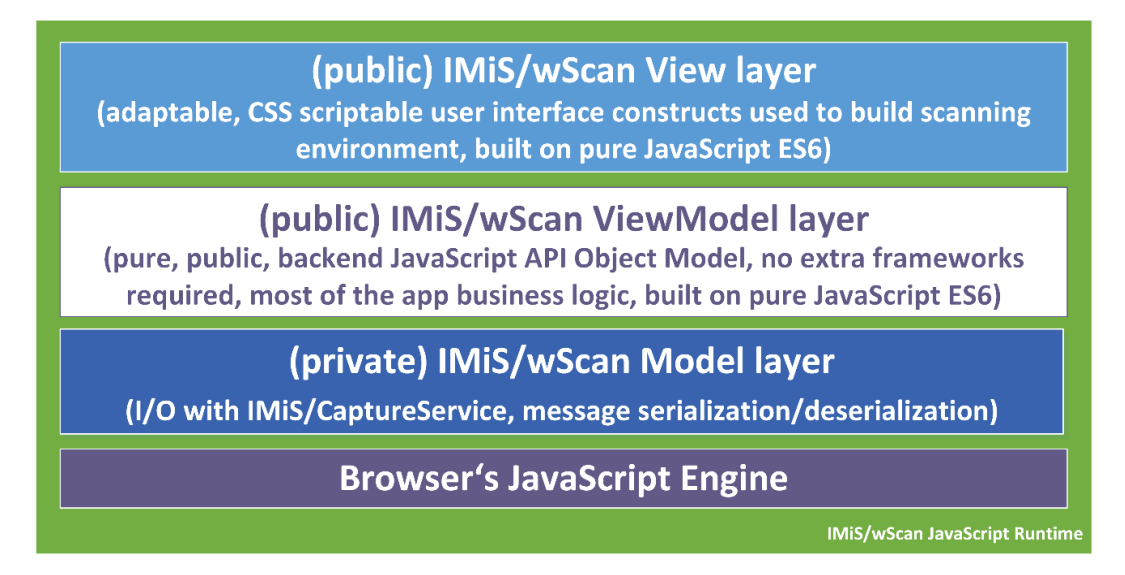

Slika 3: Shematični prikaz JavaScript programskih nivojev rešitve IMiS®/wScan

<span id="page-11-0"></span>**JavaScript programska komponenta brskalnika** (angl. Browser's JavaScript Engine) je prvi in najosnovnejši nivo za komunikacijo s fizičnimi komponentami sistema.

**Model nivo** (angl. Model layer) aplikacije je privaten del aplikacije in ni namenjen točkam integracije z aplikacijami. Skrbi za povezavo z IMiS®/Capture Service preko HTTP povezave (navadno lokalna, lahko je tudi oddaljena) in nudi podporo ViewModel nivoju. Navzven izpostavlja notranji (zaseben) objektni model, kjer so vsa sporočila storitve že deserializirana in na voljo višjim nivojem v obliki JavaScript objektov. Prav tako skrbi za asinhrono proženje dogodkov, ki izvirajo iz dogodkov na storitvenem nivoju in jih višji nivoji ne bi mogli zaznati ter se na njih odzivati. Preko tega nivoja se izmenjujejo vsi podatki in ukazi za operacije s storitvenim delom. Kljub temu, da je ta nivo razglašen za zasebnega, je koda odprta in na voljo zunanjim razvijalcem v vpogled predvsem v času razvoja aplikacije, kjer lahko napakam sledijo tudi v ta nivo.

**ViewModel** (angl. ViewModel layer) nivo aplikacije je srce aplikacije. Višjim nivojem (in opcijsko razvijalcem aplikacij) izpostavlja bogat in intuitiven JavaScript objektni model z vso poslovno logiko, ki skrbi za konsistentnost JavaScript objektov in stanja storitve, s katero komunicira. Gre za popolnoma zaledni nivo, brez konstruktov uporabniškega vmesnika. S svojimi objekti aplikacijam omogoča upravljanje s storitvijo IMiS®/Capture Service, upravljanje z življenjskim ciklom zajetih dokumentov, … itd.

S svojim modelom dogodkov (angl. events) omogoča usklajevanje in sinhronizacijo dogodkov, ki izvirajo v sami aplikaciji IMiS®/wScan ali v storitvi IMiS®/Capture Service.

Za scenarije uporabe zajema, kjer uporabniški vmesnik ni zaželen ali potreben, je nivo zasnovan tako, da je z njim možno delati brez uporabniškega vmesnika na način, ki ne omejuje njegovega nabora funkcionalnosti. Gre za bolj izjemne dogodke katere arhitektura omogoča.

**View nivo** aplikacije kot zadnji v sklopu obsega nabor konstruktov uporabniškega vmesnika, ki zaokrožujejo aplikacijo za zajem in digitalizacijo fizičnih dokumentov. Povezuje se z nivojem ViewModel. Razvijalcem aplikacij omogoča enostavno in prilagodljivo vključitev konstruktov v aplikacijo brez natančnega poznavanja dogodkov in objektov, ki konstruktu omogočajo njegovo funkcijo. Osnoven izgled konstruktov je možno prilagajati preko njihovega objektnega modela (lastnosti) ali preko CSS stilov, s katerimi lahko razvijalec do podrobnosti prilagodi konstrukte željam in zahtevam aplikacij. Podobno kot ostali nivoji, je tudi ta zgrajen brez zahtev po kakšnih dodatnih JavaScript ogrodjih (npr AngularJS ipd.), zato njegova integracija ne povzroča konfliktov z aplikacijami.

Konstrukti View modela so konceptualno in funkcijsko medsebojno neodvisni, vendar so zaradi konsistentnosti prikazane informacije med seboj povezani preko mreže dogodkov, ki se posredujejo iz/v ViewModel nivo. Ti skrbijo za njihovo usklajenost v smislu njihove vsebine in stanja (primer prikaza napredka skeniranja).

Dogodki nastajanja novih strani v nekem dokumentu izvirajo iz storitve, ki zajema dokument. Nastanek vsake strani se mora kot dogodek propagirati do vizualnih kontrol. Te so preko modela dogodkov povezani z ViewModel nivojem, ta je povezan v Model nivojem, ta pa asinhrono z WebSocket tehnologijo s storitvenim nivojem (saj bi sicer moral intervalno izvajati zahtevke do storitve, v kakšnem stanju je). Tak dogodek se iz storitvenega nivoja propagira do Model nivoja odjemalca, ta ga posreduje ViewModel nivoju, ta pa osveži vse vizualne konstrukte, ki so naročeni na tak dogodek. Te so sprogramirane, da tako novo stran s storitve prikličejo in jo dodajo seznamu strani, ki ga prikazujejo.

### <span id="page-13-0"></span>**2.2 Varnost**

Osnovna namestitev ne predvideva šifriranja spletnega prometa REST vmesnika, saj promet poteka lokalno preko lokalnega omrežnega vmesnika »localhost«, tako da zaščita načeloma ni potrebna. V nastavitvah je prilagoditev možna, vendar zahteva poglobljena znanja in pravilne nastavite uporabniških pravic.

Storitev za zajem vsebin IMiS®/Capture Service privzeto posluša na omrežnem vmesniku »localhost« (127.0.0.1 oz. ::1) na vratih 5000/tcp, kar omogoča lokalno komunikacijo z aplikacijo IMiS®/wScan. Dodatna avtentikacija uporabnika zato ni potrebna.

Vsak dostop do IMiS®/Capture Service mora vsebovati poseben niz znakov (varnostni ključ), ki mora biti zapisan v nastavitvah storitve IMiS®/Capture Service. Varnostni ključ lahko uporabnik s administratorskimi pooblastili vnese ali ga ustvari preko IMiS®/wScan administrativnega modula.

Dostop do storitve IMiS®/Capture Service je zaščiten s C.O.R.S. standardom (https://en.wikipedia.org/wiki/Cross-origin\_resource\_sharing), ki preprečuje spletnim brskalnikom dostop do storitev iz spletnih domen, ki niso določene v sami storitvi IMiS®/Capture Service. Spletni brskalnik bo preprečil dostop do lokalne storitve IMiS®/Capture Service vsaki spletni aplikaciji, ki se nahaja na drugi spletni domeni, v kolikor ta domena ni dovoljena v storitvi IMiS®/Capture Service. Uporabnik z administratorskimi pooblastili vnese vse dovoljene spletne domene preko IMiS®/wScan administrativnega modula.

Uporabnik, prijavljen v operacijski sistem Windows, lahko preko aplikacije IMiS®/wScan dostopa do storitev, ki jih podpira IMiS®/Capture Service. Storitev IMiS®/Capture Service se izvaja v kontekstu sistemskega uporabnika (račun SYSTEM), kar mu omogoča večji dostop do virov operacijskega sistema, kot pa navadnemu uporabniku z omejenimi pravicami (restricted user). Samo preko storitve IMiS®/Capture Service in aplikacije IMiS®/wScan so določeni viri na voljo tudi navadnemu uporabniku.

Vse nastavitve storitve IMiS®/Capture Service so shranjene v Windows registru ali na datotečnem sistemu, do katerih uporabnik brez administratorskih pravic nima dostopa. Enako velja za uporabniško nastavljene profile skeniranja. Nastavitve profilov je možno spreminjati samo z aplikacijo IMiS®/wScan ali z administratorskim modulom storitve IMiS®/Capture Service.

Uporabnik z administratorskimi pooblastili jih lahko spreminja tudi mimo teh dveh produktov,

vendar mora imeti ustrezno znanje za spreminjanje Windows registra.

Za več informacij glej poglavje [Administratorske dodatne nastavitve.](#page-45-0)

## <span id="page-14-0"></span>**2.3 Funkcionalnosti**

- Zajem vsebin in krmiljenje priključenih ISIS kompatibilnih optičnih čitalcev.
- Zajem vsebin preko različnih spletnih brskalnikov (npr. Google Chrome, Mozilla Firefox, Microsoft Edge). Namenska aplikacija za skeniranje zato ni potrebna.
- Aplikacijo IMiS®/wScan lahko vključimo v obstoječe spletne aplikacije.
- Celoten zajem vsebine in njene obdelave se izvajajo v zaledni storitvi IMiS®/Capture Service, ki sloni na Microsoft .NET tehnologiji.
- Storitev IMiS<sup>®</sup>/Capture Service vsebuje module za zajem in obdelavo vsebin (prepoznavo črtnih kod, zajem metapodatkov, ipd.).
- Storitev IMiS<sup>®</sup>/Capture Service je zasnovana modularno, kjer je vsak modul odgovoren za svojo fazo zajema oz. obdelave vsebine. To omogoča enostavno in hitro nadgradnjo dodatnih modulov. Z ažuriranjem profila je možno sestaviti lastno zaporedje izvajanja modulov.
- Aplikacija IMiS®/wScan je zasnovana v JavaScript jeziku, brez uporabe dodatnih tehnologij, ki jih proizvajalci brskalnikov obravnavajo kot neustrezne, oziroma nevarne (npr. ActiveX vtičniki ali dostop do »nativnih« protokolov NPAPI, COM, …).
- IMiS®/wScan knjižnice omogočajo fleksibilnost, prilagodljivost, enostaven in hiter razvoj lastnih spletnih rešitev z uporabo JavaScript jezika.

### <span id="page-14-1"></span>**2.3.1 Modul za zajem vsebin iz optičnega čitalca**

Storitev IMiS®/Capture Service lahko zajema vsebine z vseh skenerjev, ki podpirajo industrijski standard ISIS. Standard omogoča bogat nabor funkcionalnosti in je podprt s strani večine izdelovalcev skenerjev.

Preko IMiS®/wScan aplikacije je možno spreminjati standardne nastavitve skenerja:

- Izbira skenerja.
- Način skeniranja.
- Resolucijo skeniranja.
- Velikost skenirane strani.

Dodatne nastavitve, ki so specifične za posamezen skener, ni možno nastaviti preko IMiS®/wScan aplikacije, temveč samo preko administratorskega modula storitve IMiS®/Capture Service. Za več informacij glej poglavje [Administratorske dodatne nastavitve.](#page-45-0)

### <span id="page-15-0"></span>**2.3.2 Modul za shranjevanje vsebin**

Storitev IMiS®/Capture Service omogoča shranjevanje vsebin na datotečni sistem.

Na voljo so različni formati zapisa datotek:

- BMP
- GIF
- TIFF
- JPEG
- PCX
- PDF/A
- PNG.

Za vsak format shranjevanja je možno nastaviti tudi barvo in kompresijo, ki jih izbrani format datoteke podpira.

### <span id="page-15-1"></span>**2.3.3 Modul za prepoznavo črtnih kod**

Storitev IMiS®/Capture Service omogoča prepoznavo naslednjih črtnih kod:

• 1D črtne kode:

Addon 2, Addon5, Australian Post, BDC Matrix, Codabar, Code-25 Datalogic, Code-25 IATA, Code-25 Industrial, Code-25 Interleaved, Code-25 Invert, Code-25 Matrix, Code-32, Code-39, Code-93, EAN-13, EAN-8, Type-128, UCC-128, UPC-A, UPC-E,

• 2D črtne kode:

AZTEC, Data Matrix, Intelligent Mail, PDF-417, Postnet, QR Code, Royal Post.

### <span id="page-16-0"></span>**2.4 Integracija z aplikacijami**

Aplikacija IMiS®/wScan sestavljajo trije moduli:

- **IMiS®/Capture Service**: zaledna Windows storitev, ki izvaja zajem in obdelavo različnih vsebin.
- **imis.scan.js**: Javascript knjižnica, ki omogoča komunikacijo s storitvijo IMiS®/Capture Service.
- **imis.scan.ui.js**: pomožna JavaScript knjižnica za prikaz že narejenih vizualnih komponent.

Vsakega od navedenih modulov je mogoče uporabiti pri integraciji z drugo aplikacijo.

### <span id="page-16-1"></span>**2.4.1 Integracija storitve IMiS®/Capture Service**

Neposredna integracija s storitvijo IMiS®/Capture Service na osnovi RESTful tehnologije zaenkrat ni predmet tega priročnika.

### <span id="page-16-2"></span>**2.4.2 Integracija knjižnice imis.scan.js**

Knjižnica »imis.scan.js« skrbi za izmenjavo podatkov s storitvijo IMiS®/Capture Service v JSON formatu preko RESTful tehnologije. Preko nje lahko razvijalec aplikacij v Javascript jeziku nastavlja profile ali izvaja zajem vsebine (npr. skeniranje). Omogoča zaznavo dogodkov med skeniranjem, branje opravil, dokumentov in strani. Knjižnica je obenem osnova za izdelalavo lastnih spletnih rešitev. Za svoje delovanje ne potrebuje nikakršnih drugih Javascript knjižnic. Razvijalec mora pridobiti enolični varnostni ključ, ki je zapisan v storitvi IMiS®/Capture Service. Za pridobitev varnostnega ključa glej poglavje [Varnostne nastavitve.](#page-44-0)

```
<!DOCTYPE html>
<html>
<head>
  <title>imis.scan.js</title>
  <html rel="stylesheet" href="https://fonts.googleapis.com/css?family=Roboto" /> <link rel="stylesheet" href="sample.css" />
</head>
<body class="sample">
  <h1>Sample</h1>
  <p>This example demonstrates reading scan profiles. Profiles are displayed in list.</p>
  <div>Profiles:</div>
  <ol id="profiles"></ol>
  <div id="error"></div>
  <script src="../imis.scan.js"></script>
  \langlescript\ranglewindow.addEventListener('load', function () {
      try {<br>// Profiles ordered list
        var ol = document.getElementById("profiles");
        // Create a scan object
        var scan = new imis.scan.Scan();
         // Read profiles
         scan.getProfiles({
           success: function (profiles) {
             for (var i = 0; i < profiles.length; i++) {
               // Add profile to ordered list
               var li = document.createElement("li");
               li.innerHTML = profiles[i].name;ol.appendChild(li);
            \mathcal Y},
           error: function (error) {
             // Show ennon
             document.getElementById("error").innerHTML = error;
           \mathcal{Y}\});
      } catch (e) {
         // Show error
        document.getElementById("error").innerHTML = e;
      \mathcal{P}\});
  </script>
</body>
\langle/html>
```
<span id="page-17-0"></span>Slika 4: Primer uporabe knjižnice imis.scan.js za branja profilov

#### <span id="page-18-0"></span>**2.4.3 Integracija knjižnice imis.scan.ui.js**

Knjižnica »imis.scan.ui.js« je namenjena hitrejšemu in enostavnejšemu razvoju lastnih rešitev. Vsebuje nekaj najbolj pogosto uporabljenih vizualnih komponent (za izvajanje, zaustavitev in nadaljevanje opravil, izbiro in nastavljanje lastnosti profila, prikaz poteka opravil, prikaz izbrane strani in njenih podrobnosti ter prikaz vseh zajetih strani). Komponente lahko razvijalec spletnih aplikacij enostavno vgradi v svojo aplikacijo in si naredi uporaben uporabniški vmesnik brez naprednega znanja HTML ali CSS jezika. Vse komponente imajo na voljo določene nastavitve, preko katerih jim lahko spreminja izgled. Za delovanje potrebujejo le knjižnico »imis.scan.js« in enoličen varnostni ključ, ki je zapisan v storitvi IMiS®/Capture Service. Za pridobitev varnostnega ključa glej poglavje [Varnostne nastavitve.](#page-44-0)

```
<div id="imis-progress"></div>
<div class="main" id="main">
  <div id="thumbnails">Thumbnails</div>
\langle/div>
<script src="imis.scan.js"></script>
<script src="imis.scan.ui.js"></script>
;cript>
window.addEventListener('load', function () {
  // Set scan version to title attribute
  document.getElementById("title").setAttribute("title", imis.scan.ui.version);
  try \{const scan = new imis.scan.ui.Scan({}//url: "http://example.com",
      thumbnails: new imis.scan.ui.Thumbnails({
        id: "thumbnails",
        //darkMode: false,
        orientation: "horizontal",
        thumbnail: {
          height: 200, // thumbnail height
          title: false
        Ъ,
        gallery: true,
        contextMenu:
          enabled: false
        ¥
      \}),
```
<span id="page-18-1"></span>Slika 5: Primer uporabe knjižnice imis.scan.ui.js za nastavitev izgleda Thumbnails komponente

## <span id="page-19-0"></span>**2.5 Označevanje verzij**

Označevanje verzij produkta temelji na shemi, ki vključuje:

- štiri ločene numerične identifikatorje (MAJOR, MINOR, RELEASE)
- identifikator 32 bitne ali 64 bitne verzije (PLATFORM).

Primer zapisa je naslednji:

IMiS.wScan.MAJOR.MINOR.RELEASE.PLATFORM.msi

Primer imena namestitvenega paketa za IMiS®/wScan:

IMiS.wScan.1.5.1910.x32.msi

Shema je sestavljena iz imena storitve IMiS®/Capture Service in naslednjih elementov:

- MAJOR: Identifikator označuje glavno različico produkta, ki predstavlja generacijo produkta. Spreminja se redko, glede na obseg izvedenih sprememb in funkcionalnosti. Sprememba nakazuje na veliko razliko v produktu glede na predhodno izdane različice. Identifikator ima nabor vrednosti od 1-n, je zvezen in se izključno povečuje.
- MINOR: Identifikator označuje manjšo različico produkta, ki se spreminja pogosteje kot glavna različica glede na obseg izvedenih sprememb, funkcionalnosti in popravkov. Sprememba manjše različice predstavlja manjše spremembe in popravke v okviru iste generacije produkta, ki jo označuje glavna verzija. Nabor vrednosti je od 1-n in ni zvezen. Z vsako spremembo MAJOR verzije se postavi na izhodišče (1).
- RELEASE: Ta identifikator označuje časovno komponento izdaje produkta po shemi »LLMM«. MM označuje mesec izdaje (nabor 01-12), LL pa zadnji dve številki leta.

#### Primer: izdaja produkta za julij 2018 je v RELEASE identifikatorju označena kot 1807.

• PLATFORM: Označuje na katerih operacijskih sistemih lahko aplikacijo uporabljamo. 32 bitno verzijo lahko zaženemo tako na 32 bitnem operacijskem sistemu Windows, kot tudi na 64 bitnem. 64 bitno verzijo je možno zagnati samo na 64 bitnem operacijskem sistemu Windows.

## <span id="page-20-0"></span>**2.6 Novosti v različici**

Od zadnje certificirane različice 1.4.1807 modula IMiS®/wScan, smo izvedli naslednje novosti in izboljšave:

Nove funkcionalnosti:

- Branje profilov v imis.scan.ui.Scan.
- Branje in nastavitev izbranega profila v imis.scan.ui.Scan.

#### Izboljšave:

• Izboljšava prikaza ikon.

# <span id="page-21-0"></span>**3 SKENIRANJE DOKUMENTOV**

## <span id="page-21-1"></span>**3.1 Načini skeniranja dokumentov**

Skeniranje je preoblikovanje dokumentov, ki so v papirni obliki v digitalno podatkovno obliko. Osnovni namen je pregledovanja in shranjevanje na pomnilniške medije. Zajem papirnih dokumentov lahko izvajamo s pomočjo specializiranih skenerjev, več-funkcijskih naprav in digitalnih fotoaparatov.

Za zajem večjih količin papirnih dokumentov je najbolj primeren skener. Lahko je priključen lokalno ali preko računalniškega omrežja. Glede na izkušnje s področja skeniranja priporočamo priključitev skenerja lokalno.

## <span id="page-21-2"></span>**3.2 Povezovanje skenerja**

Za uspešno preoblikovanje papirnih dokumentov v digitalno obliko je poleg strojne opreme (skener in računalnik) potrebno zagotoviti tudi programsko opremo.

Da bi lahko različni skenerji in programski produkt IMiS®/wScan uspešno skenirali papirne dokumente, moramo upoštevati vnaprej določene protokole oziroma standarde pri povezovanju in prenosu digitalnih vsebin. Najbolj znani standardi so ISIS, TWAIN in WIA.

**ISIS** (**I**mage and **S**canner **I**nterface **S**pecification) je industrijski vmesnik za skeniranje. Razvilo ga je podjetje Pixel Translations leta 1990. Danes je standard pod okriljem EMC korporacije, ki skrbi za njegov razvoj in uporabo. Vsak proizvajalec skenerjev lahko razvije lastne ISIS gonilnike, vendar mora dobiti potrdilo od EMC o združljivosti z ISIS standardom. Pri tem mora podjetju EMC plačati licenčnino. V splošnem velja, da vsi produkcijski skenerji uporabljajo ISIS gonilnike.

**TWAIN** (**T**ool **W**ithout **A**n **I**mportant **N**ame) je brezplačni programski vmesnik za skeniranje. Bil je prvi standard, ki je omogočal povezavo programske opreme z različnimi skenerji. Za razvoj standarda skrbi konzorcij večjih proizvajalcev skenerjev z imenom TWAIN Working Group. Slabost tega standarda je, da je uporabniški vmesnik vgrajen v TWAIN gonilnik, kar otežuje implementacijo gonilnika. Težava je tudi v dolgih časovnih rokih pri uveljavljanju novosti. V splošnem velja, da nizkocenovni skenerji uporabljajo samo TWAIN gonilnik.

**WIA** (**W**indows **I**maging **A**rchitecture) je gonilnik in API vmesnik, ki ga razvija podjetje Microsoft. Deluje samo na operacijskem sistemu Windows. Celoten razvoj gonilnika je vezan na Microsoftove cilje in kaj dosti ne upošteva zahtev razvijalcev skenerjev.

## <span id="page-22-0"></span>**3.3 Resolucija in kvaliteta skeniranja**

Skeniranje deluje na principu zaznave odbojne svetlobe od papirja oziroma slike. Celotna površina lista je razdeljena na majhne točke. Vsaka točka (piksel) je določena s pozicijo, stopnjo svetlosti in barvo (barvno skeniranje). Resolucija pomeni število točk na neko dolžinsko enoto. Običajno se označuje v številu točk na inčo (**dpi**).

Dokument, ki je razdeljen na več točk, ima večjo resolucijo in s tem boljšo kvaliteto preoblikovanja v digitalno obliko. Resolucijo skeniranja pogojuje tehnologija skenerja. Skenerji podpirajo resolucijo od 100 do 1600 dpi. Za potrebe arhiviranja neslikovnega dokumenta zadostuje že resolucija **300 dpi**. Skeniranje v resoluciji pod 200 dpi lahko privede do neberljivega preoblikovanja arhiviranih dokumentov. Skeniranje nad 300 dpi je smiselno, če je originalni zapis na papirju slabše kakovosti oziroma ko želimo v digitalno obliko pretvoriti sliko dokumenta v zelo visoki ločljivosti.

### <span id="page-22-1"></span>**3.4 Kompresija in velikost datotek**

Pri skeniranju se izvaja preslikava iz točke na papirju v digitalno enoto pomnilnika. Pri črno-beli tehniki preslikave je to 1 bit, pri sivinski ali barvni preslikavi pa je to lahko zlog (byte) ali zlogi (bytes). Količino barve ali stopnjo svetlosti, ki zajamemo s skenerjem, označujemo s pojmom barvna globina. Večja barvna globina daje širši razpon različnih barv in s tem večjo porabo pomnilnika. Iz prve vrstice v spodnji tabeli je primer, kako lahko za barvno skeniranje porabimo tudi 15 MB pomnilniškega prostora.

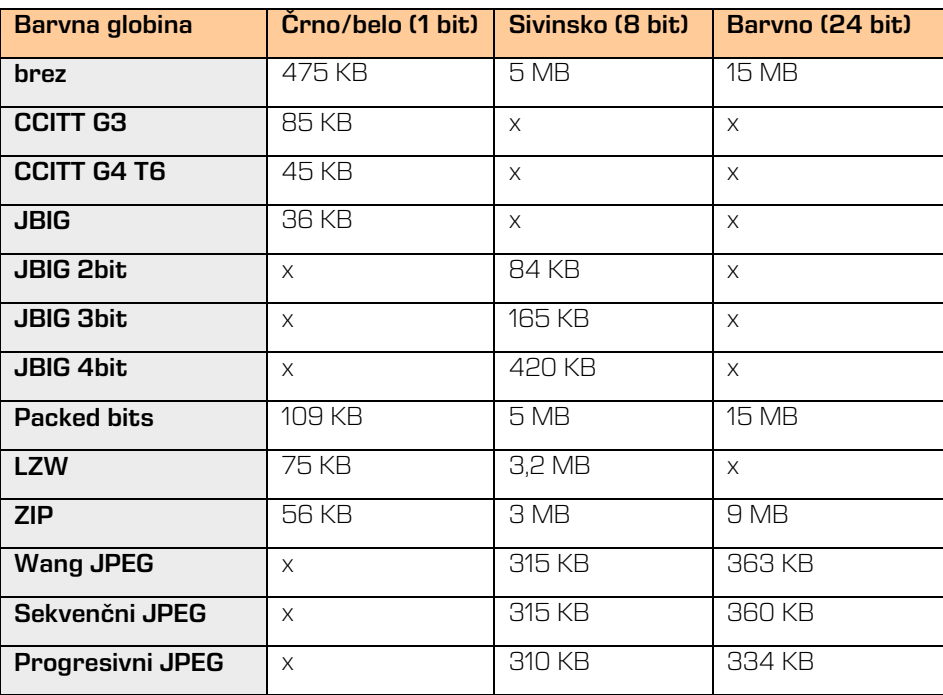

Takšna količina pridobljenih digitalnih podatkov lahko predstavlja težavo pri hitrosti prenosa podatkov iz skenerja v računalnik ali v pomanjkanju prostora na pomnilniškem mediju. Digitalne podatke zato skrčimo (kompresiramo). Iz zgornje tabele je razvidno, katere metode stiskanja so primerne za posamezno vrsto barvne globine. V splošnem metode stiskanja delimo na »lossless« in »lossy«.

#### Stiskanje podatkov brez izgube (lossless)

Algoritmi metod v tej skupini iščejo ponavljajoča zaporedja v digitalnem dokumentu in jih krajšajo brez kakršne koli izgube podatkov. Kvaliteta skeniranega dokumenta pred stiskanjem je enaka kot po ponovnem razpakiranju podatkov. Značilne metode te skupine so G4 T6, LZW in ZIP kompresije.

#### Stiskanje podatkov z izgubo (lossy)

Značilnost algoritma v tej skupini je odstranjevanje nepomembnih podatkov iz skeniranih dokumentov in postavitev podobnih točk dokumenta na isti imenovalec (npr.: različne odtenke modrega neba spremeni v eno enotno barvo za celoten razpon modrih odtenkov). S tem se izvorna digitalna slika spreminja in se zmanjšuje kvaliteta prikaza. Ponovno razpakirana slika ni nikoli več enaka originalu. Predstavnik te skupine je JPEG kompresija. Večkratno stiskanje in razpakiranje slike lahko bistveno vpliva na kvaliteto skeniranega dokumenta.

Črno-belo skeniranje je zadovoljivo za večino dokumentov, zato odsvetujemo skeniranje v sivinah ali barvah. Večina skenerjev, ki so namenjeni zajemu dokumentov, uporablja napredne metode in filtre za grafično obdelavo, kar zagotavlja optimalno kvaliteto skeniranih dokumentov.

Priporočamo, da se pri skeniranju tekstovnih dokumentov uporabljajo kompresije brez izgube, pri slikovnih dokumentih pa kompresije iz družine JPEG. Za slikovne dokumente, ki morajo ohraniti izvorno datoteko, prav tako lahko uporabimo metodo za stiskanje brez izgube.

## <span id="page-24-0"></span>**3.5 Zapis skeniranih dokumentov**

Zapis skeniranih dokumentov na pomnilniški medij se izvede v naprej določenih formatih datotek. Obstajajo različne vrste datotečnih formatov, ki pa niso vse primerne za določeno vrsto dokumenta.

V splošnem formate datotek delimo na enostranske in večstranske. Vsi formati poleg digitalnega zapisa dokumenta v svoji strukturi shranjujejo tudi dodatne informacije o dokumentu.

#### Enostranski formati

so sposobni zapisati na datoteko samo eno stran. Uporabljajo se za shranjevanje slik in so primerni za nadaljnjo obdelavo skeniranih slik. Najbolj znani formati v tej skupini so BMP, PNG in JPEG.

#### BMP (**B**it**m**a**p** file format)

S tem datotečnim formatom je možno shraniti digitalne slike poljubne višine in širine v različnih resolucijah in barvnih globinah. Format je razvilo podjetje Microsoft za uporabo v svojih aplikacijah in Windows operacijskem sistemu. Dejstvo je, da je format dobro dokumentiran in brez patentov, zaradi česar je zastopan v vseh programih za obdelavo slik. Slabost formata je, da ne podpira nikakršne kompresije podatkov, zato datoteke na pomnilniškem mediju zasedajo veliko prostora. Format ni priporočljiv za shranjevanje skeniranih dokumentov.

#### JPEG (**J**oint **P**hotographic **E**xpert **G**roup)

Format je bil narejen leta 1992 kot ISO standard za opis postopka stiskanja slike v podatkovni tok zlogov (bytov). Značilnost tega formata je, da s stiskanjem digitalne slike vpliva na kvaliteto prikaza slike. Večja kot je stopnja stiskanja, manjša je datoteka in s tem slabša kvaliteta slike pri ponovnem razpakiranju. Iz formata JPEG izhajajo še druge različice datotečnih formatov zapisa slike: JBIG, JPEG 2000, sekvenčni JPEG in-progresivni JPEG.

V tem formatu je priporočljivo shranjevati digitalizirane fotografske posnetke in slike, ki vsebujejo veliko različnih barvnih odtenkov.

Skenirani tekstovni dokumenti, ki vsebujejo ostre kontraste med sosednjimi točkami, niso primerni za shranjevanje v tem formatu.

Večstranski formati omogočajo zapis več strani v eno datoteko. Najbolj znana predstavnika sta formata TIFF in PDF.

#### TIFF (**T**agged **I**mage **F**ile **F**ormat)

Razvoj formata se je pričel leta 1986 z namenom, da poenoti shranjevanje skeniranih dokumentov iz različnih skenerjev. Stremel je k temu, da bi omogočil čim večjo funkcionalnost različnih skenerjev in enostavnost pri izmenjavi skeniranih dokumentov med različnimi aplikacijami. Namenjen je bil uporabi v »namiznem založništvu«. Struktura formata omogoča, da se poleg stisnjenega digitalnega dokumenta zapišejo tudi različni metapodatki o dokumentu. Struktura metapodatkov je lahko vnaprej določena in znana mnogim aplikacijam ali pa samo tistim, ki omogočajo prikaz te informacije. Celotna datoteka je razčlenjena na oznake, kjer je vsaka oznaka lahko digitalno preoblikovani dokument ali pa informacija o tem dokumentu (metoda stiskanja, velikost dokumenta, resolucija, barva globina...). Format je zastopan v vseh aplikacijah, ki se uporabljajo za zajem. Od leta 2009 je format pod okriljem podjetja Adobe System, ki skrbi za njegove nadgradnje in spremembe.

#### PDF (**P**ortable **D**ocument **F**ormat)

Razvoj formata se je pričel leta 1993 pod okriljem podjetja Adobe System. Namen je bil ustvariti datotečni format, ki bi bil prenosljiv med vsemi datotečnimi sistemi in aplikacijami. Predstavljal naj bi univerzalni format za shranjevanje katere koli računalniško ustvarjenje vsebine. V njem bi se shranjevali tako tekstovni izdelki kot slike v vektorski ali rastrski grafiki in druga avdio-video vsebina. PDF format omogoča shranjevanje celovite oblike dokumenta.

Od svojega začetka je format doživel že veliko nadgradenj in sprememb. Ena od različic PDF formata je postala ISO standard za trajnostno arhiviranje računalniško ustvarjene vsebine (PDF/A). PDF/A format zagotavlja enako vsebino in izgled na različnih operacijski sistemih in aplikacijah.

# <span id="page-27-0"></span>**4 SISTEMSKE ZAHTEVE**

Aplikacija IMiS®/wScan ima za uspešno namestitev in izvajanje naslednje sistemske zahteve glede strojne in programske opreme.

## <span id="page-27-1"></span>**4.1 Strojna oprema**

Praktično vsi računalniki, ki jih lahko danes kupimo na tržišču zadoščajo strojnim zahtevam za delovanje IMiS®/wScan aplikacije.

V nadaljevanju so navedene minimalne in priporočene zahteve.

### <span id="page-27-2"></span>**4.1.1 Minimalne zahteve**

Minimalne zahteve za IMiS®/wScan:

- Intel Core 2 Duo 2 GHz procesor
- 1 GB pomnilnika
- 150 MB nezasedenega prostora na trdem disku
- dostop do omrežja preko TCP/IP protokola (IPv4 ali IPv6)

### <span id="page-27-3"></span>**4.1.2 Priporočene zahteve**

Priporočene zahteve za IMiS®/wScan:

- Intel Core i5 3 GHz procesor ali hitrejši
- 2 GB RAM pomnilnika ali več
- 250 MB nezasedenega prostora na trdem disku
- dostop do omrežja preko TCP/IP protokola (IPv4 ali IPv6)

### <span id="page-28-0"></span>**4.2 Programska oprema**

Zahteve za IMiS®/wScan:

- .NET 4.5
- Javascript ECMAScript 6
- Brskalniki z omogočeno WebSocket tehnologijo in podporo za ECMAScript6 standard.
	- − Google Chrome: minimalna verzija 50;
	- − Mozilla Firefox: minimalna verzija 45;
	- − Microsoft Edge: minimalna verzija 20.
- Podprti operacijski sistemi:
	- − Windows 10; Windows 8.x in Windows 7 SP1.

# <span id="page-29-0"></span>**5 UPRAVLJANJE**

Z aplikacijo IMiS®/wScan upravljajo administratorji in/ali razvijalci aplikacij. Upravljanje obsega področje namestitve, zagona, zaustavitve, nadgradnje in odstranitve.

## <span id="page-29-1"></span>**5.1 Namestitev**

Namestitev aplikacije IMiS®/wScan se lahko izvede v okolju, ki izpolnjuje vsaj minimalne zahteve. Poteka z namestitvenim »čarovnikom«, kot administracijska namestitev ali »tiha« namestitev. V obeh primerih so vsa prikazana obvestila in pogovorna okna v angleškem jeziku.

#### Opozorilo:

Pred pričetkom namestitve zaustavite aplikacijo IMiS®/Scan, ker IMiS®/wScan ne deluje pravilno ob zagnani aplikaciji IMiS®/Scan.

#### Opozorilo:

Nameščanje 64-bitne verzije IMiS®/wScan bo neuspešno v kolikor je na delovni postaji že nameščena 32-bitna verzija.

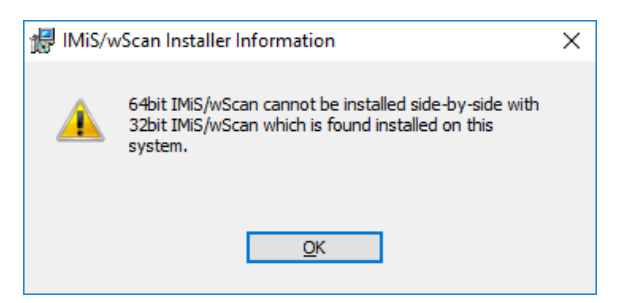

<span id="page-29-2"></span>Slika 6: Obvestilo o nedovoljeni hkratni namestitvi 64-bitne in 32-bitne verzije IMiS®/wScan

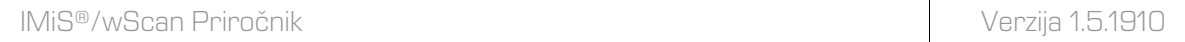

Enako velja tudi obratno. V kolikor je na delovni postaji že nameščena 64-bitna verzija IMiS®/wScan, bo nameščanje 32-bitne verzije neuspešno.

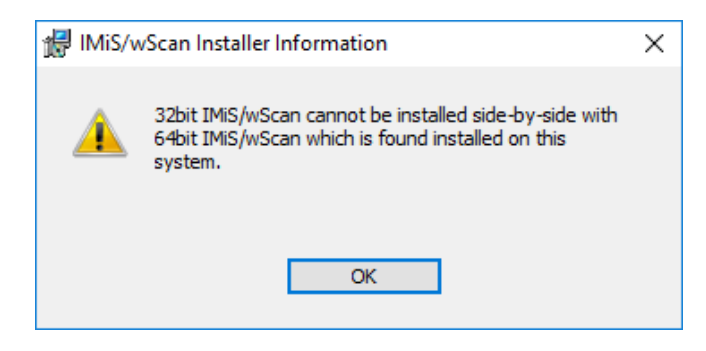

<span id="page-30-0"></span>Slika 7: Obvestilo o nedovoljeni hkratni namestitvi 32-bitne in 64-bitne verzije IMiS®/wScan

#### Opozorilo:

Namestitev aplikacije IMiS®/wScan na delovni postaji, kjer je že nameščen IMiS®/wBatchScan ni možno.

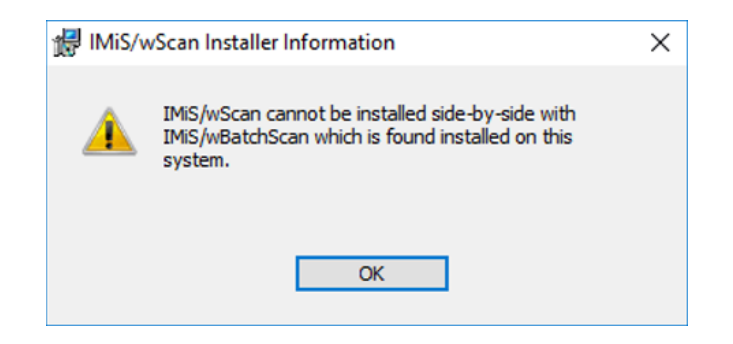

Slika 8: Obvestilo o nedovoljeni hkratni namestitvi IMiS®/wScan in IMiS®/wBatchScan

#### <span id="page-30-1"></span>Opozorilo:

<span id="page-30-2"></span>Namestitev aplikacije IMiS®/wScan na delovni postaji ni možno v kolikor ni nameščen .NET Framework 4.5.

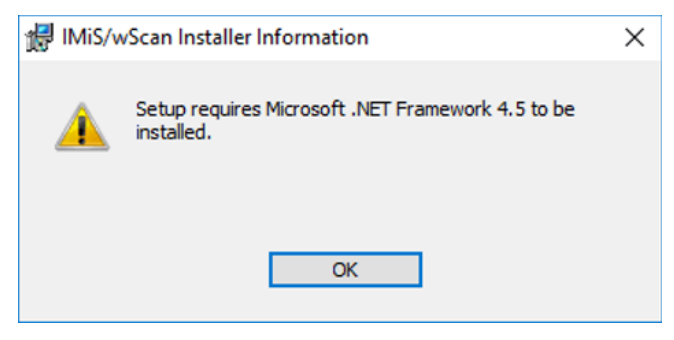

Slika 9: Opozorilo o zahtevani namestitvi .NET Framework 4.5

#### <span id="page-31-0"></span>**5.1.1 Namestitev s čarovnikom**

Uporabniški vmesnik namestitvenega paketa administratorja vodi skozi postopek namestitve. Na delovno postajo v Windows okolju s fizično priključenim enim ali več optičnimi čitalci administrator namesti aplikacijo IMiS®/wScan. Aplikacija vključuje spletno storitev IMiS®/Capture Service in ustrezne knjižnice.

Primer imena namestitvenega paketa:

IMiS.wScan.1.5.1910.x64.msi

Namestitev se prične z zagonom namestitvenega paketa iz datotečnega sistema. Prikaže se pogovorno okno, ki administratorja obvesti, da se namestitveni paket pripravlja na namestitev.

V naslednjem koraku administrator pazljivo prebere določila licenčne pogodbe. V primeru, da se z njimi strinja izbere »I accept the terms in the license agreement« in s tem v celoti sprejme licenčne pogoje. V primeru, da se z licenčnimi pogoji ne strinja izbere »I do not accept terms in the license agreement« in s klikom na gumb »Cancel« prekine postopek namestitve.

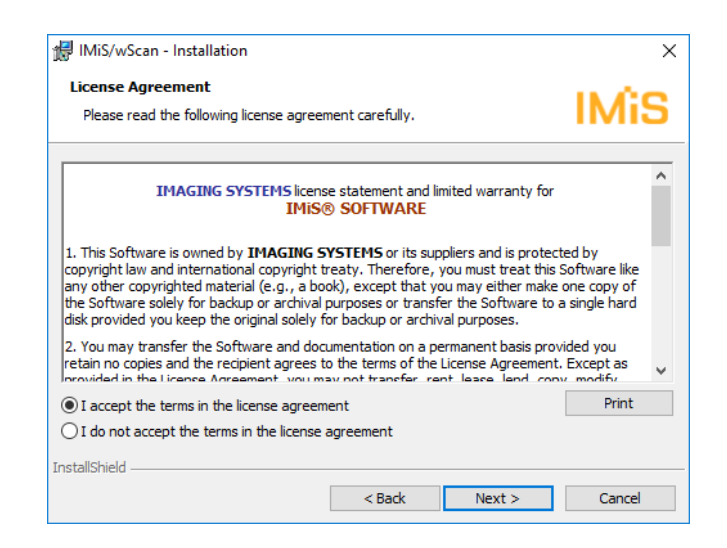

Slika 10: Pregled in potrditev licenčnih pogojev

<span id="page-31-1"></span>Postopek namestitve nadaljuje z vnosom uporabniškega imena v vnosno polje »User Name« in organizacije v vnosno polje »Organization«. Izbere ali bo aplikacija nameščena samo za trenutnega uporabnika »Only for me« ali za vse uporabnike na tem računalniku »Anyone who uses this computer«.

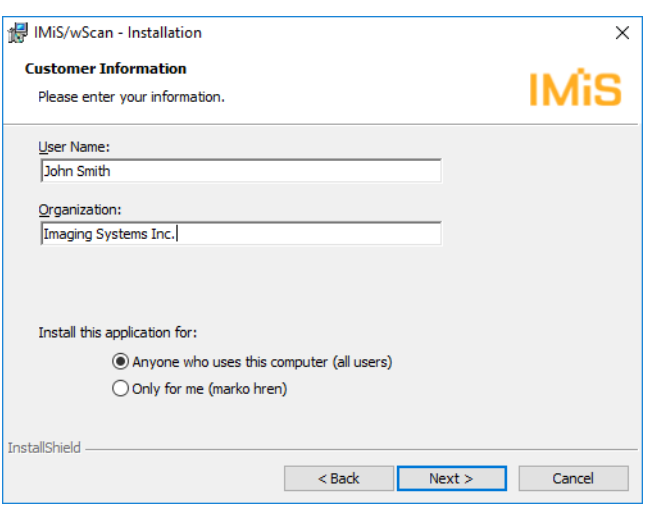

Slika 11: Vpis podatkov o uporabniku aplikacije

<span id="page-32-0"></span>V naslednjem koraku izbere med običajno (angl. Typical), polno (angl. Complete) ali uporabniku prilagojeno namestitvijo (angl. Custom).

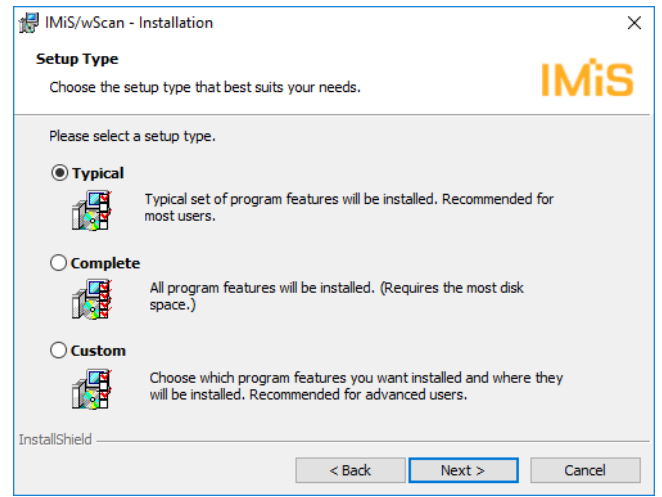

<span id="page-32-1"></span>Slika 12: Izbira med običajno, polno in uporabniku prilagojeno namestitvijo

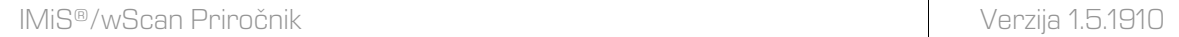

Pri vseh vrstah namestitve administrator določi katere bljižnice se bodo ustvarile in katere možnosti se bodo aktivirale med postopkom nameščanja.

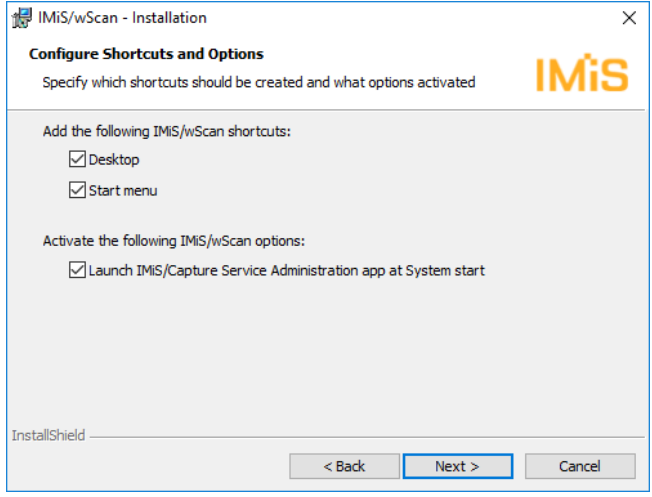

<span id="page-33-0"></span>Slika 13: Izbira katere bližnjice se bodo ustvarile in možnosti, ki se bodo aktivirale med namestitvijo

V kolikor administrator odkljuka izbiro »Zaženi administracijski modul storitve IMiS®/Capture Service ob zagonu delovne postaje« (angl. Launch IMiS®/Capture Service Administration app at System start) se administracijski modul zažene ob zagonu delovne postaje.

V kolikor odkljuka izbiro »Namizje« (angl. Desktop) se na namizje namestita bližnjici do IMiS®/wScan začetne strani in administratorskega modula storitve IMiS®/Capture Service.

V kolikor odkljuka izbiro »Začetni meni« (angl. Start menu) se v začetni meni doda bližnjica do IMiS®/wScan začetne strani in administratorskega modula storitve IMiS®/Capture Service.

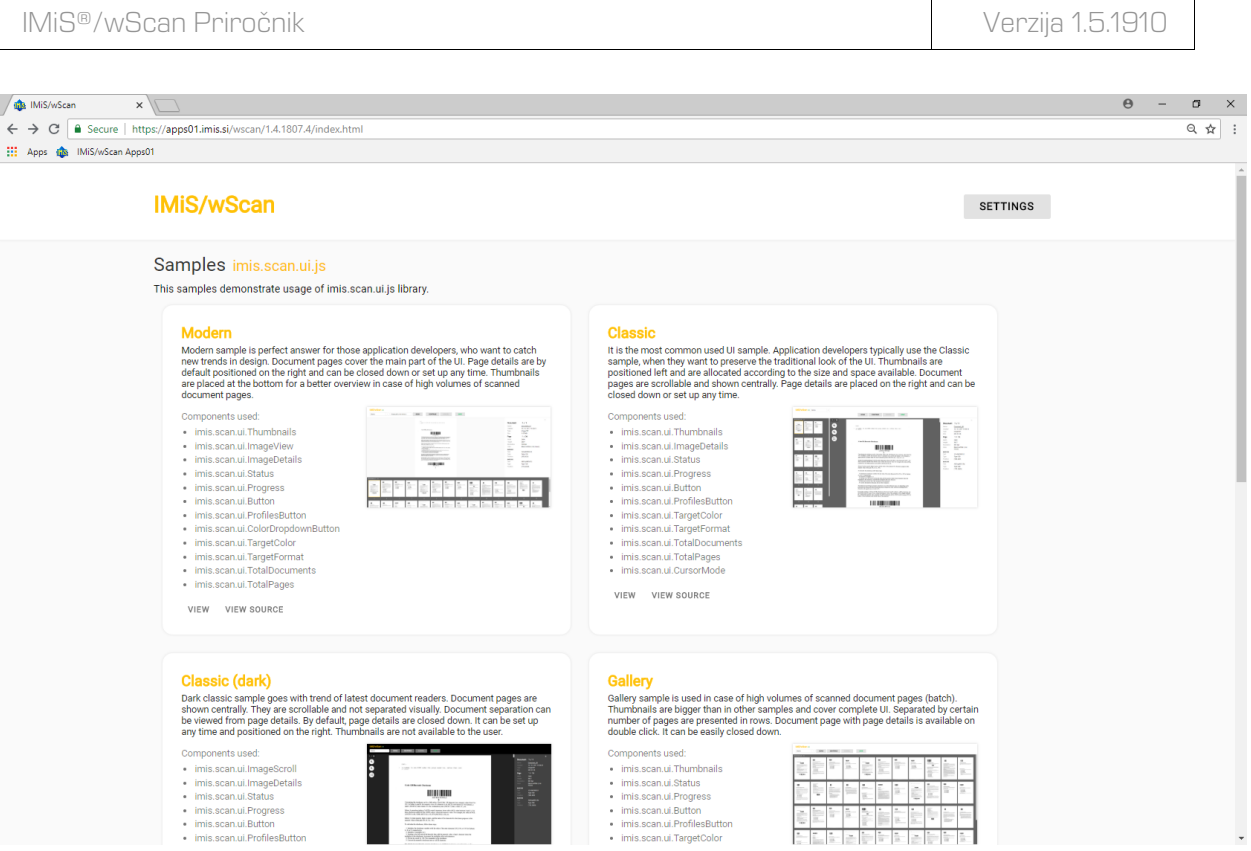

Slika 14: Prikaz rezultata izbire "Začetni meni"

<span id="page-34-0"></span>Pri običajni namestitvi, ki je priporočljiva za večino uporabnikov, se izvede prenos vnaprej določenih datotek na datotečni sistem. Administrator potrdi izbrano nastavitev namestitve in zažene postopek namestitve s klikom na gumb »Install«.

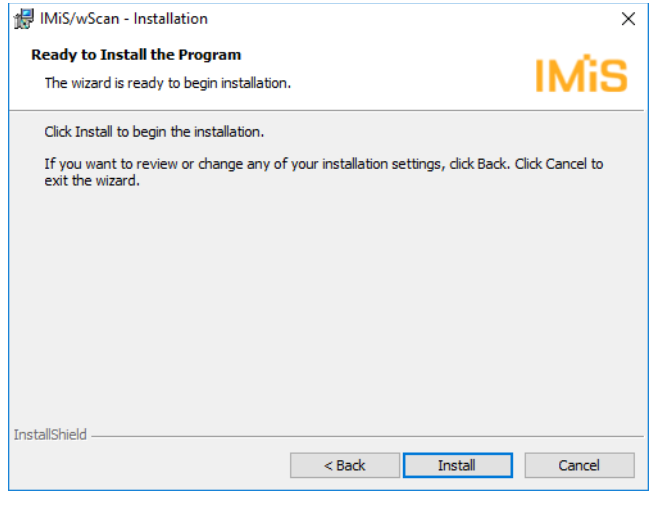

<span id="page-34-1"></span>Slika 15: Zagon postopka namestitve

 $\blacksquare$ 

Prične se postopek namestitve aplikacije IMiS®/wScan. Vrstica napredka prikazuje napredek pri prenosu datotek na ustrezne lokacije. Namestitev traja nekaj deset sekund, odvisno od različice namestitvenega paketa in hitrosti računalnika.

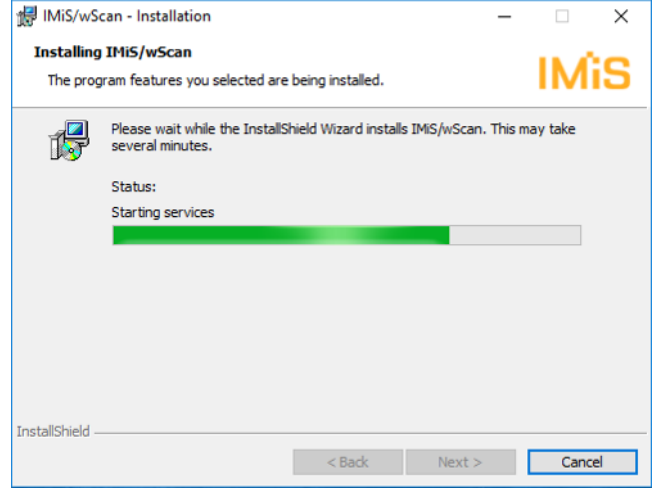

Slika 16: Prikaz vrstice napredka med postopkom nameščanja

<span id="page-35-0"></span>Namestitev se zaključi s prikazom zadnjega pogovornega okna, ki ga administrator zapre s klikom na gumb »Finish«.

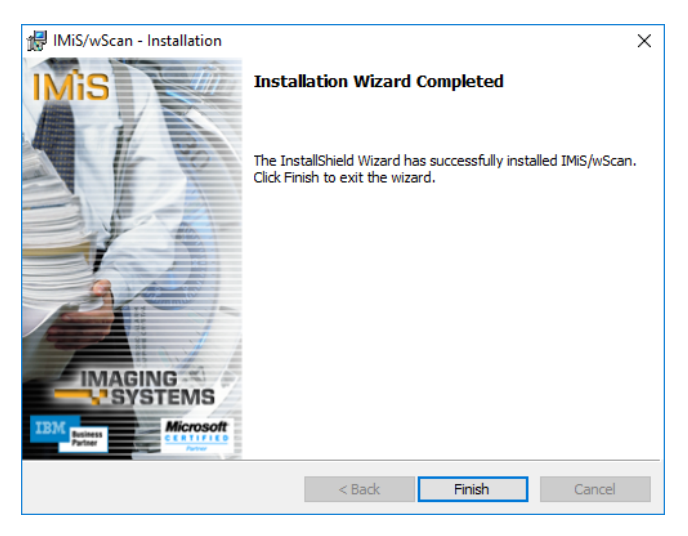

Slika 17: Obvestilo o zaključku postopka namestitve

<span id="page-35-1"></span>Enak postopek kot pri običajni namestitvi se izvede tudi pri polni namestitvi. Polna namestitev bo na datotečni sistem namestila vse elemente iz namestitvenega paketa, zato zahteva največ prostora na disku.
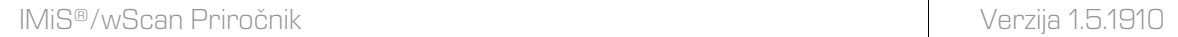

Uporabniku prilagojena namestitev (angl. Custom) bo na datotečni sistem namestila samo določene elemente. Namenjena je naprednim uporabnikom.

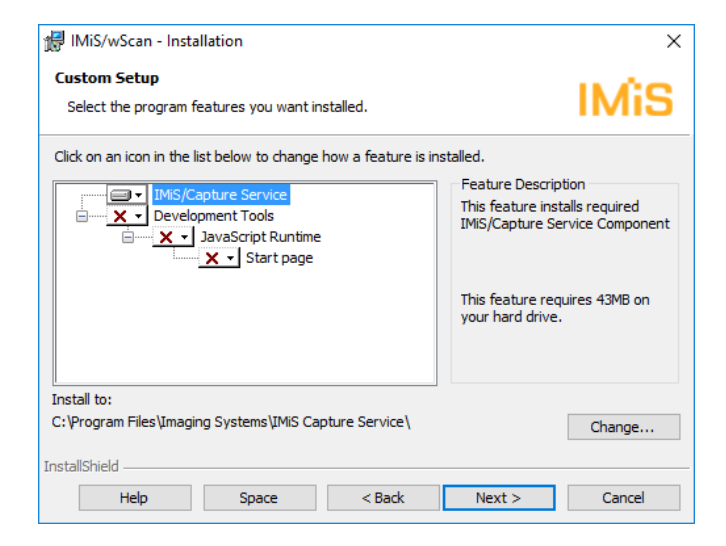

Slika 18: Izbira elementov nameščanja aplikacije

Administrator potrdi izbrano nastavitev namestitve in zažene postopek namestitve s klikom na gumb »*Install*«. Nadaljnji koraki so enaki kot pri običajni in polni namestitvi.

## **5.1.2 Tiha namestitev**

Namestitev IMiS®/wScan aplikacije se lahko izvede tudi brez nadzora uporabnika. Namestitev se opravi tiho, brez prikaza uporabniškega vmesnika. Za izvedbo namestitve se uporablja pomožni program »msiexec.exe«. Ta pripomoček je del Microsoftovega namestitvenega produkta in se uporablja za opravljanje različnih vzdrževanj v aplikacijah, ki so nameščene na operacijskem sistemu Windows.

Za celoten seznam podprtih funkcij programa »msiexec.exe« glej Microsoft zbirko člankov: [http://msdn.microsoft.com/en-us/library/windows/desktop/aa367449\(v=vs.85\).aspx](http://msdn.microsoft.com/en-us/library/windows/desktop/aa367449(v=vs.85).aspx) Pomožni program se izvaja iz ukazne vrstice.

Za seznam vseh parametrov glej Microsoft spletno stran: [http://msdn.microsoft.com/en-us/library/windows/desktop/aa367988\(v=vs.85\).aspx.](http://msdn.microsoft.com/en-us/library/windows/desktop/aa367988(v=vs.85).aspx) Namestitev lahko traja nekaj deset sekund, odvisno od hitrosti računalnika.

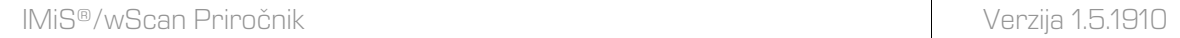

Primer ukazne vrstice za tiho namestitev tipične variante produkta:

C:\Windows\system32\msiexec.exe /i IMiS.wScan.1.5.1910.x64.msi /qn

V nadaljevanju je prikazana ukazna vrstica za tiho namestitev aplikacije IMiS®/wScan:

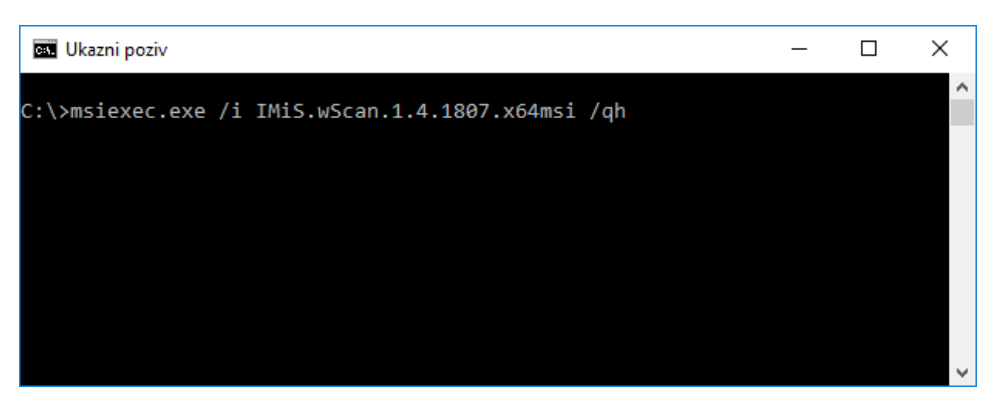

Slika 19: Prikaz ukazne vrstice za tiho namestitev

V spodnji tabeli so našteti različni načini Tihe namestitve:

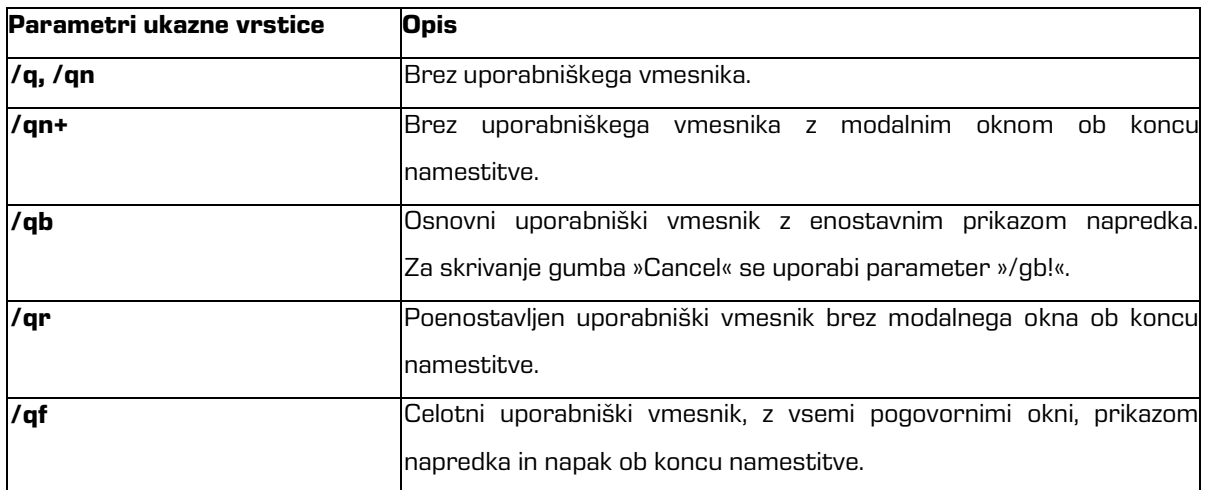

Tabela 1: Načini Tihe namestitve

Pred začetkom namestitve IMiS®/wScan aplikacije lahko podamo različne parametre,

ki so specifični za namestitev. Dodajamo jih na konec ukazne vrstice s sintakso:

c:\windows\system32\msiexec.exe /i IMiS.wScan.1.5.1910.x64.msi /qn PARAMETER=VALUE

V spodnji tabeli so opisani podprti parametri ukazne vrstice:

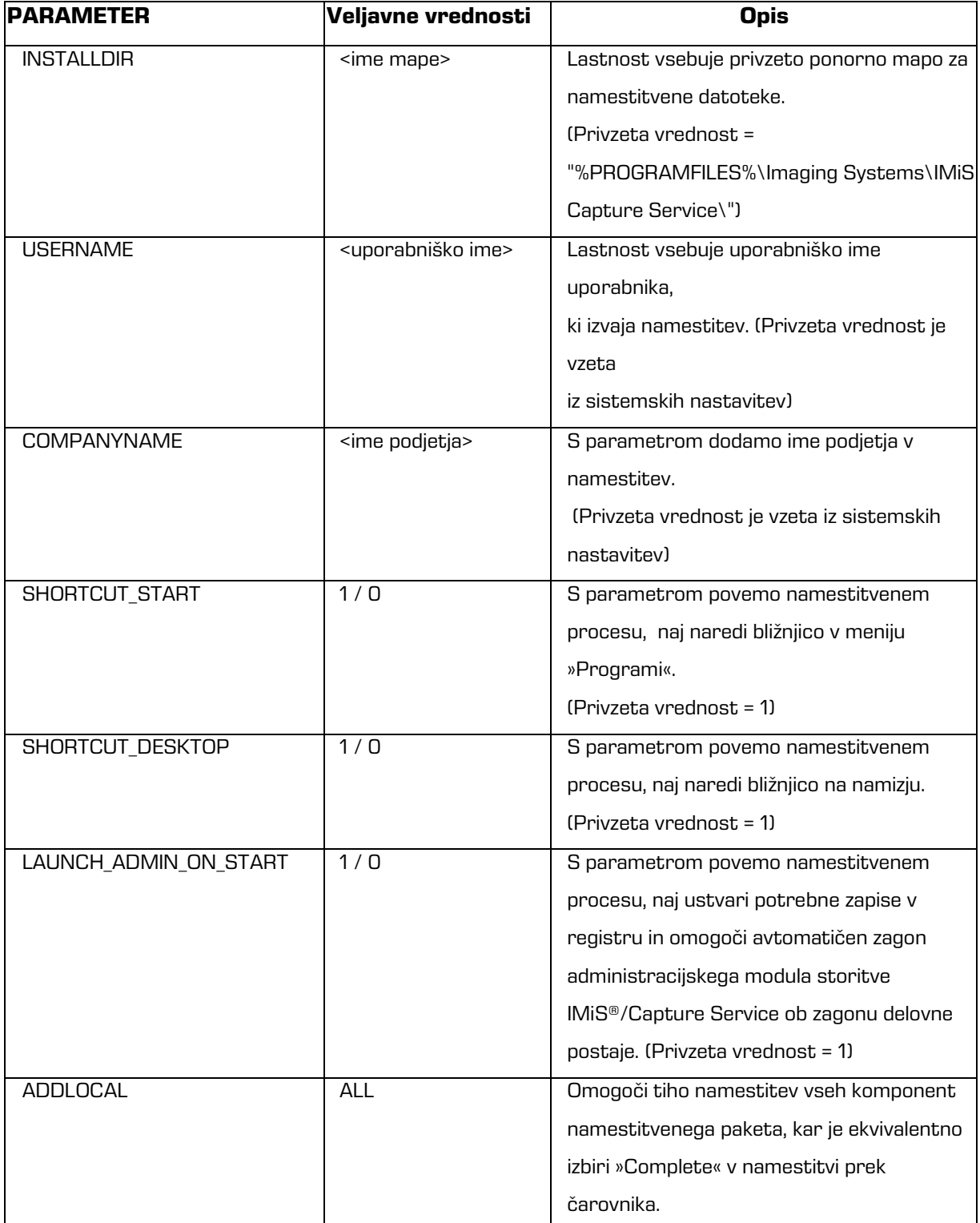

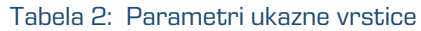

# **5.2 Zagon in zaustavitev**

Storitev IMiS®/Capture Service se zažene samodejno ob zagonu delovne postaje povezane z optičnim čitalcem.

Zagon in zaustavitev storitve IMiS®/Capture Service je možno tudi ročno z dvoklikom miške na IMiS®/wScan administrativni modul. Po zagonu se v spodnjem delu namizja prikaže IMiS® ikona.

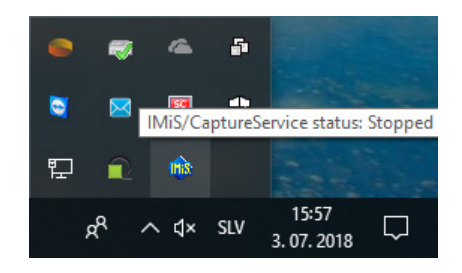

Slika 20: Prikaz trenutnega stanja IMiS®/Capture Service: zaustavljen

Z desnim klikom miške na IMiS® ikono se prikaže meni. Z izbiro opcije »Zagon storitve« (angl. Start service) administrator zažene storitev IMiS®/Capture Service.

| <b>Start service</b>              |             | Ð   |                    |  |
|-----------------------------------|-------------|-----|--------------------|--|
| Settings<br>About                 |             | 北   |                    |  |
| Exit<br>E                         | <b>IHIS</b> |     |                    |  |
| $\wedge$ $\triangleleft$ $\times$ |             | SLV | 15:59<br>3.07.2018 |  |

Slika 21: Izbira opcije za zagon IMiS®/Capture Service

Za zagon storitve je potrebnih nekaj sekund, da se ustrezno inicializira in preveri ustreznost gonilnika za skener. Trenutno stanje storitve je vidno s pomikom miške na IMiS® ikono.

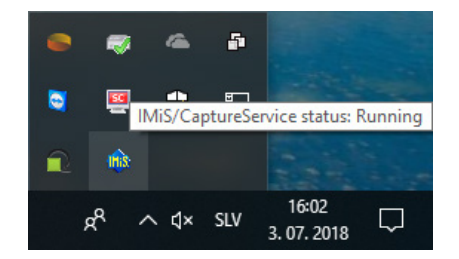

Slika 22: Prikaz stanja IMiS®/Capture Service: v delovanju

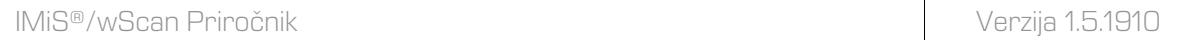

Storitev zaustavi tako, da preko menija IMiS® ikone izbere opcijo »Zaustavi storitev« (angl. Stop service).

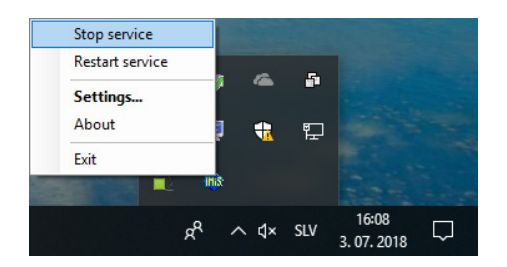

Slika 23: Izbira opcije za zaustavitev IMiS®/Capture Service

V kolikor želi administrator izvesti celotni ponovni zagon storitve, izbere opcijo »Ponovni zagon storitve« (angl. Restart service) preko menija IMiS® ikone.

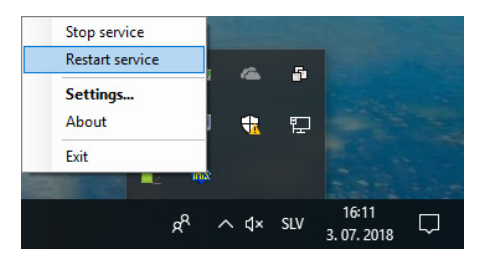

Slika 24: Izbira opcije za ponovni zagon IMiS®/Capture Service

Opozorilo: Uporabnik z administracijskimi pooblastili mora po ponovnem zagonu IMiS®/CaptureService obvezno osvežiti IMiS®/wScan aplikacijo v brskalniku (MS Edge, Mozilla Firefox, Google Chrome, …).

# **5.3 Dodatne nastavitve**

Vseh nastavitev IMiS®/wScan aplikacije ni možno izvesti preko Javascript knjižnice imis.scan.js. Dodatne nastavitve so uporabniku z administracijskimi pooblastili na voljo z dvoklikom miške na IMiS®/wScan administrativni modul. Po zagonu se v spodnjem delu namizja prikaže IMiS® ikona. Z desnim klikom miške na IMiS® ikono se prikaže meni.

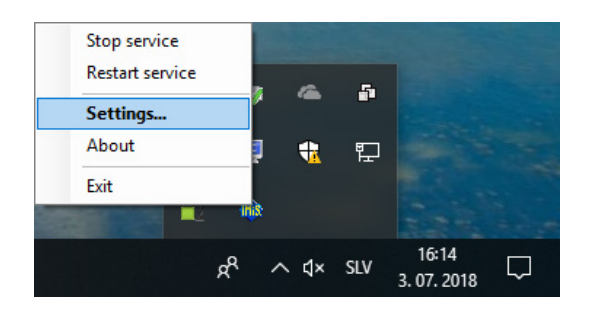

Slika 25: Izbira opcije za prikaz dodatnih nastavitev

Z izbiro opcije »Nastavitve« (angl. Settings) se prikaže nastavitveno okno.

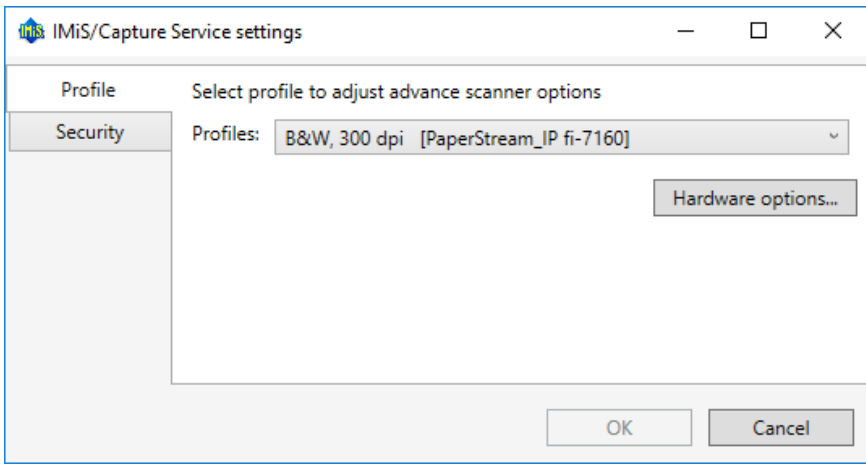

Slika 26: Pogovorno okno za nastavljanje dodatnih nastavitev

Na voljo sta zavihka za dodatno nastavljanje profilov in varnosti. Po izbiri vsakega od zavihkov se prikažejo dodatne nastavitve. Po zaključku nastavitev uporabnik z administratorskimi pooblastili klikne na gumb »Potrdi« (angl. OK).

V kolikor je bila izvedena sprememba na profilu in storitev IMiS®/Capture Service ni zagnana, se bodo dodatne nastavitve shranile. Uporabljene bodo ob naslednjem zagonu storitve IMiS®/Capture Service. V kolikor je storitev IMiS®/Capture Service zagnana, se prikaže pogovorno okno za ponovni zagon storitve IMiS®/Capture Service.

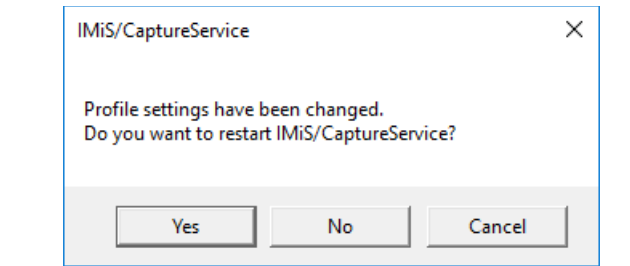

Slika 27: Pogovorno okno za ponovni zagon storitve IMiS®/Capture Service

S klikom na gumb »Potrdi« (angl. Yes) se prične postopek ponovnega zagona storitve IMiS®/Capture Service. Pri tem se tudi zapre nastavitveno okno.

S klikom na gumb »No« se spremenjene nastavitve samo shranijo. Upoštevale se bodo ob

naslednjem zagonu storitve IMiS®/Capture Service. Nastavitveno okno se zapre.

S klikom na gumb »Prekliči« (angl. Cancel) se spremembe ne shranijo. Nastavitveno okno ostane odprto.

V kolikor v nastavitvenem oknu izbere gumb »Prekliči«, se okno zapre brez shranjevanja izvedenih sprememb na profilu.

Opozorilo: Uporabnik z administracijskimi pooblastili mora po ponovnem zagonu IMiS®/CaptureService obvezno osvežiti IMiS®/wScan aplikacijo v brskalniku (MS Edge, Mozilla Firefox, Google Chrome, …).

# **5.3.1 Dodatno nastavljanje profilov**

Za dodatne nastavitve profilov, uporabnik z administratorskimi pooblastili izbere zavihek »Profiles« (angl. Profiles). Na desni strani se prikažejo nastavitve. V spustnem meniju »Profili« so na voljo vsi profili, ki so določeni. Poleg imena profila je prikazan tudi model skenerja.

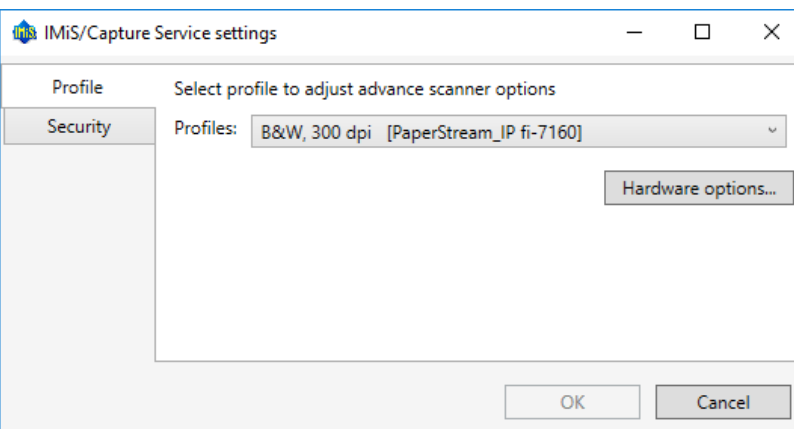

Slika 28: Pogovorno okno za nastavitev profilov in varnostne nastavitve

Uporabnik z administratorskimi pooblastili izbere profil za katerega želi izvesti dodatne nastavitve skenerja (npr. odstranjevanje praznih strani). Po izbiri profila klikne na gumb »Skenerske opcije…« (angl. Hardware options). Prikaže se nastavitveno okno skenerja.

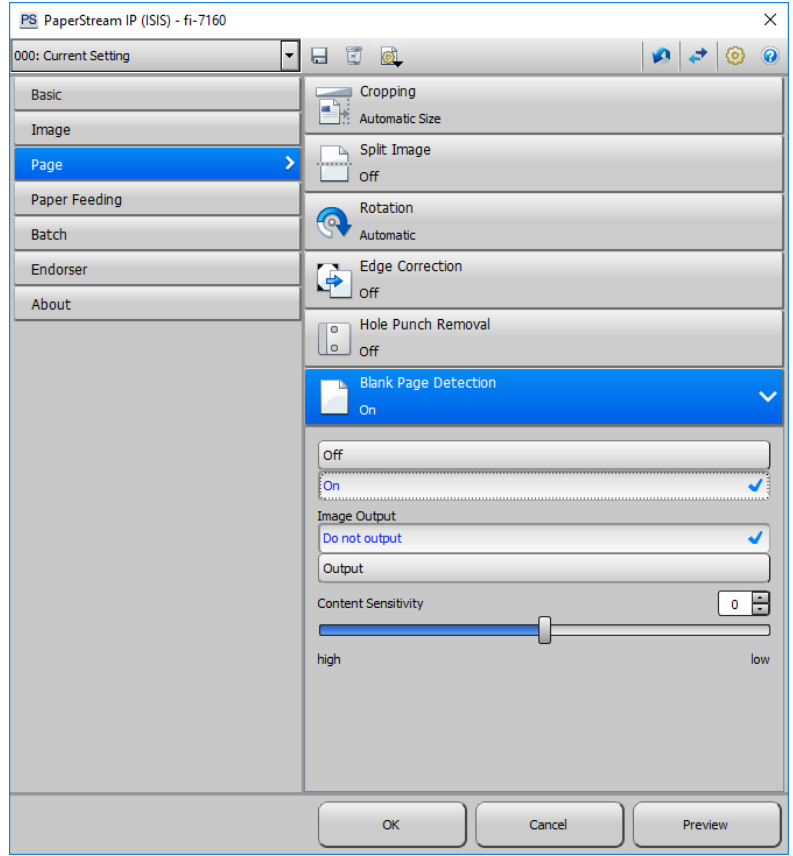

Slika 29: Nastavitveno okno Fujitsu PapierStream gonilnika

Opomba: Proizvajalci skenerjev imajo različno nastavitveno okno.

Spremembo nastavitev potrdi s klikom na gumb »OK«.

### <span id="page-44-0"></span>**5.3.2 Varnostne nastavitve**

Uporabnik z administratorskimi pooblastili izbere zavihek »Varnost« (angl. Security).

Prikažejo se varnostne nastavitve, ki vključujejo polje za vnos ali pridobitev varnostnega ključa ter vnos dovoljenih indirektnih spletnih domen.

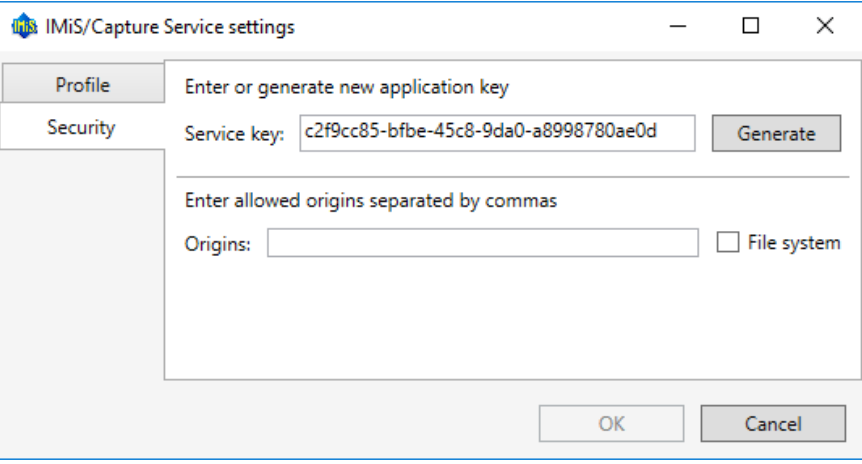

Slika 30: Pogovorno okno za varnostne nastavitve

Uporabnik z administratorskimi pooblastili lahko vnese v polje »Varnostni ključ« (angl. Service key) poljuben niz znakov ali pa s klikom na gumb »Ustvari« (angl. Generate) pridobi nov enoličen niz znakov. Varnostni ključ razvijalec spletne aplikacije vnese v svojo aplikacijo tako, da ta niz znakov posreduje javascript knjižnici **imis.scan.js.**

Za dodatne informacije glej poglavj[e Integracija knjižnice imis.scan.js.](#page-16-0)

Storitev IMiS®/Capture Service bo zavrnila vse REST zahtevke s strani spletne aplikacije, ki ne bodo vsebovali enakega varnostnega ključa, kot je vnesen v polju »Varnostni ključ« (angl. Service key).

Uporabnik z administratorskimi pooblastili v polje »Izvori« (angl. Origins) vnese vse spletne domene, iz katerih lahko spletna aplikacija izvaja REST zahtevke do storitve IMiS®/Capture Service. Posamezne vnesene spletne domene so med seboj ločene z vejico. Če je polje »Izvori« (angl. Origins) prazno, je dovoljen samo dostop preko lokalnega omrežnega vmesnika »localhost«. Za dostop iz vseh spletnih domen mora administrator vnesti znak »\*« (zvezdica). V kolikor se spletna aplikacija izvaja neposredno iz datotečnega sistema mora uporabnik z administratorskimi pooblastili odkljukati polje »Datotečni sistem« (angl. File system).

Opozorilo: Uporabnik z administracijskimi pooblastili mora po ponovnem zagonu IMiS®/CaptureService obvezno osvežiti IMiS®/wScan aplikacijo v brskalniku (MS Edge, Mozilla Firefox, Google Chrome, …).

### **5.3.3 Administratorske dodatne nastavitve**

Nastavljanje profilov je možno tudi mimo aplikacije IMiS®/wScan. To lahko izvede uporabnik z administratorskimi pravicami in z znanjem ažuriranja Windows registra. Vse nastavitve profilov so zapisane v Windows registru pod ključem HKEY\_LOCAL\_MACHINE\SOFTWARE\Imaging Systems\IMiS Capture Service\ v polju profiles. V kolikor storitev IMiS®/Capture Service nima pravic dostopa do tega ključa, se nastavitve shranijo na datotečni sistem v datoteko *profiles.json* v mapi C:\ProgramData\Imaging Systems\IMiS Capture Service.

Nastavitve profilov so zapisane v JSON datotečnem formatu. Zato jih je možno kopirati iz enega računalnika na drugega.

# **5.4 Odstranitev in spremembe**

Sprememba v namestitvi ali odstranitev aplikacije IMiS®/wScan izvaja administrator na delovni postaji preko standardne Windows aplikacije »Add or Remove Programs«. Do aplikacije pride s klikom na gumb »Start«, poišče ikono »Nastavitve« (angl. Settings) in zažene »Dodaj ali odstrani aplikacije« (angl. Add or Remove Programs). Iz seznama aplikacij in funkcionalnih lastnosti (angl. Apps & features) izbere aplikacijo IMiS®/wScan.

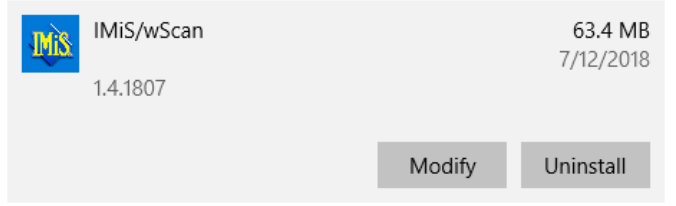

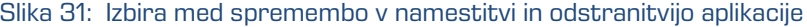

### **5.4.1 Odstranitev**

Z izbiro možnosti »Odstrani« (angl. Uninstall) prične administrator s postopkom odstranitve aplikacije IMiS®/wScan.

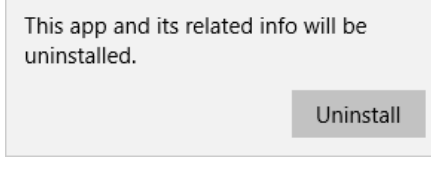

Slika 32: Izbira odstranitve aplikacije

Med postopkom odstranitve se odstranijo vse datoteke in nastavitve aplikacije, ki jih je namestitveni paket ustvaril. Administrator lahko spremlja napredek pregleda konfiguracije preko pogovornega okna. S klikom na gumb »Prekliči« (angl. Cancel) prekliče postopek pregleda.

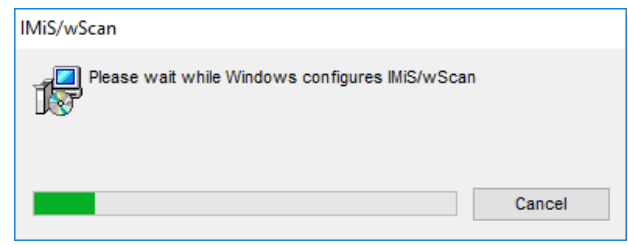

Slika 33: Prikaz vrstice napredka pregleda konfiguracije

V nadaljevanju postopka se administratorju prikaže pogovorno okno z možnostjo izbere:

»Spremeni« (angl. Modify), »Popravi« (angl. Repair) ali »Odstrani« (angl. Remove).

Za odstranitev namestitvenega paketa izbere »Odstrani«. Izbiro potrdi z gumbom »Nadaljuj« (angl. Next).

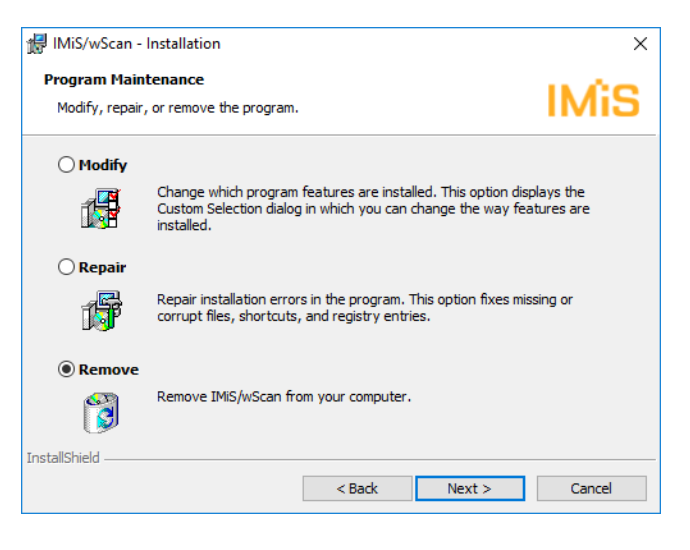

Slika 34: Izbira odstranitve aplikacije

V naslednjem koraku potrdi odstranitev s klikom na gumb »Odstrani« (angl. Remove).

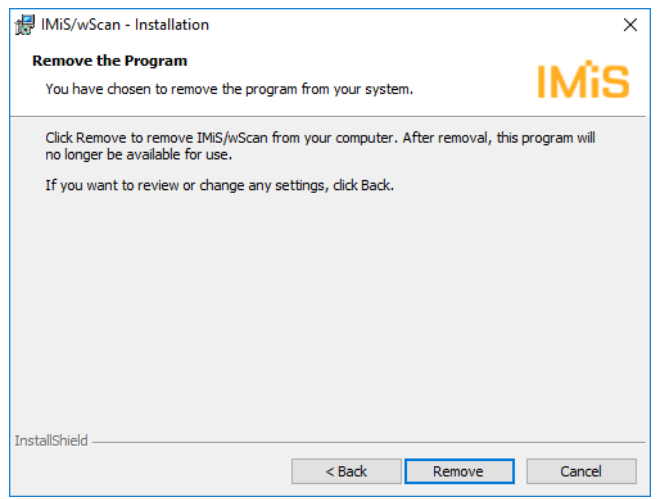

Slika 35: Potrditev odstranitve aplikacije

Odstranitev traja od nekaj sekund nekaj deset sekund, odvisno od različice namestitvenega paketa in hitrosti računalnika.

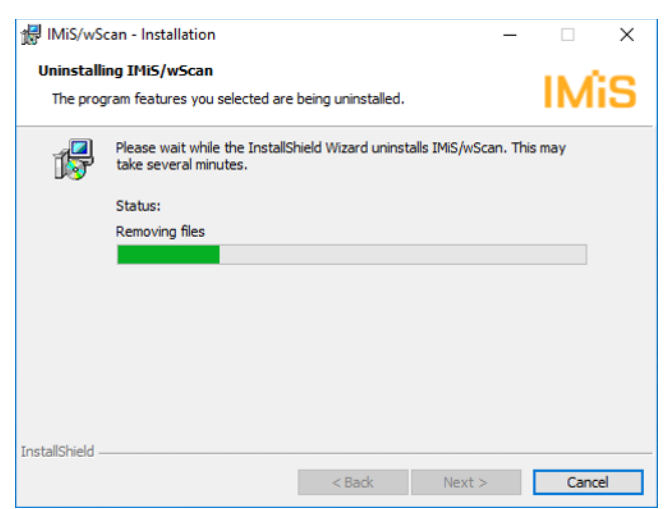

Slika 36: Prikaz vrstice napredka med postopkom odstranitve aplikacije

Po končani odstranitvi aplikacije se prikaže pogovorno okno, ki ga administrator zapre s klikom na gumb »Zaključek« (angl. Finish).

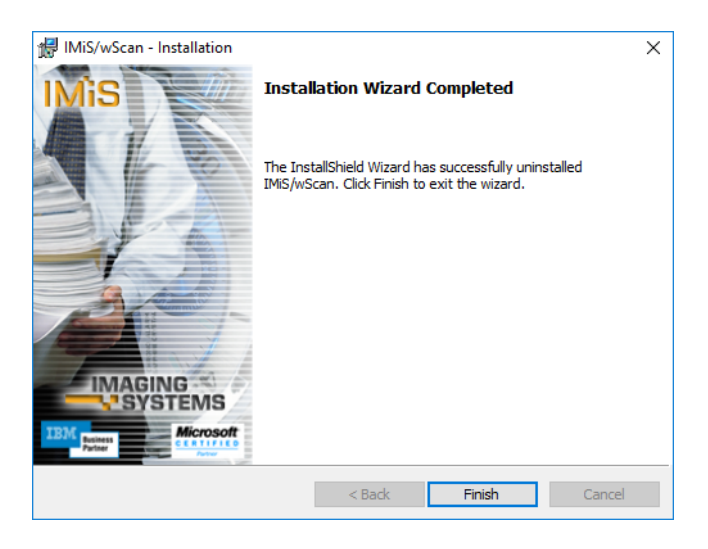

Slika 37: Obvestilo o zaključku postopka odstranitve namestitvenega paketa

### **5.4.2 Spremembe in popravki v namestitvi**

Administrator izvaja spremembe in popravke v namestitvi aplikacije IMiS®/wScan v Windows okolju preko gumba »Zaženi« (angl. Start), ikone »Nastavitve« (angl. Settings), »Dodaj ali odstrani aplikacije« (angl. Add or Remove programs) in izbrane aplikacije v seznamu aplikacij in funkcionalnih lastnosti (angl. Apps & features).

Slika 38: Izbira med spremembo in popravki v namestitvi ter odstranitvijo nameščene aplikacije

Modify

Uninstall

Administrator potrdi izbiro spremembe ali popravkov v namestitvi s klikom na gumb »Nadaljuj« (angl. Next).

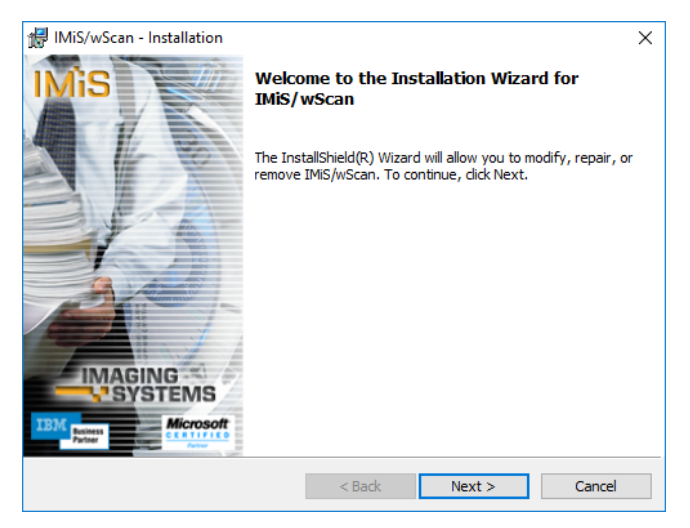

Slika 39: Zagon postopka izvedbe sprememb in popravkov v namestitvi

#### **5.4.2.1 Spremembe v namestitvi**

Administratorju se prikaže pogovorno okno z označeno možnostjo izbere »Spremeni« (angl. Modify). Izbiro potrdi z gumbom »Nadaljuj« (angl. Next).

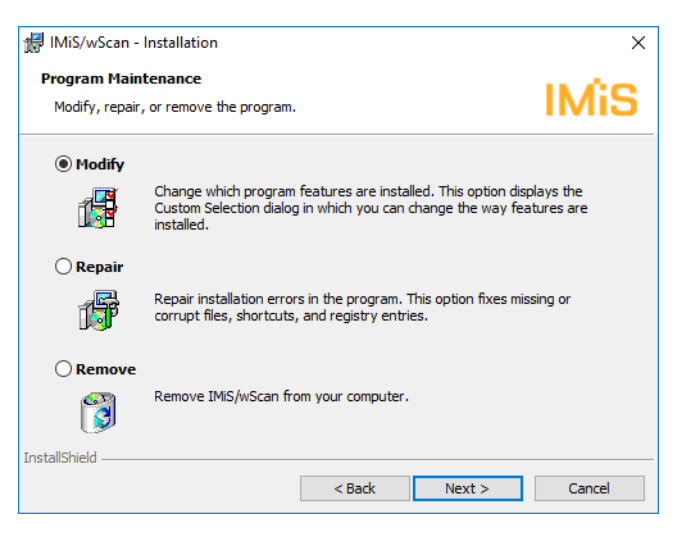

Slika 40: Izbira spremembe namestitve

Administrator s klikom na ikono označi elemente aplikacije, ki jih želi namestiti.

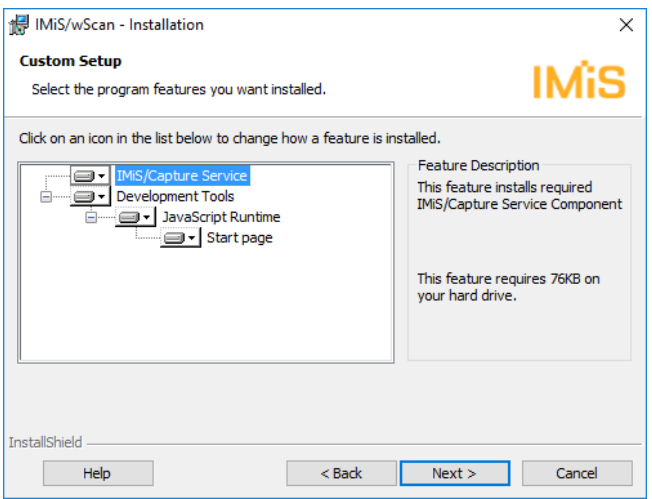

Slika 41: Izbira elementov pri spremembi namestitve

S potrditvijo izbire zažene postopek namestitve. Nadaljnji koraki so enaki kot pri običajni, polni in uporabniku prilagojeni namestitvi. Postopek se zaključi z namestitvijo vseh potrebnih elementov aplikacije. Za več informacij glej poglavje [Namestitev](#page-31-0) s čarovnikom.

#### **5.4.2.2 Popravki v namestitvi**

V kolikor je med namestitvijo aplikacije IMiS®/wScan ali kasneje prišlo do poškodb namestitvenih datotek, bližnjic (angl. Shortcuts) ali vpisov v register (angl. Register entries),

jih lahko administrator odpravi s popravki.

Administratorju se po zagonu postopka izvedbe sprememb in popravkov v namestitvi prikaže pogovorno okno z označeno možnostjo izbire »Popravi« (angl. Repair).

Izbiro potrdi z gumbom »Next«.

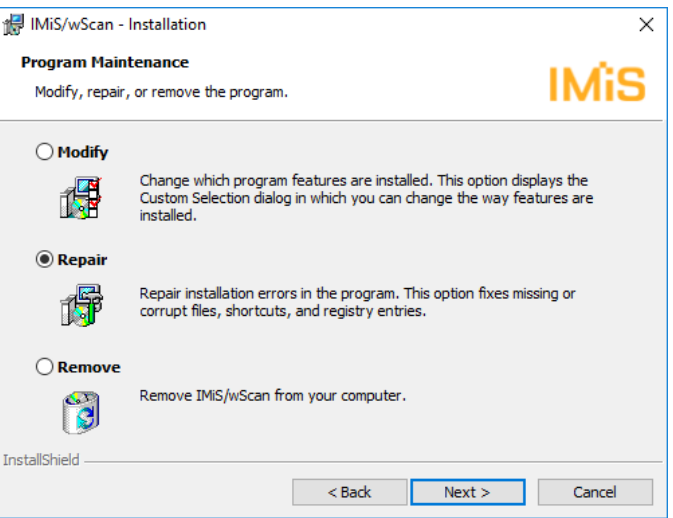

Slika 42: Izbira popravkov namestitve

V naslednjih nekaj korakih se izvedejo popravki namestitve. Postopek se zaključi z namestitvijo vseh

potrebnih elementov aplikacije in ne zahteva posega administratorja..

Za več informacij glej poglavje [Namestitev](#page-31-0) s čarovnikom.

# **5.5 Nadgradnja**

Z izdajo nove verzije IMiS®/wScan je na vsaki posamezni delovni postaji potrebno izvesti postopek namestitve nove verzije . Postopek se izvede z namestitevnim »čarovnikom« in je enak kot pri namestitvi produkta.

Pri postopku nadgradnje se samodejno izvede odstranitev prejšnje različice produkta. Ohranijo se vse uporabniške nastavitve. Temu sledi postopek namestitve nove različice. Za več informacij glej poglavje [Namestitev s čarovnikom.](#page-31-0)

# **6 TEHNIČNA DOKUMENTACIJA**

Dokumentacija je pripravljena za razvijalce, ki imajo znanja Javascript programskega jezika ter poznajo koncepte objektno-usmerjenega programiranja. Razdeljena je na imis.scan.js in imis.scan.ui.js ter primere uporabe obeh knjižnic.

# **6.1 imis.scan.js**

Javascript knjižnica **imis.scan.js** skrbi za izmenjavo podatkov s storitvijo IMiS®/Capture Service. Knjižnica je zgrajena na ECMAScript 6 standardu.

Knjižnica omogoča različne funkcionalnosti:

- Dodajanje, branje, spreminjanje, brisanje profilov.
- Dodajanje, branje, izvajanje, zaustavitev opravil.
- Branje in brisanje dokumentov.
- Branje, brisanje, premik, spremembo orientacije in izrez strani.
- Branje črtnih kod na strani.
- Branje in brisanje redakcij na strani.
- Branje modulov.

### **6.1.1 imis.scan.Scan**

Objekt predstavlja metode za izmenjavo podatkov s strežnikom IMiS®/Capture Service. Omogoča branje, ustvarjanje, posodobitev in brisanje profilov, branje in ustvarjanje opravil. Omogoča zaznavo kreiranja in brisanja profilov ter kreiranja opravil. Pred pričetkom izvajanja knjižnice mora razvijalec pridobiti varnostni ključ za dostop do storitev IMiS®/Capture Service. Za pridobitev varnostnega ključa glej poglavje Varnostne nastavitve.

#### Konstruktor

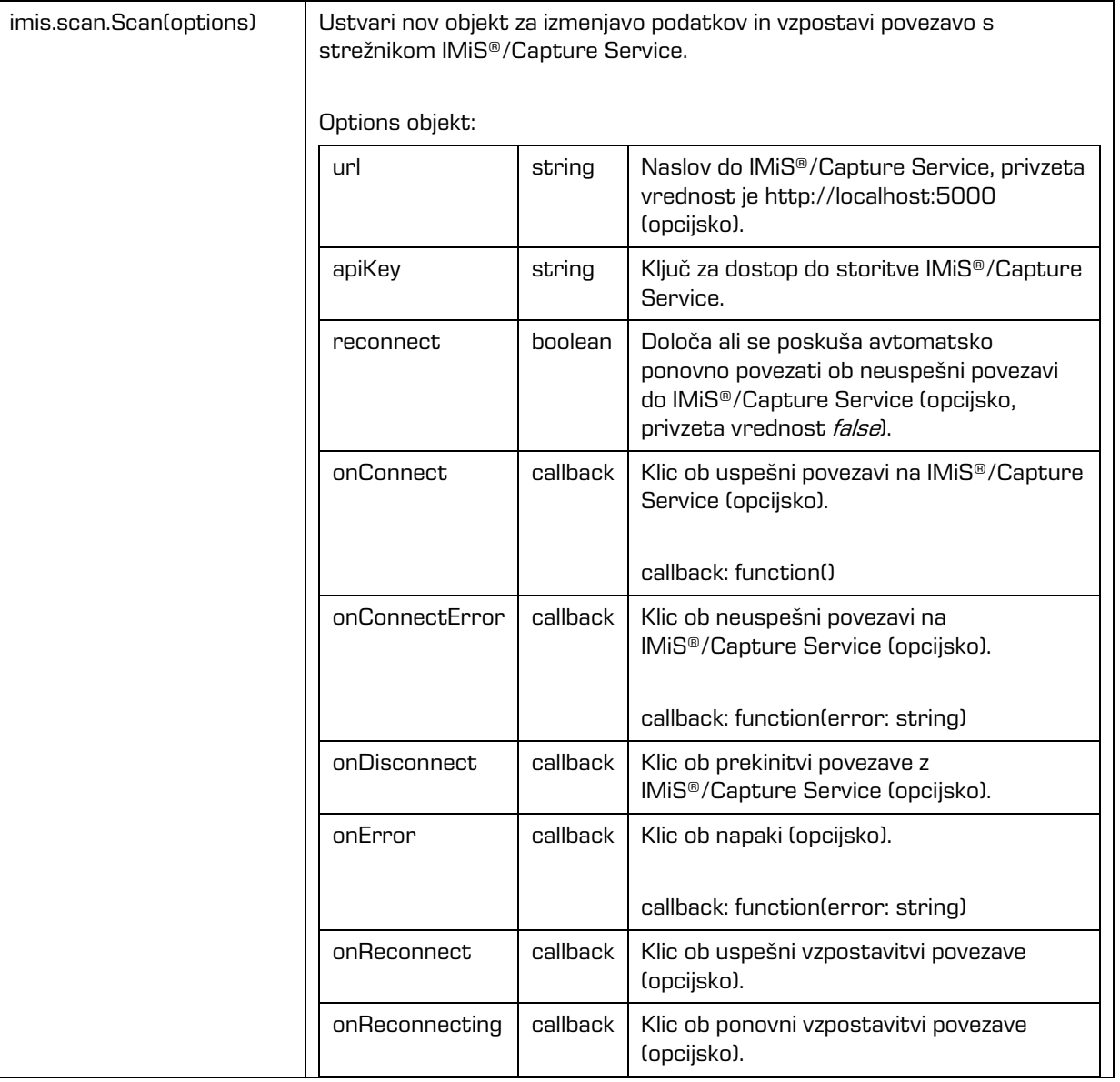

#### Metode

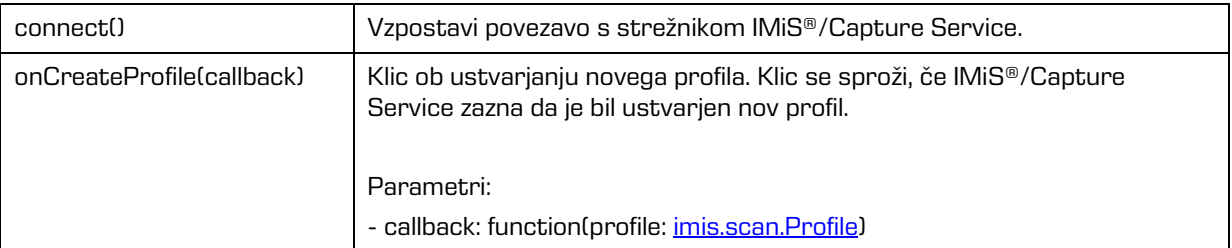

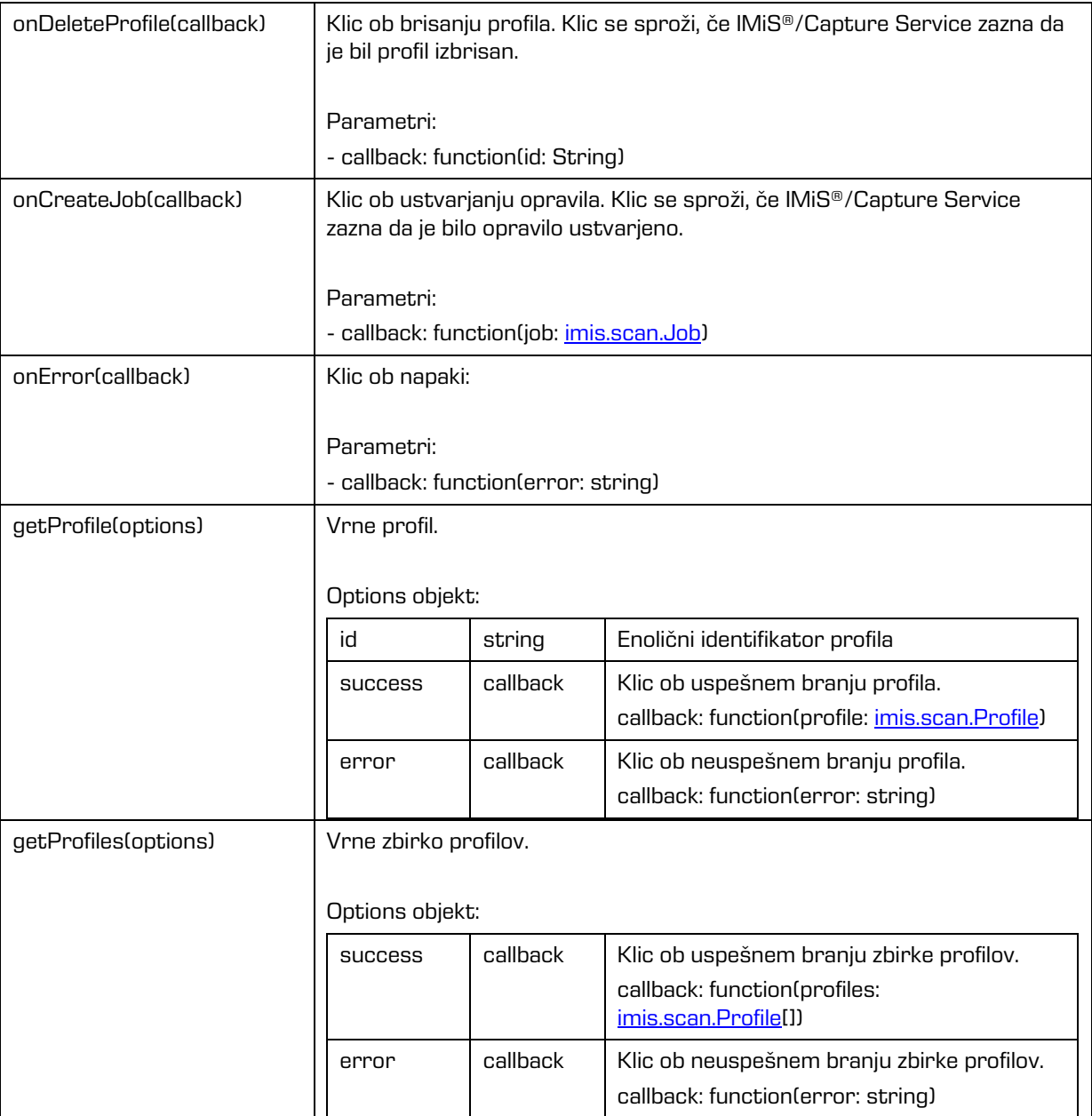

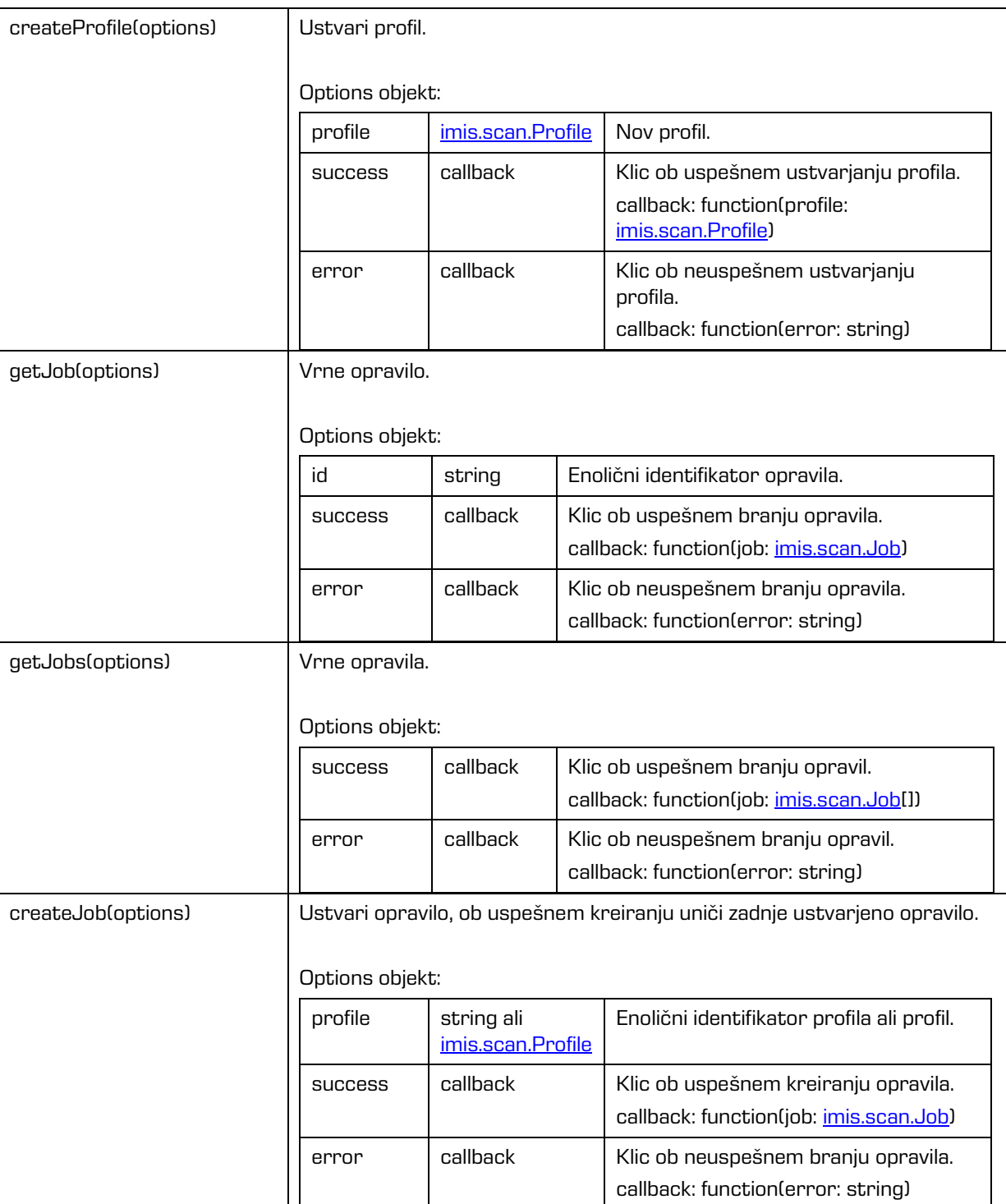

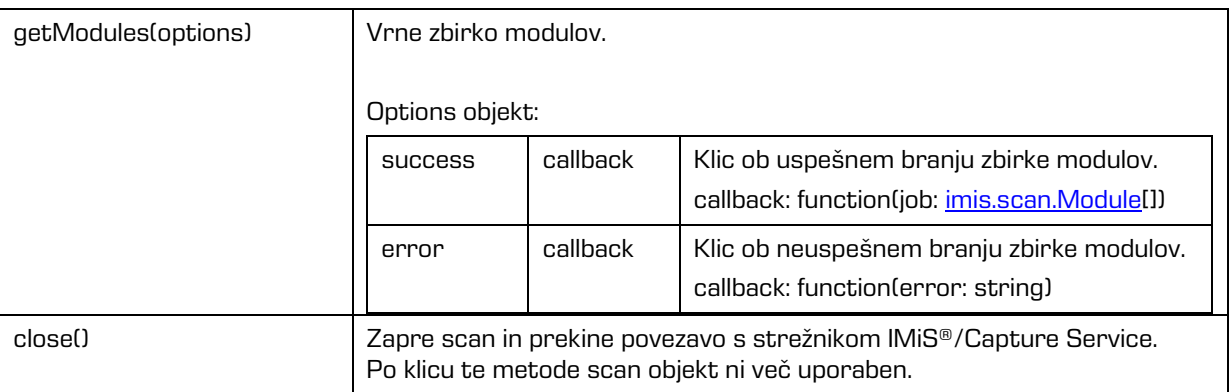

# <span id="page-57-0"></span>**6.1.2 imis.scan.Profile**

Objekt predstavlja profil. Omogoča zaznavo spremembe profila.

#### Konstruktor

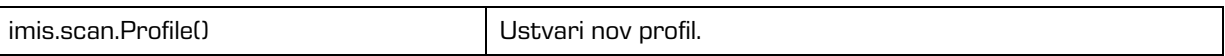

#### Metode

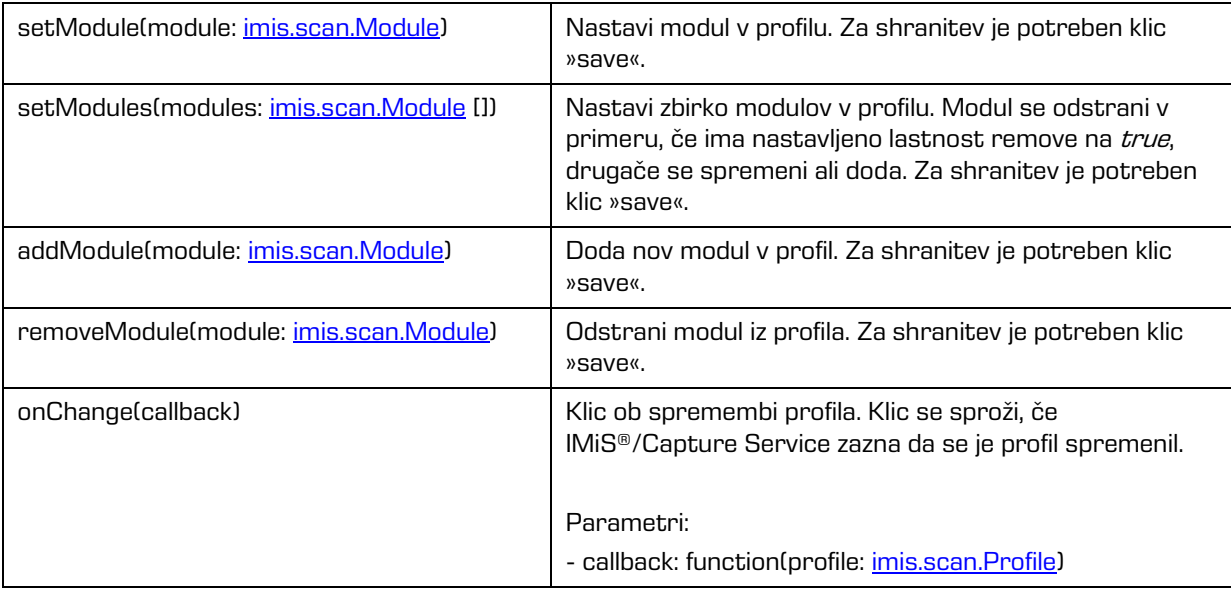

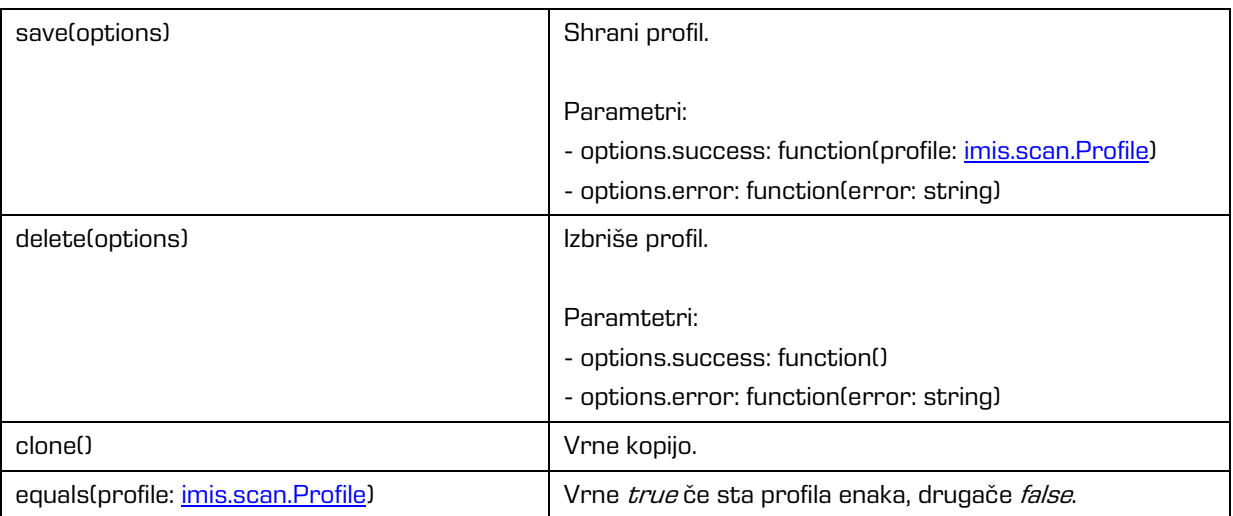

#### Lastnosti

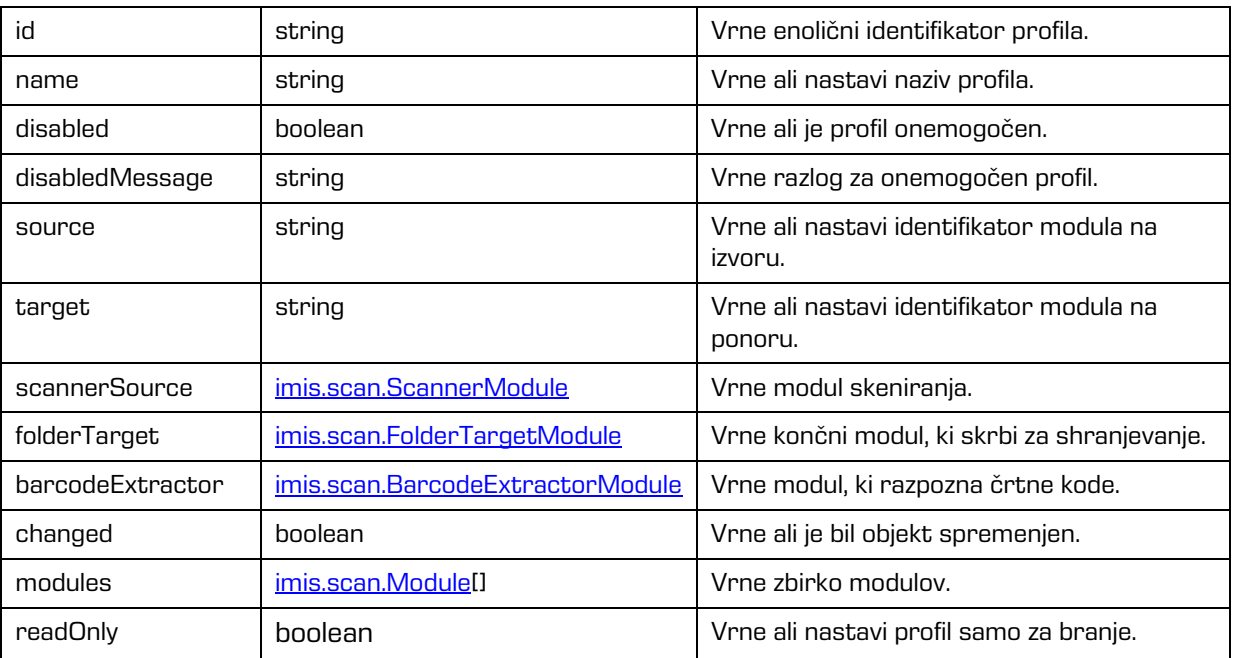

## <span id="page-58-0"></span>**6.1.3 imis.scan.Job**

Objekt predstavlja opravilo, omogoča zagon, preklic, zaznavo sprememb lastnosti in zaznavo kreiranja dokumenta.

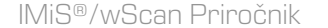

Verzija 1.5.1910

#### Konstruktor

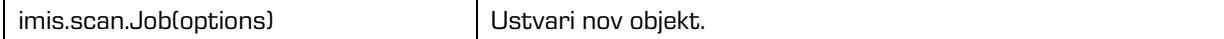

#### Metode

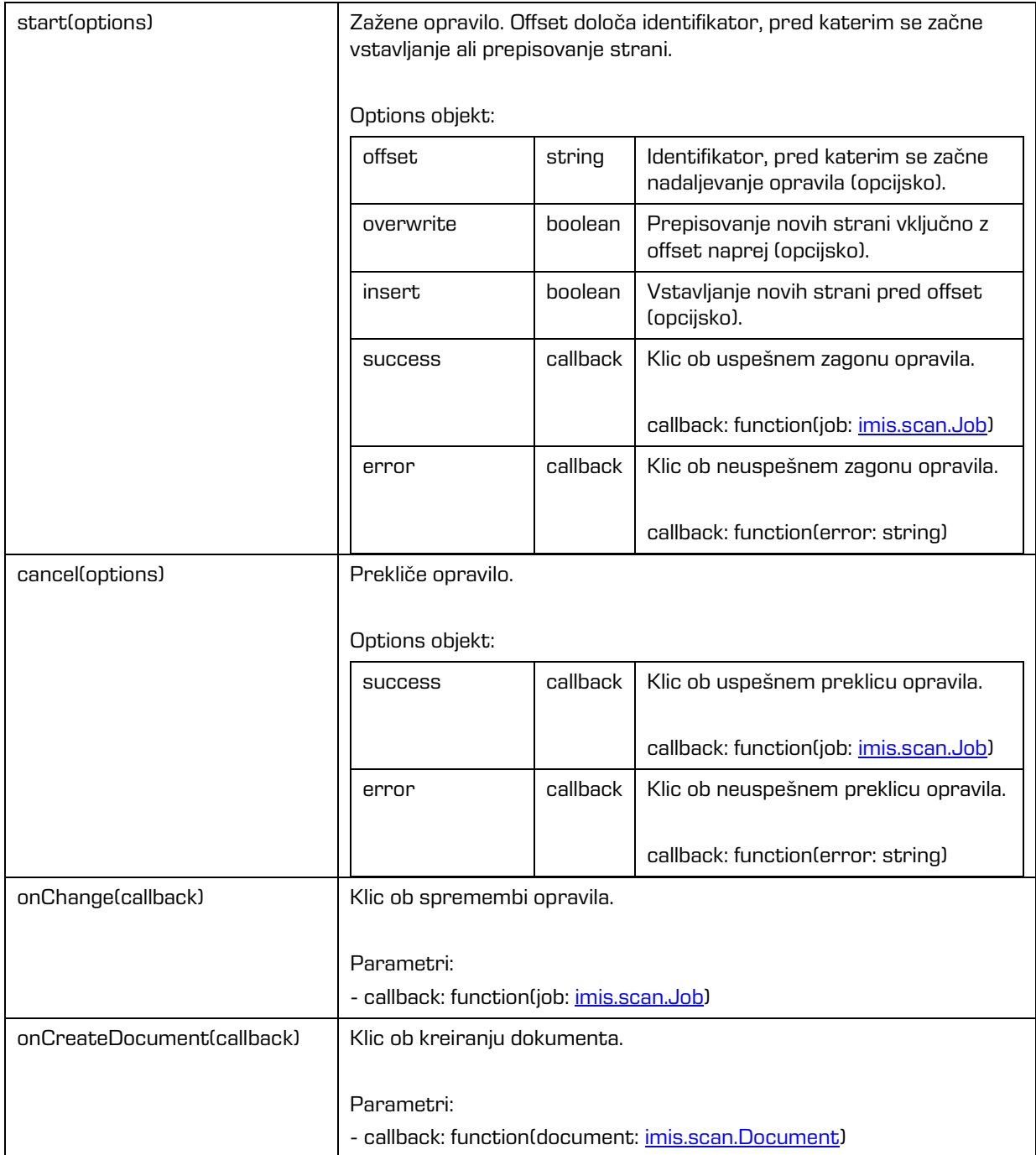

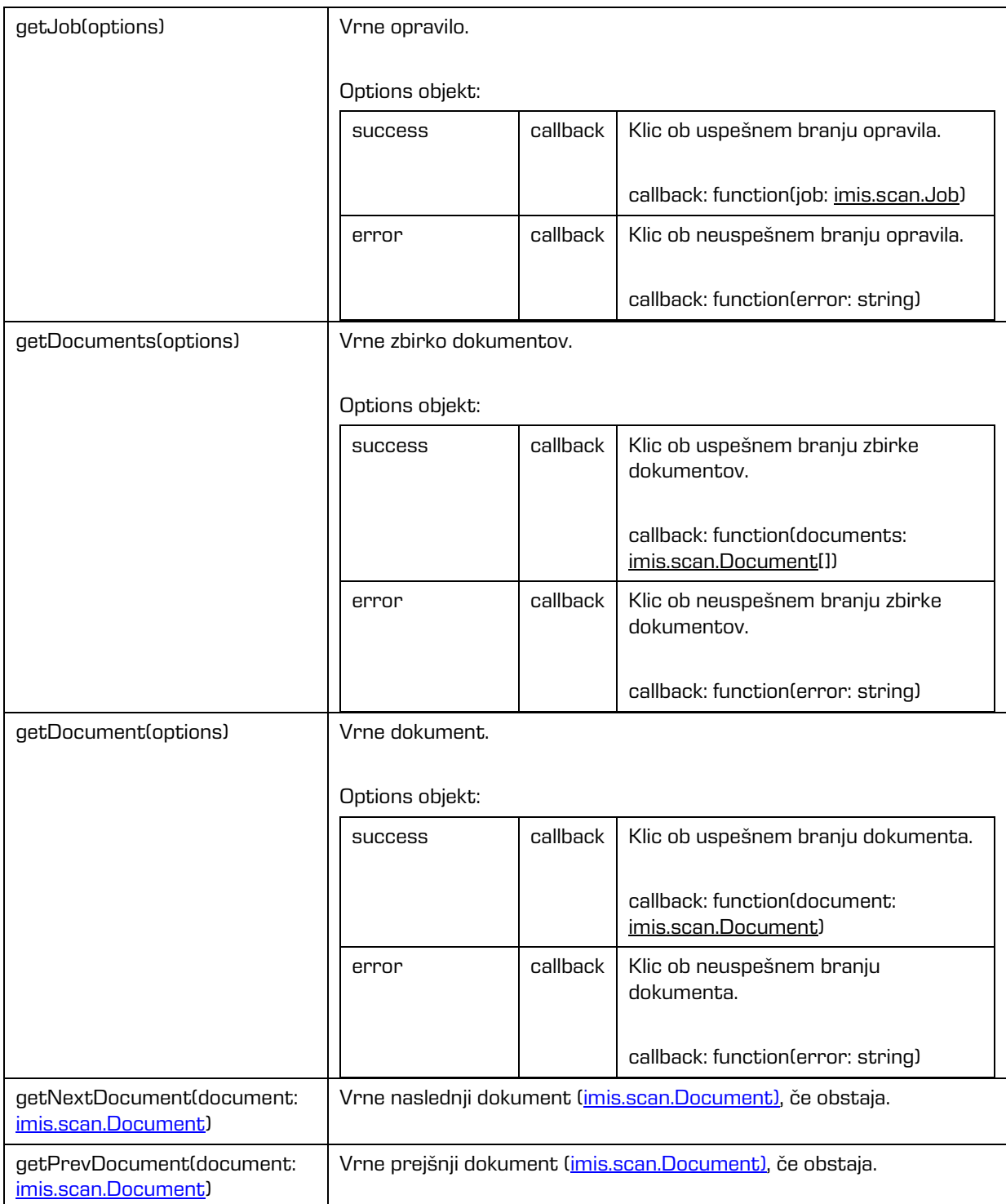

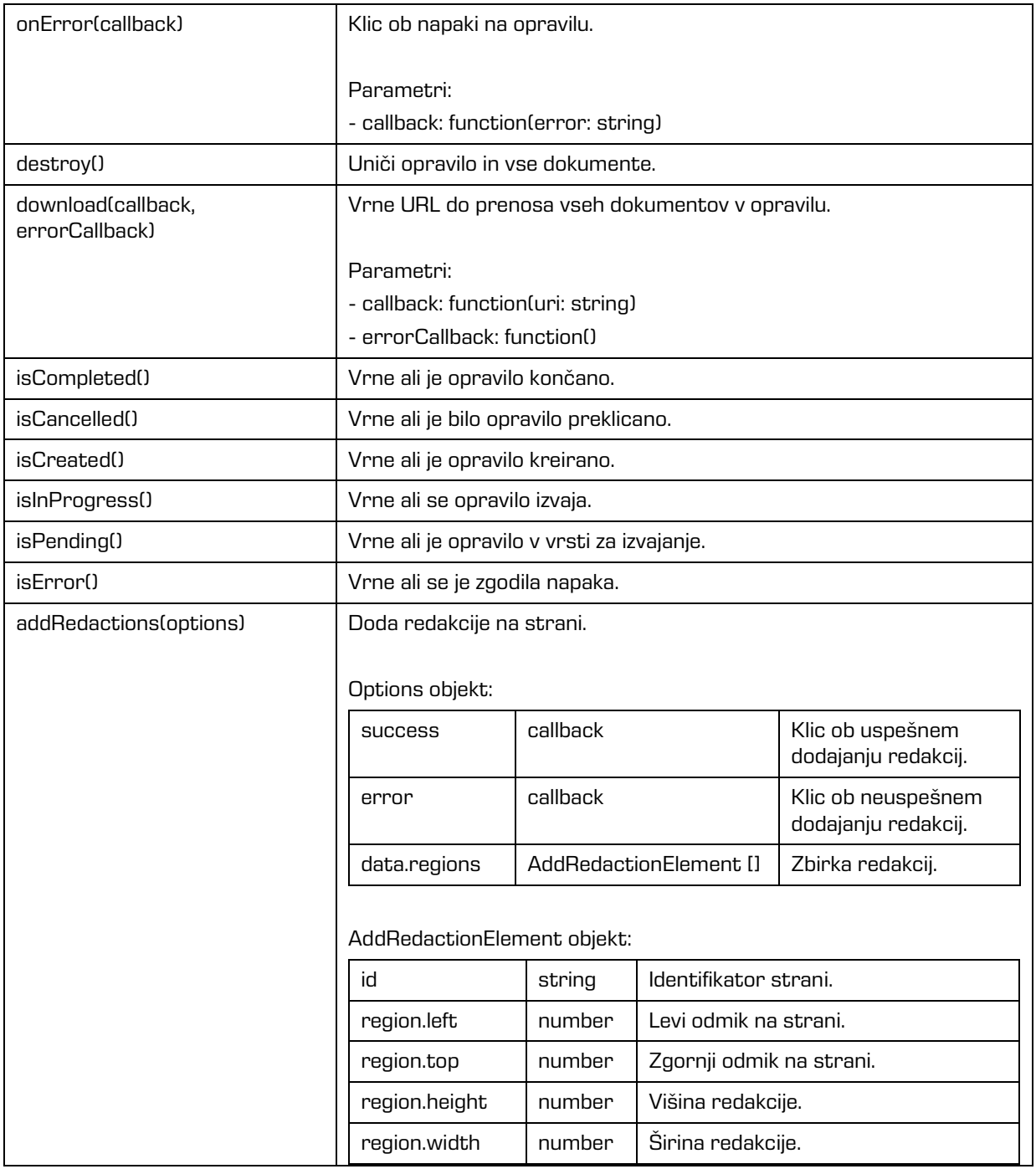

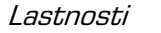

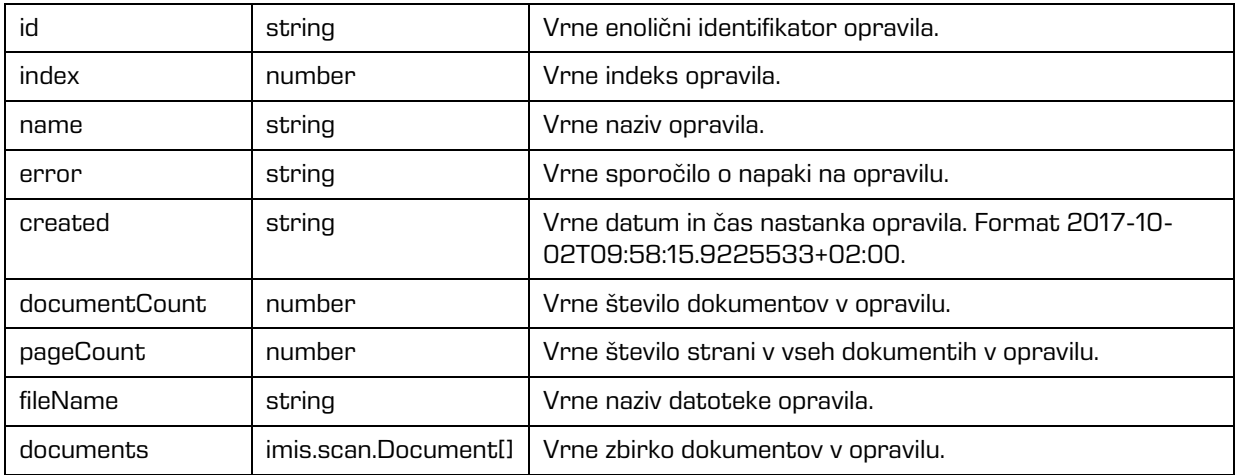

## <span id="page-62-0"></span>**6.1.4 imis.scan.Document**

Objekt predstavlja dokument, omogoča zaznavo ustvarjanja strani znotraj dokumenta, spremembo lastnosti dokumenta, branje strani ter izbris dokumenta.

#### Metode

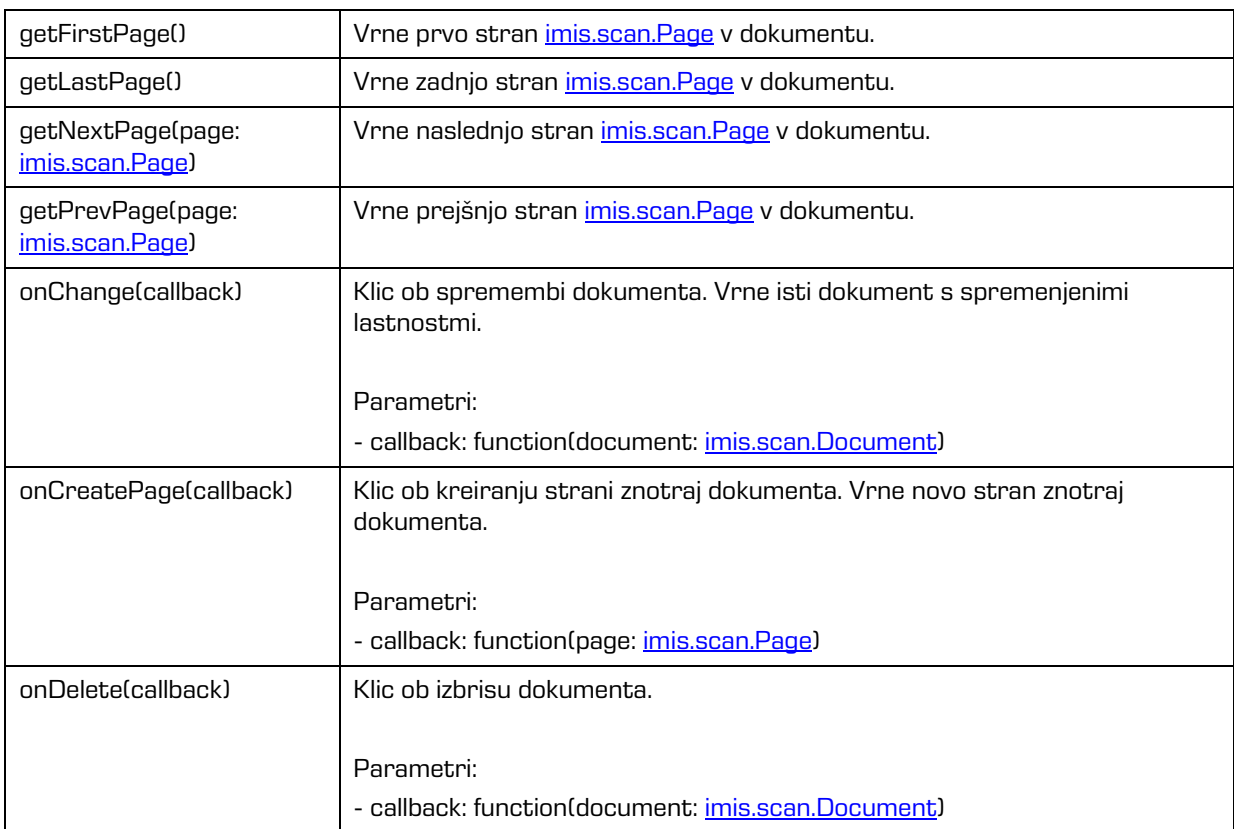

2019 © Imaging Systems, informacijski sistemi, d.o.o., Vse pravice pridržane. | 63

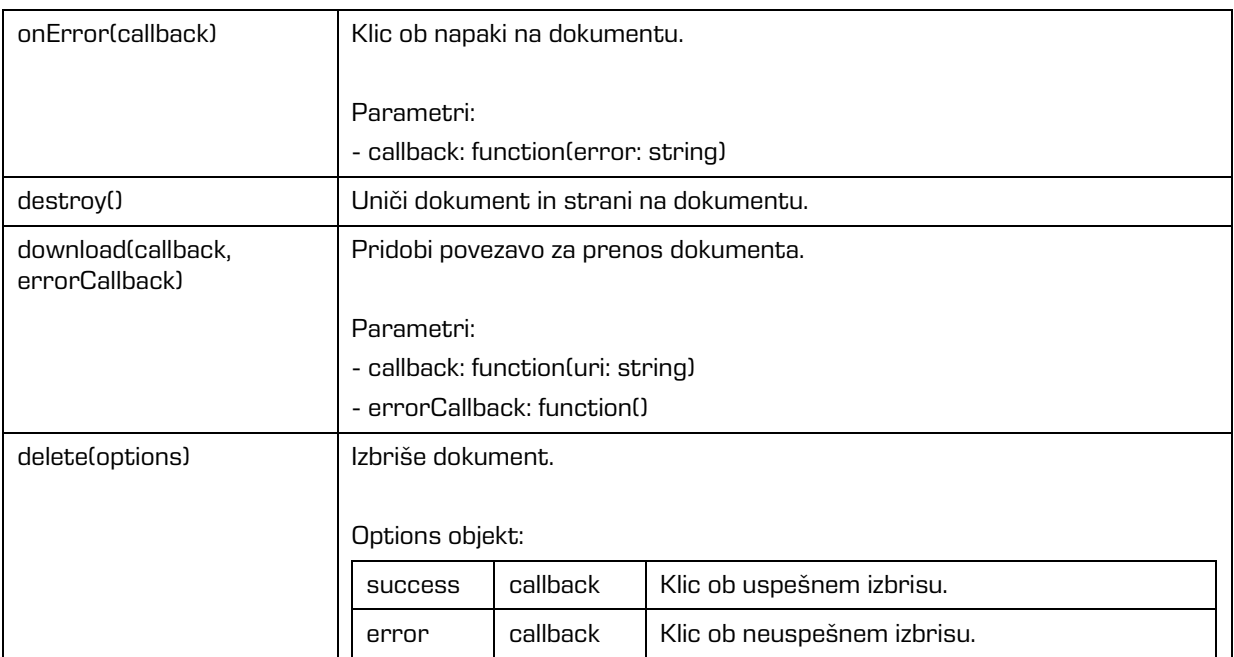

#### Lastnosti

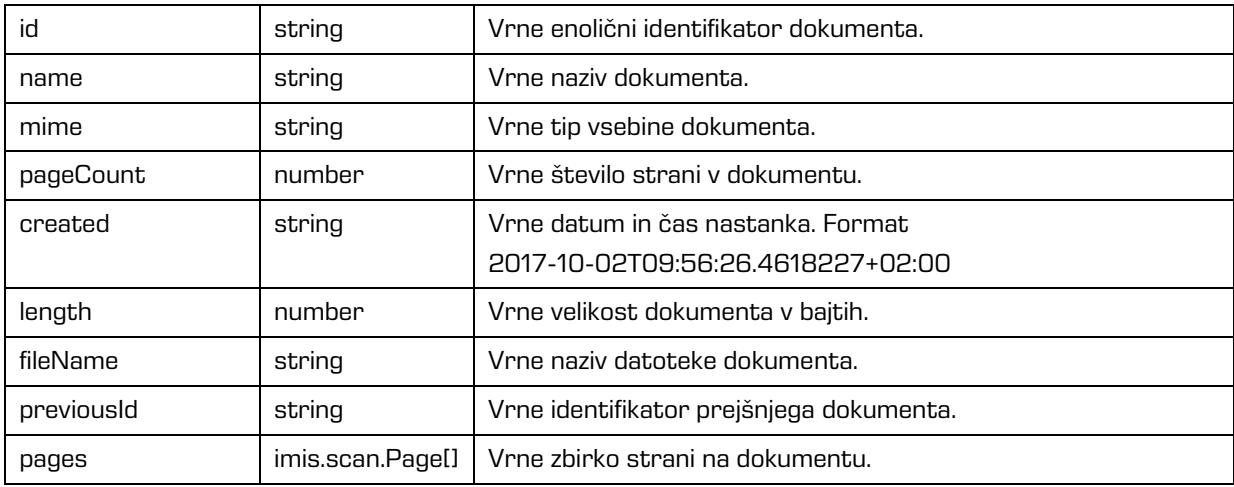

## <span id="page-64-0"></span>**6.1.5 imis.scan.Page**

Objekt predstavlja stran, omogoča zaznavo sprememb lastnosti, branje predogleda strani, branje strani v osnovni velikosti, brisanje, premik, spremembo orientacije, izrez, branje in izbris redakcij.

#### Metode

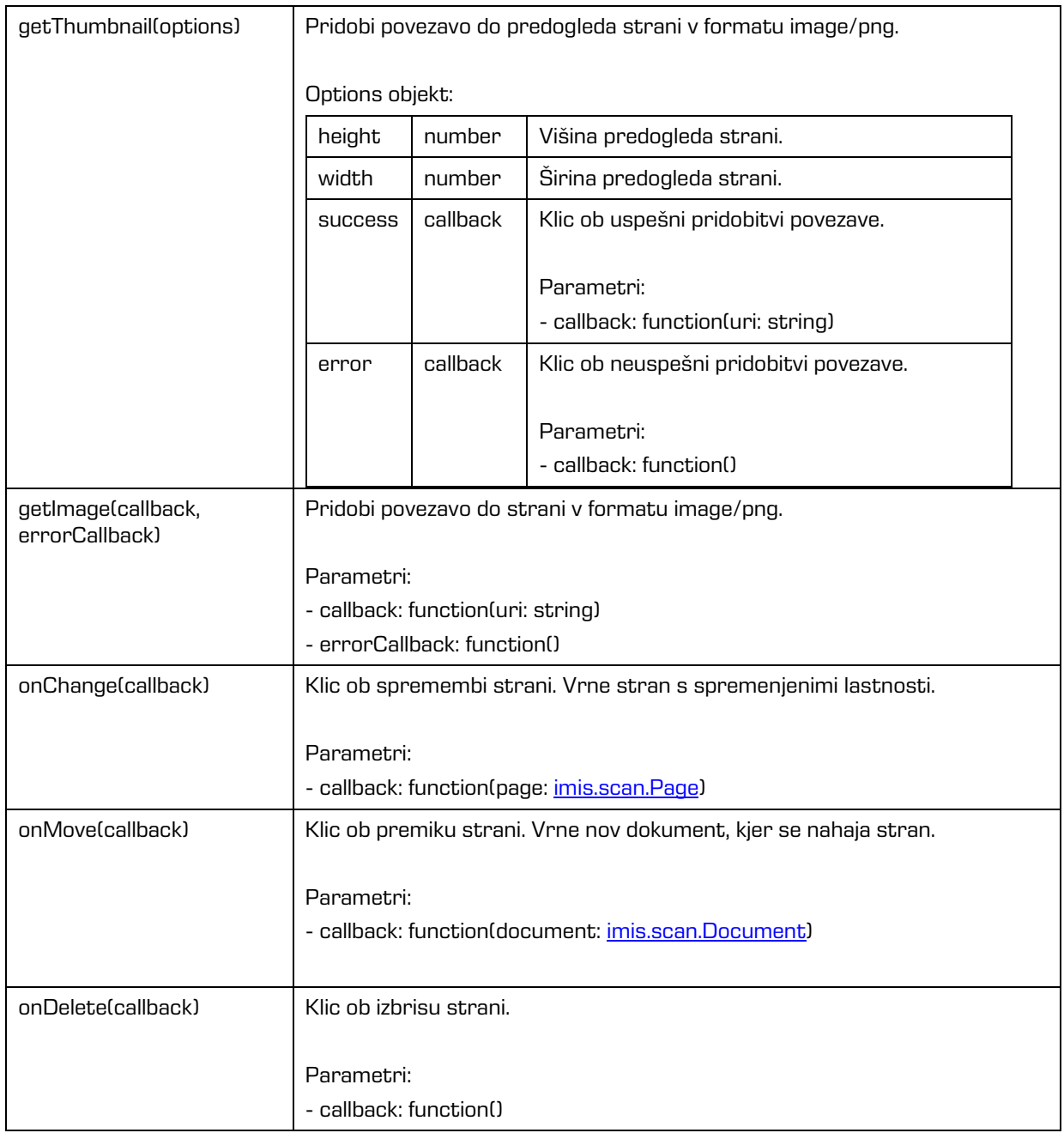

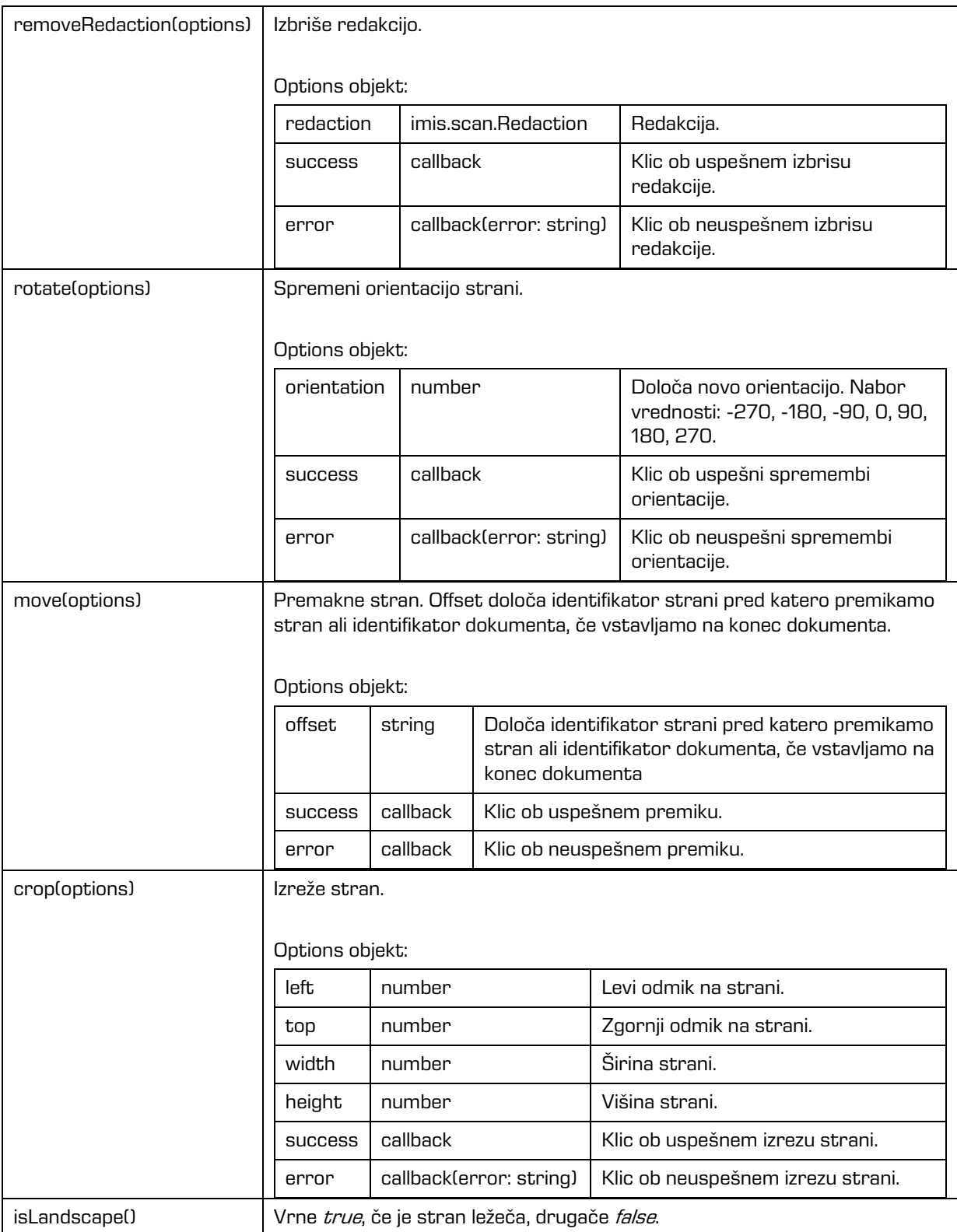

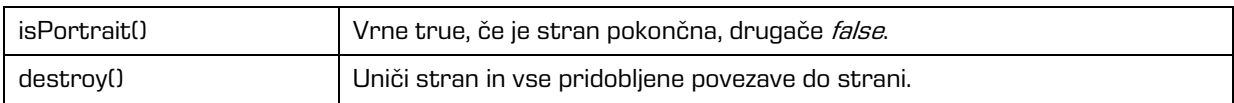

Lastnosti

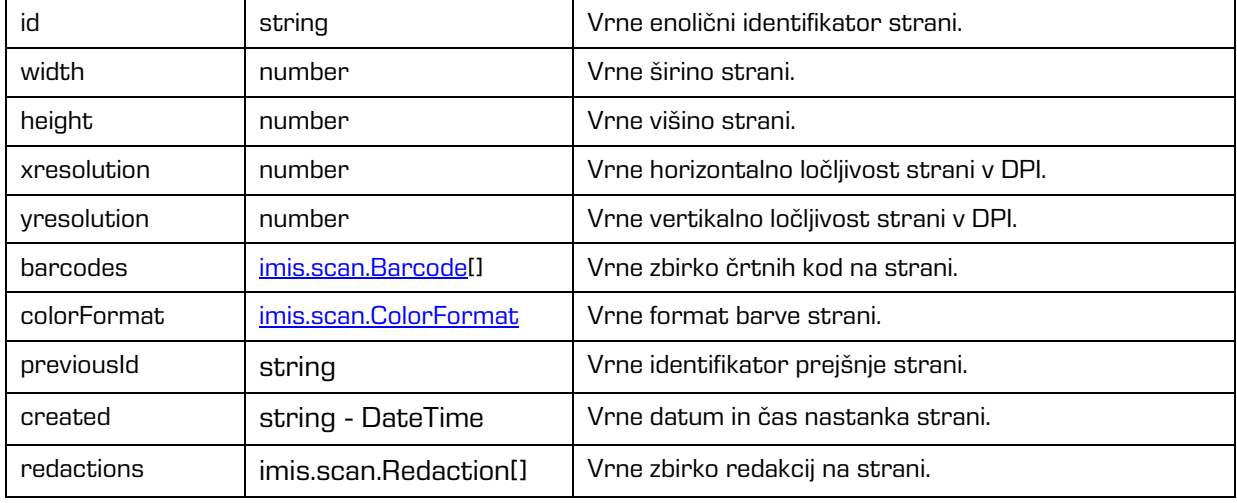

# <span id="page-66-0"></span>**6.1.6 imis.scan.Barcode**

Objekt predstavlja lastnosti barkode na strani.

#### Lastnosti

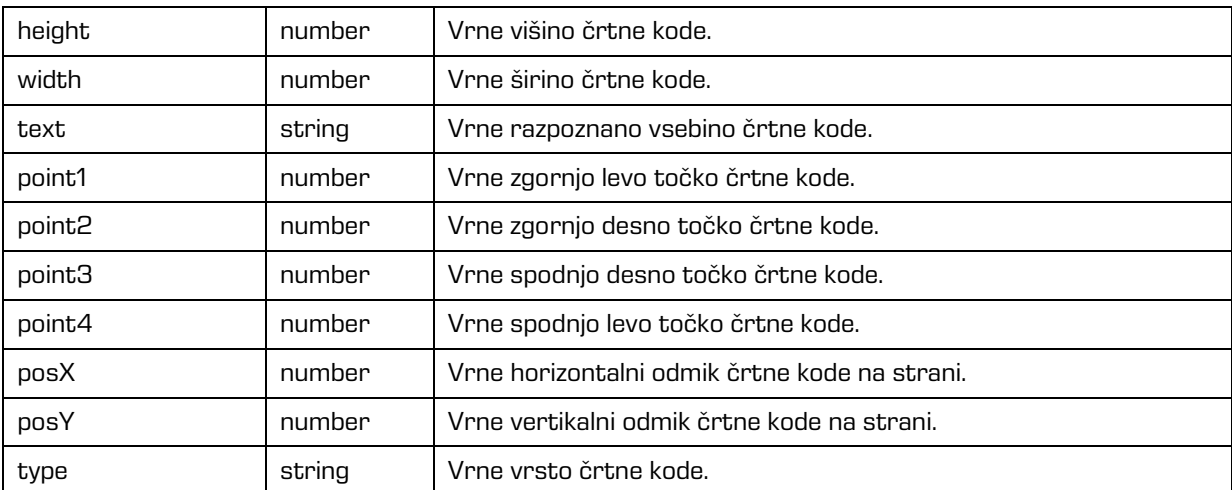

### **6.1.7 imis.scan.Redaction**

Objekt predstavlja lastnosti redakcije na strani. Uporablja se za skrivanje določenih delov dokumenta. Redakcija se izriše čez območje, ki ga želi uporabnik skriti. Vsebina pod redakcijo po shranitvi ni več vidna. Redakcijo je možno izbrisati samo pred shranitvijo opravila ali dokumenta.

#### Lastnosti

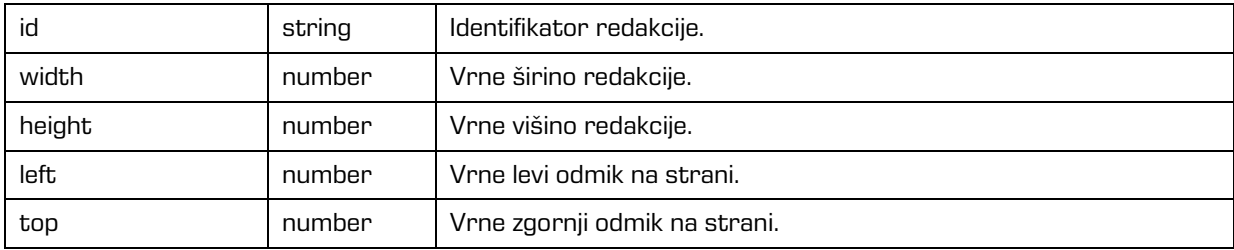

### <span id="page-67-0"></span>**6.1.8 imis.scan.Module**

Objekt predstavlja osnovo modula iz katerega so izpeljani različni moduli.

#### **Metode**

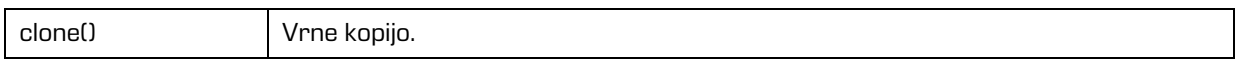

#### Lastnosti

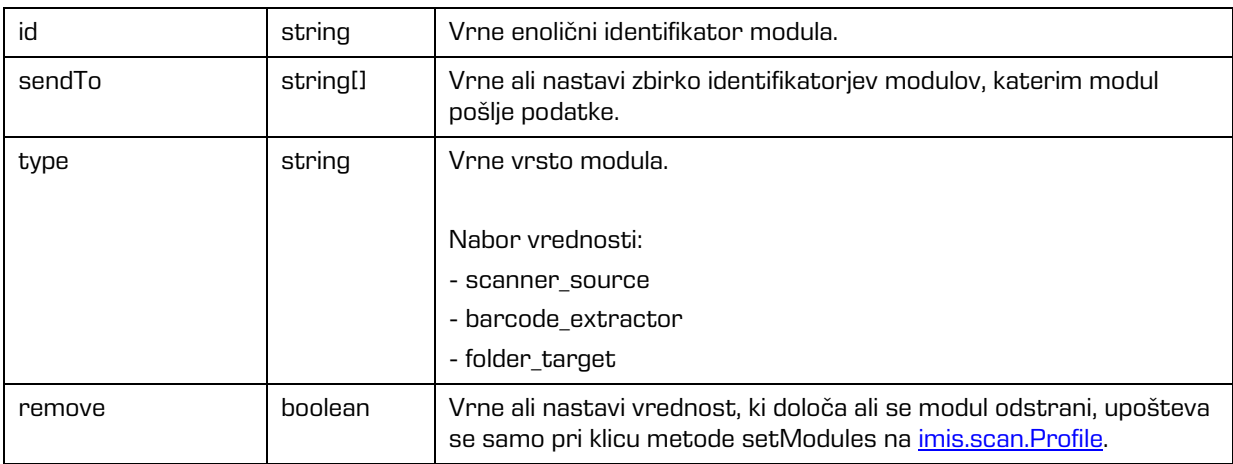

## <span id="page-67-1"></span>**6.1.9 imis.scan.ScannerModule**

Objekt predstavlja modul za skeniranje, ki omogoča branje in spreminjanje nastavitev skenerja. Ta razred je izpeljan iz *imis.scan.Module.* 

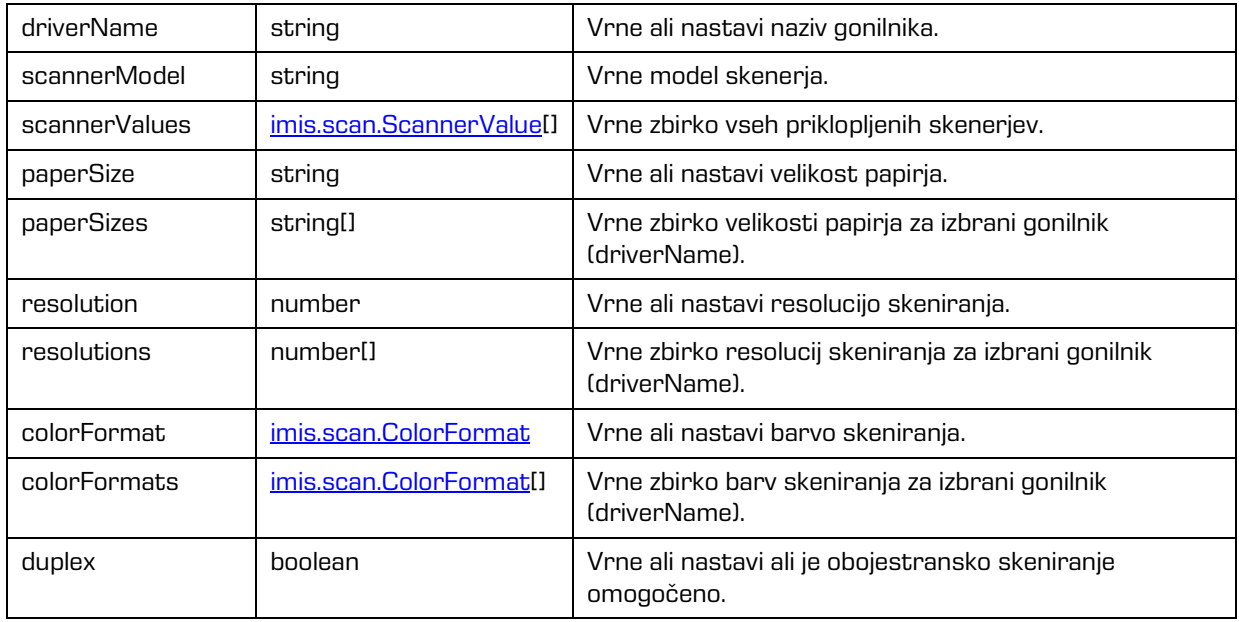

#### Lastnosti

# <span id="page-68-0"></span>**6.1.10 imis.scan.FolderTargetModule**

Objekt predstavlja končni modul, ki omogoča nastavljanje lastnosti shranjevanja datotek na datotečni sistem, z možnostjo nastavitve direktorija, formata datotek, barve in kompresije. Ta razred je izpeljan iz [imis.scan.Module.](#page-67-0)

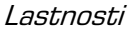

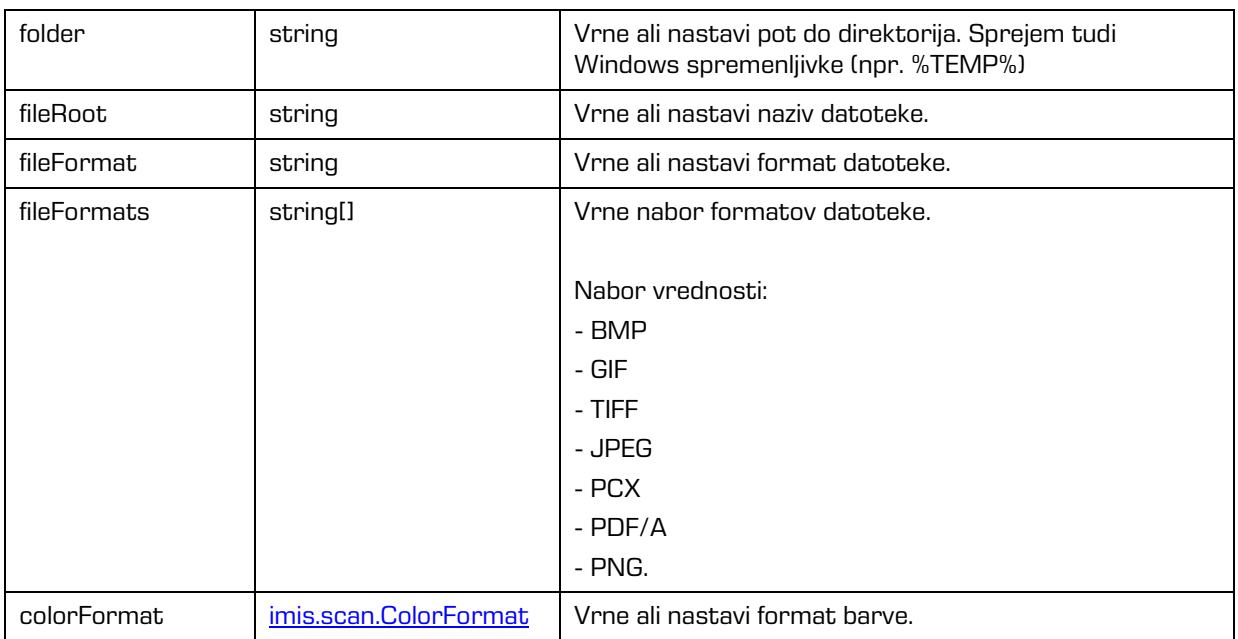

#### Lastnosti (nadaljevanje)

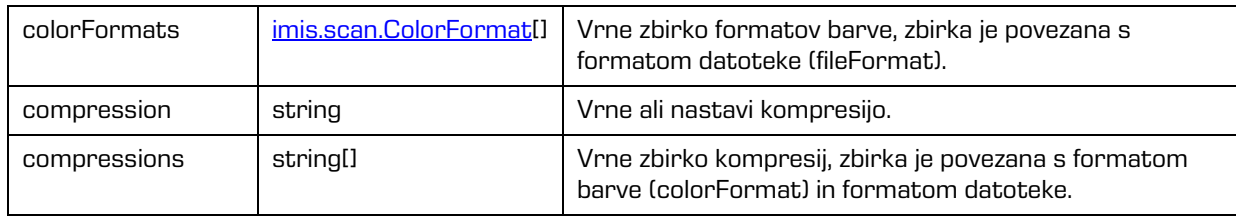

## <span id="page-69-0"></span>**6.1.11 imis.scan.BarcodeExtractorModule**

Objekt predstavlja modul, ki omogoča zaznavo črtnih kod na posamezni strani.

Ta razred je izpeljan iz [imis.scan.Module.](#page-67-0)

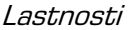

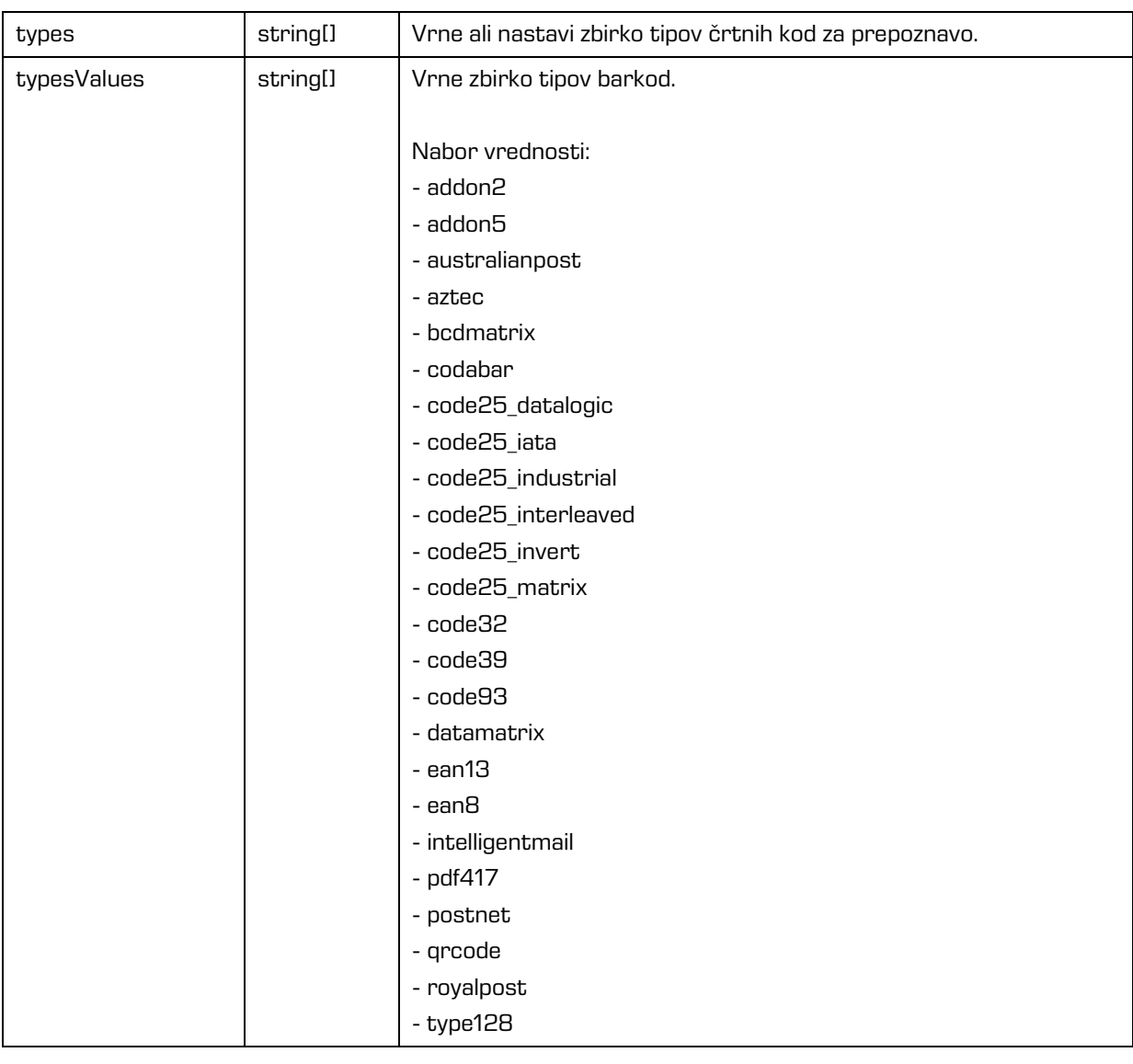

2019 © Imaging Systems, informacijski sistemi, d.o.o., Vse pravice pridržane. 70

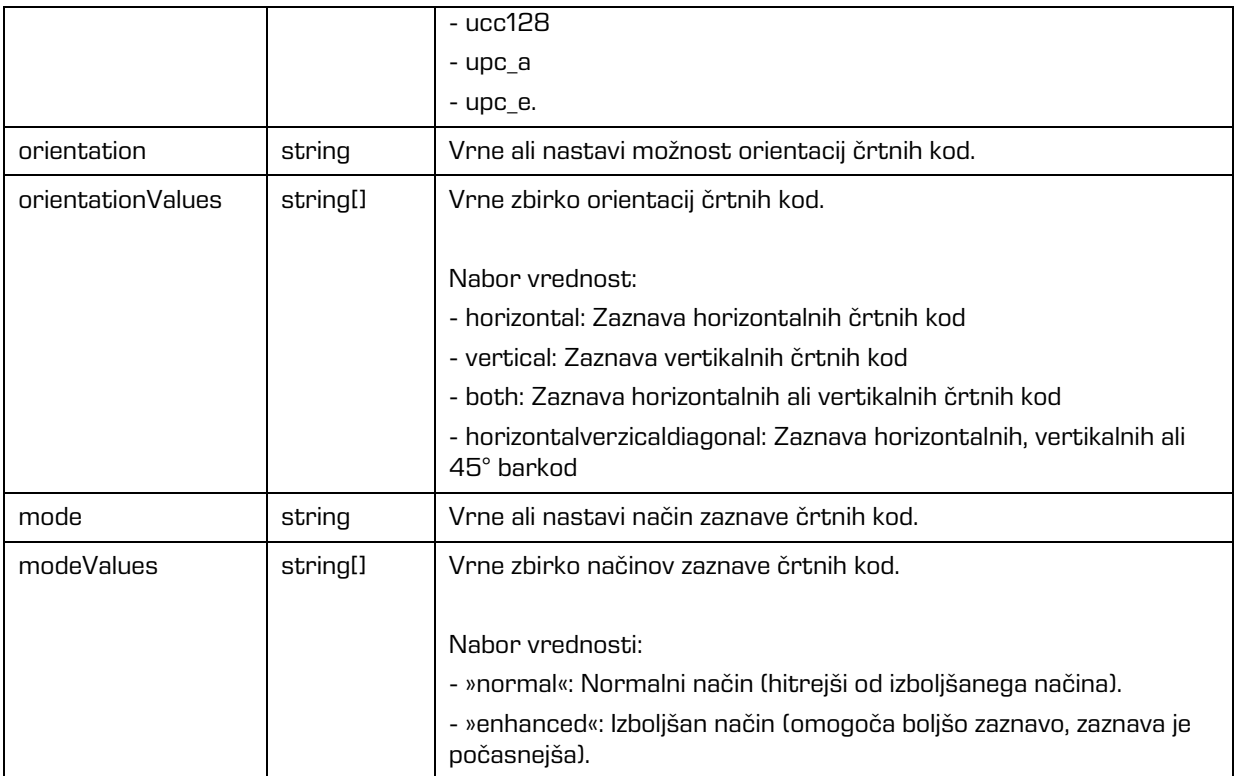

## <span id="page-70-1"></span>**6.1.12 imis.scan.ScannerValue**

Objekt predstavlja lastnosti skenerja.

#### Lastnosti

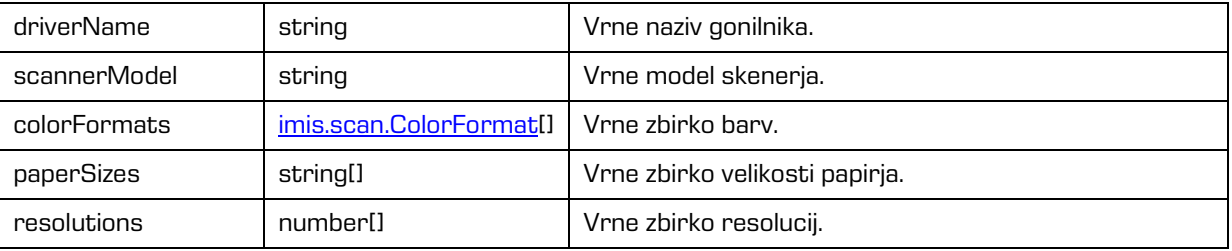

# <span id="page-70-0"></span>**6.1.13 imis.scan.ColorFormat**

Objekt predstavlja lastnosti format barve.

#### Lastnosti

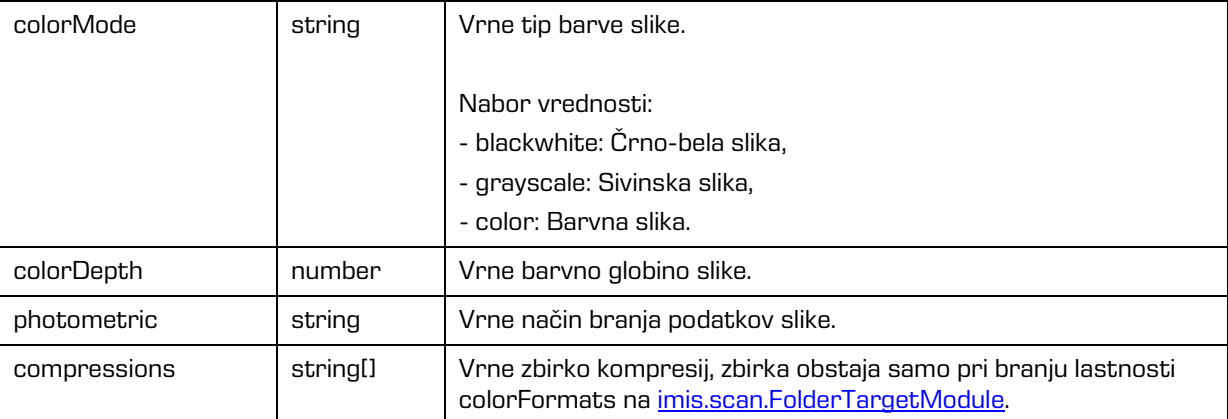

# **6.2 imis.scan.ui.js**

Knjižnica omogoča enostavno uporabo komponent, ki jih lahko uporabimo za prikaz skeniranja. Za prikaz komponent skrbi glavna komponenta imis.scan.ui.Scan, kjer določimo vse komponente, ki jih bomo uporabljali.

Za delovanje je potrebna imis.scan.js knjižnica.

Za prikaz ikon se uporablja knjižnica Material Icons (več na: https://material.io/tools/icons).

## **6.2.1 imis.scan.ui.Scan**

Objekt predstavlja glavno komponento, ki skrbi za prikaz različnih komponent. Ob ustvarjanju te komponente se komponente inicializirajo. Omogoča branje profilov in nastavljanje izbranega profila.

Konstruktor

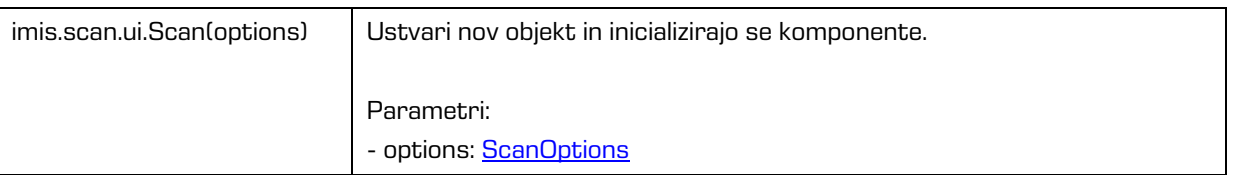
#### Metode

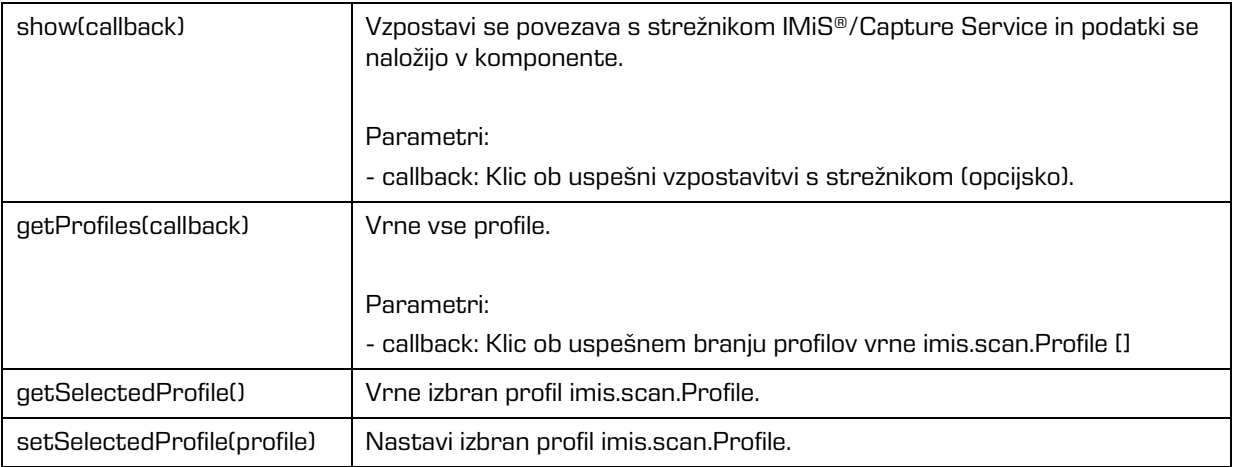

Lastnosti

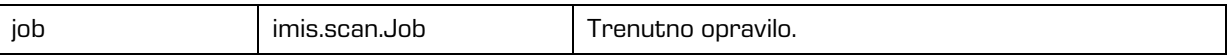

# **6.2.1.1 ScanOptions**

Objekt predstavlja možnosti nastavitev imis.scan.ui.Scan.

#### Lastnosti

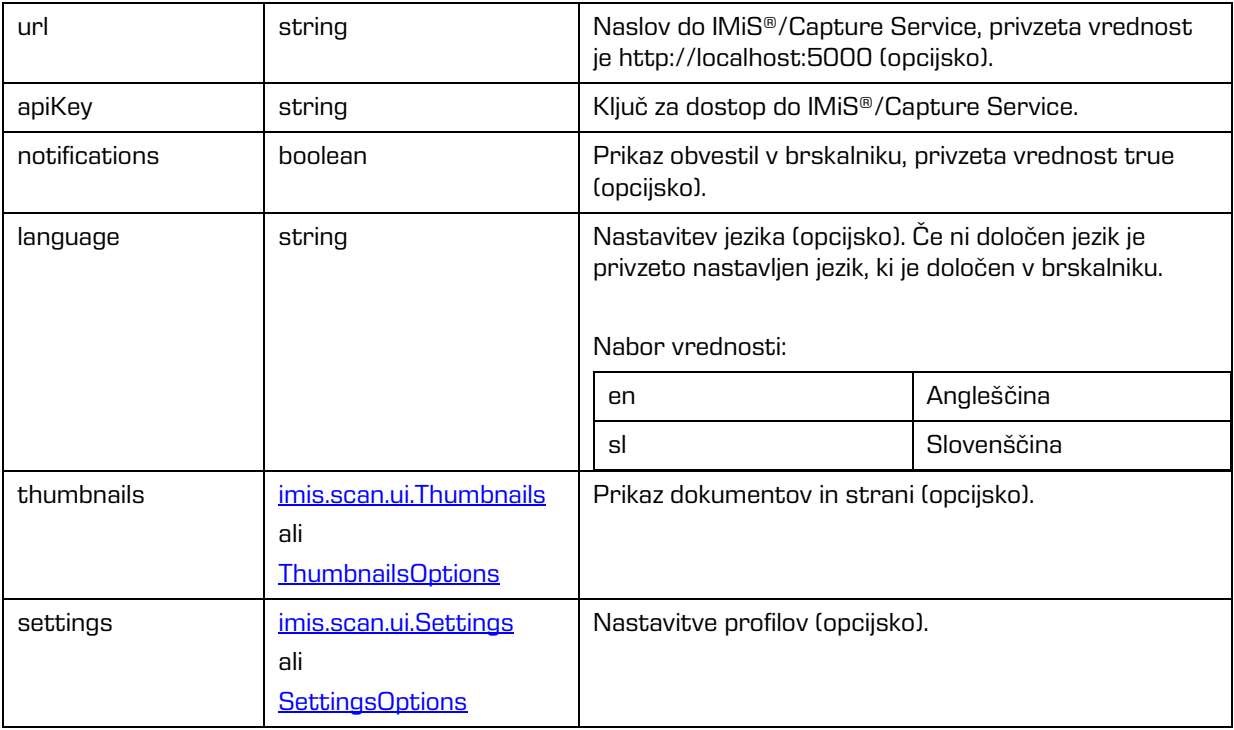

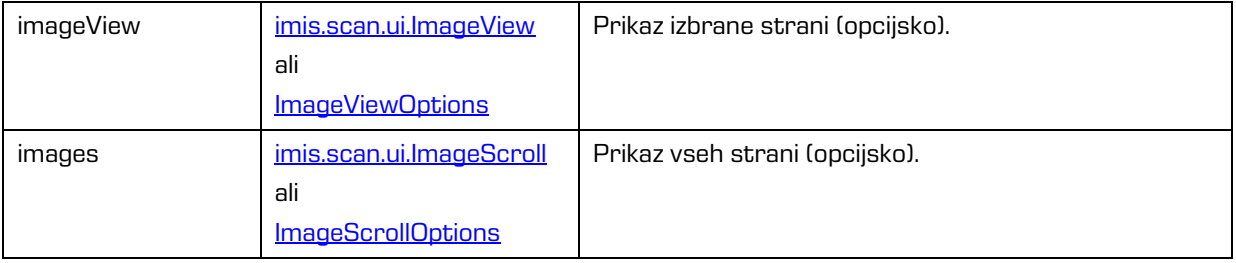

## Lastnosti (nadaljevanje)

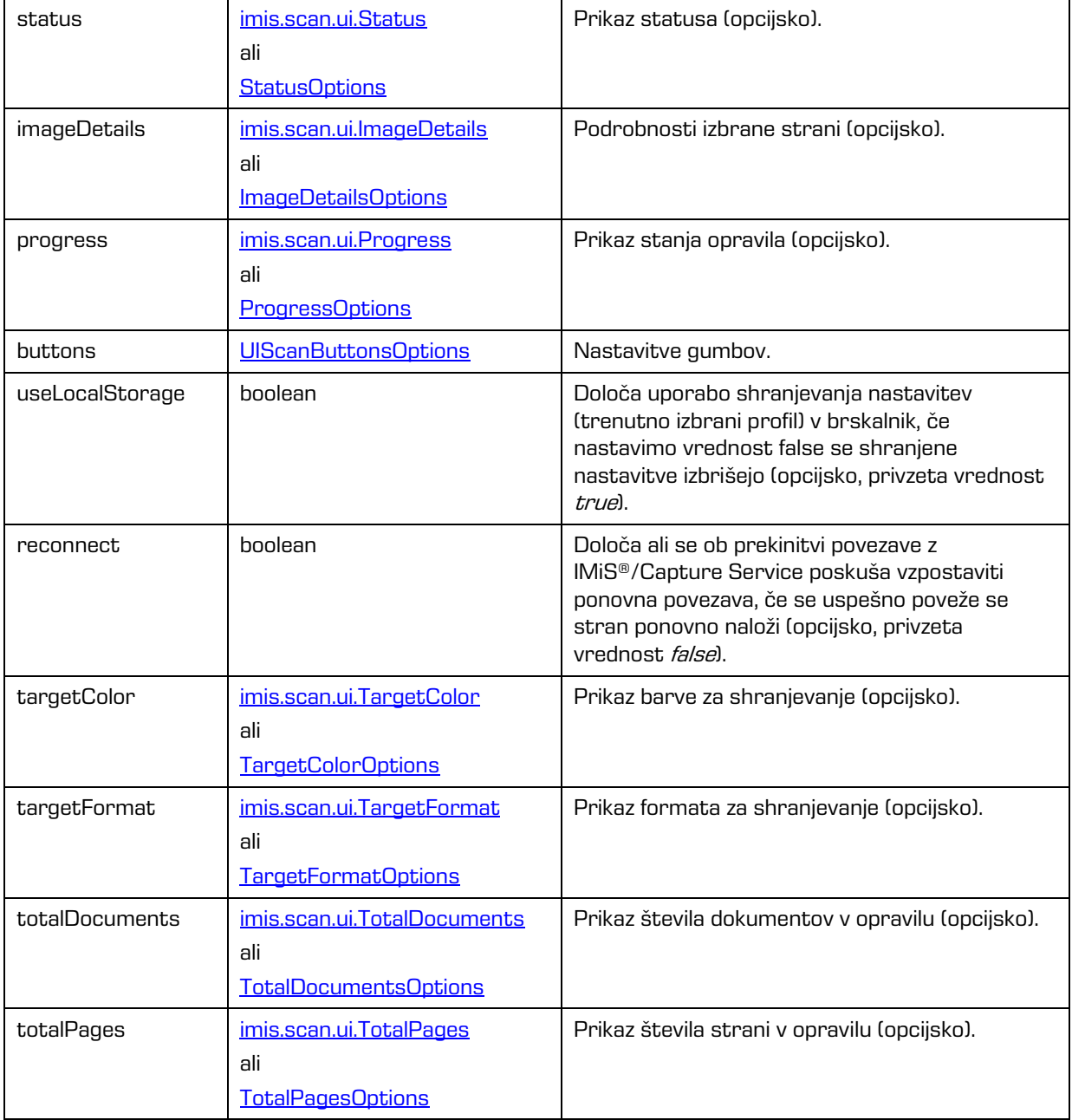

## <span id="page-74-0"></span>**6.2.1.2 ScanButtonsOptions**

Objekt predstavlja možnosti nastavitev gumbov.

#### Lastnosti

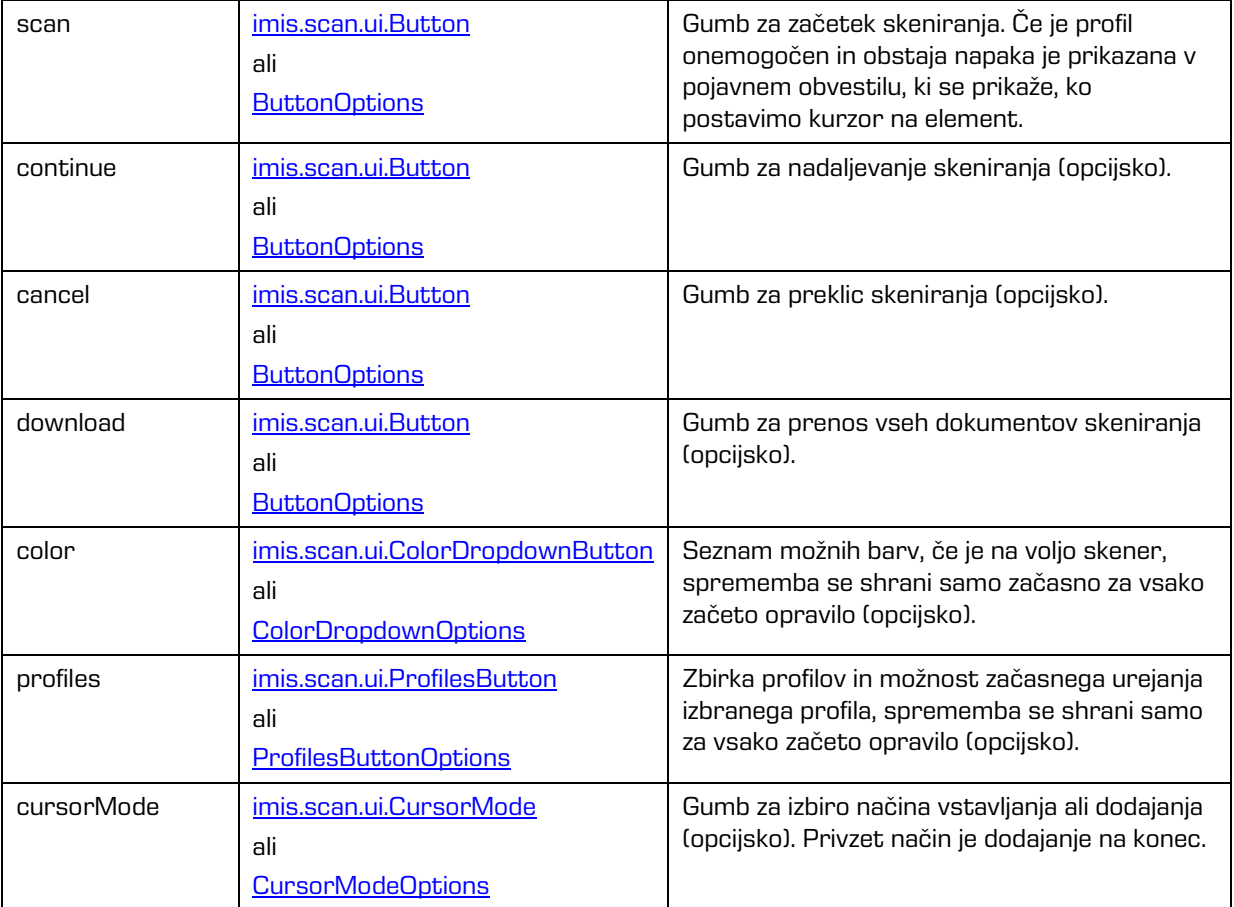

# <span id="page-74-1"></span>**6.2.2 imis.scan.ui.Button**

Objekt predstavlja komponento gumb, ki predstavlja osnovno komponento, s katero lahko nadziramo začetek, nadaljevanje, preklic in prenos opravila.

**SCAN** 

Slika 43: Komponenta gumb

#### Konstruktor

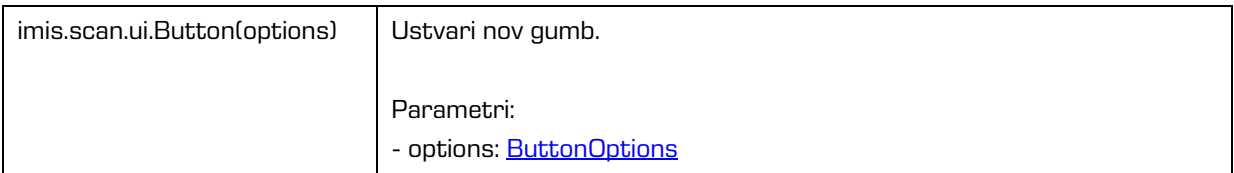

#### Metode

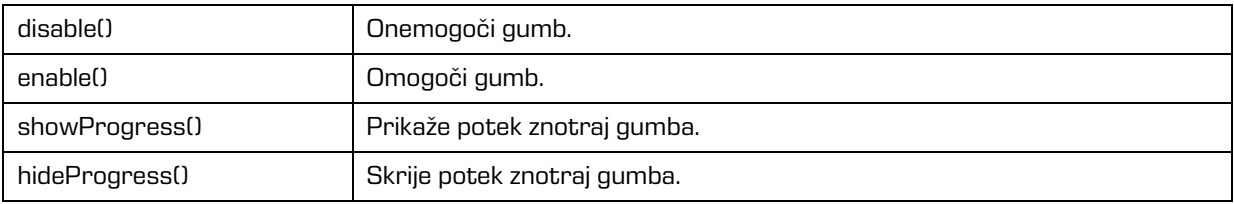

Lastnosti

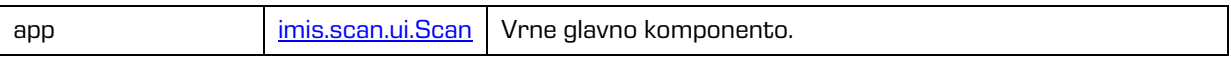

## <span id="page-75-0"></span>**6.2.2.1 ButtonOptions**

Objekt določa lastnosti, ki jih lahko nastavimo na gumbu.

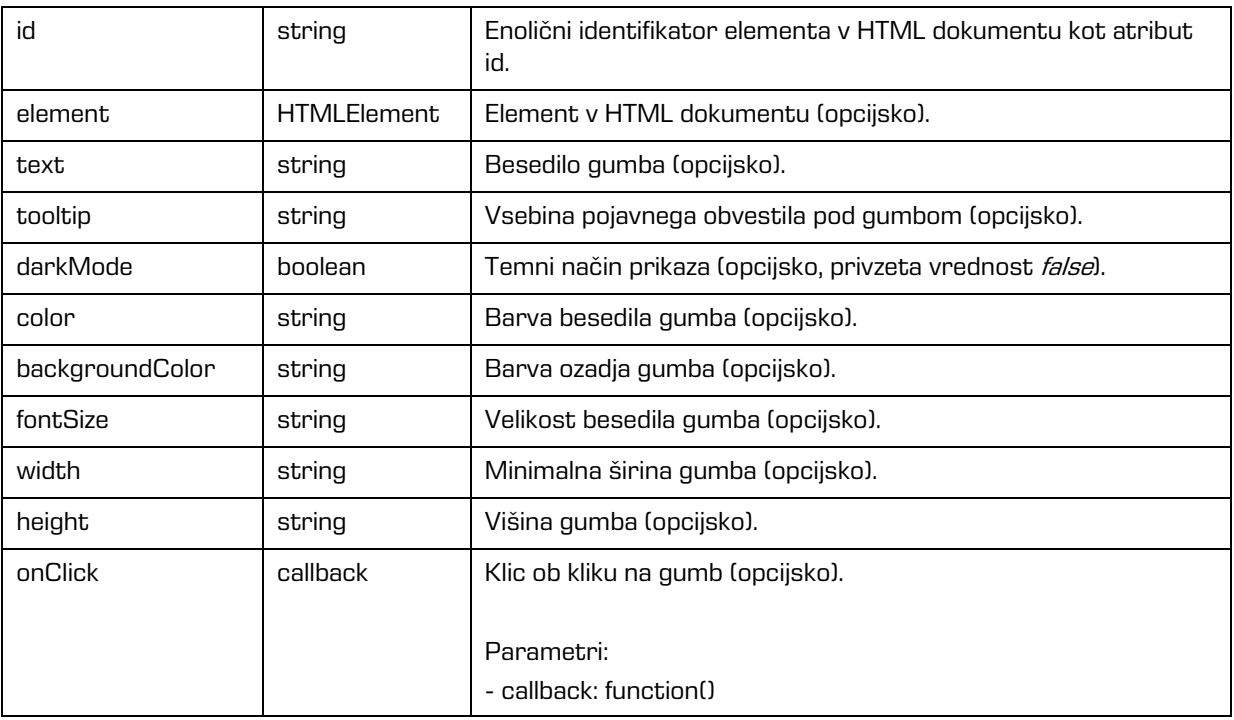

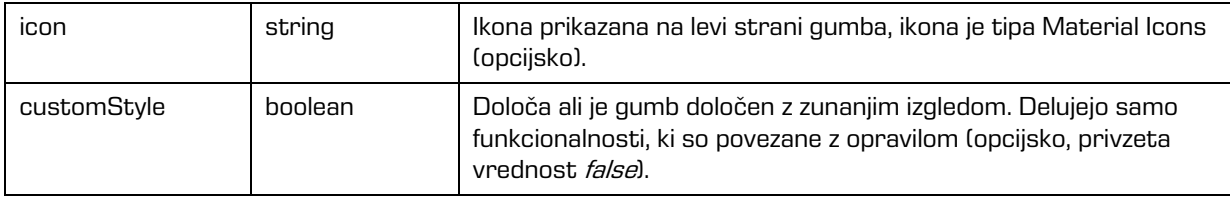

# <span id="page-76-0"></span>**6.2.3 imis.scan.ui.ColorDropdownButton**

Objekt predstavlja komponento za izbiro barve skeniranja. Vrednost vpliva samo na opravilo, ki se bo začelo izvajati s pritiskom na gumb scan. Komponenta bo prikazala vrednosti, če obstaja modul za skeniranje na izbranem profilu in če ima vrednosti za izbiro barve.

Grayscale (4-Bit White1)

Slika 44: Komponenta za izbiro barve skeniranja

Konstruktor

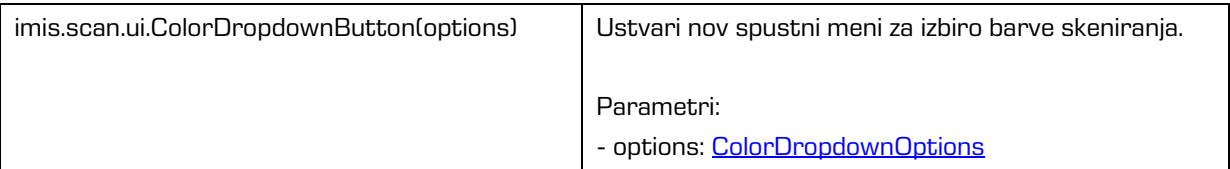

## <span id="page-76-1"></span>**6.2.3.1 ColorDropdownOptions**

Objekt določa lastnosti, ki jih lahko nastavimo komponenti za izbiro barve skeniranja.

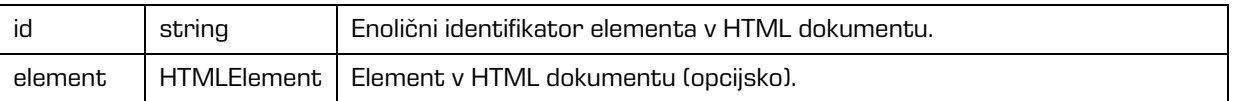

# <span id="page-76-2"></span>**6.2.4 imis.scan.ui.ProfilesButton**

Objekt predstavlja komponento za izbiro profila in spreminjanje nastavitev profila za skeniranje. Spremembe profila se bodo upoštevale samo pri vsakem začetku novega opravila. Izbran profil se bo shranil v brskalnik (Local Storage), če je shranjevanje omogočeno.

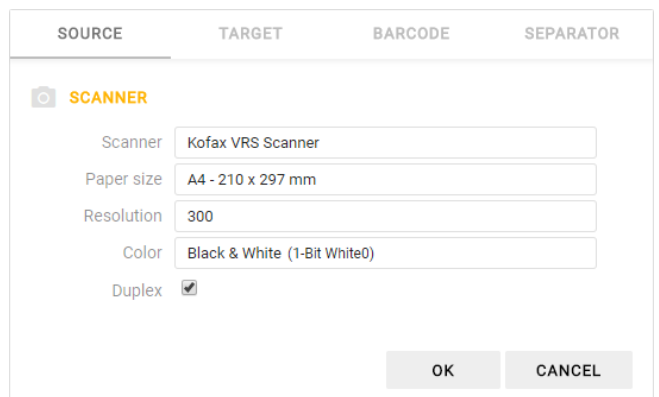

Slika 45: Komponenta za izbiro profila in spreminjanje nastavitev profila za skeniranje

Konstruktor

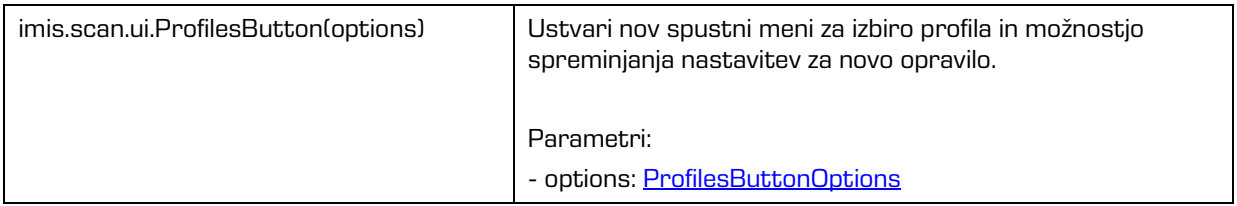

### <span id="page-77-1"></span>**6.2.4.1 ProfilesButtonOptions**

Objekt določa lastnosti, ki jih lahko nastavimo komponenti za izbiro profila in začasno spreminjanje nastavitev.

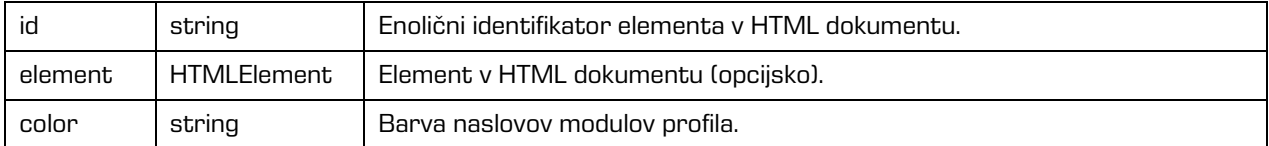

## <span id="page-77-0"></span>**6.2.5 imis.scan.ui.ImageDetails**

Objekt predstavlja komponento za prikaz informacij trenutno izbrane strani. Prikazane so prepoznane črtne kode, če obstaja modul za prepoznavo črtnih kod. Če postavimo kurzor na črtno kodo se ta označi v komponenti, kjer je prikazana stran v polni velikosti. Prikazane so tudi redakcije, ki jih je možno odstraniti z izbiro akcije odstrani.

Za delovanje je potrebna uporaba komponente [imis.scan.ui.ImageView](#page-79-0) ali [imis.scan.ui.ImageScroll](#page-80-0) v [imis.scan.ui.Scan.](#page-71-0)

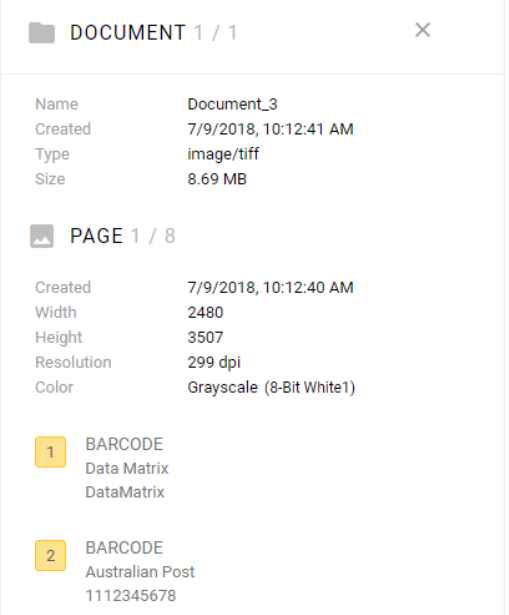

#### Slika 46: Komponenta za prikaz informacij trenutno izbrane strani

### Konstruktor

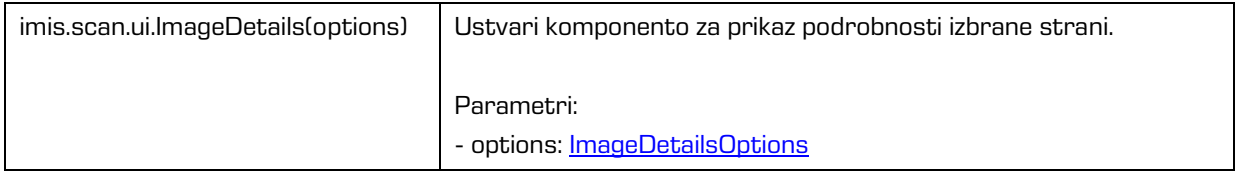

### <span id="page-78-0"></span>**6.2.5.1 ImageDetailsOptions**

Objekt določa lastnosti, ki jih lahko nastavimo komponenti za prikaz informacij trenutno izbrane strani.

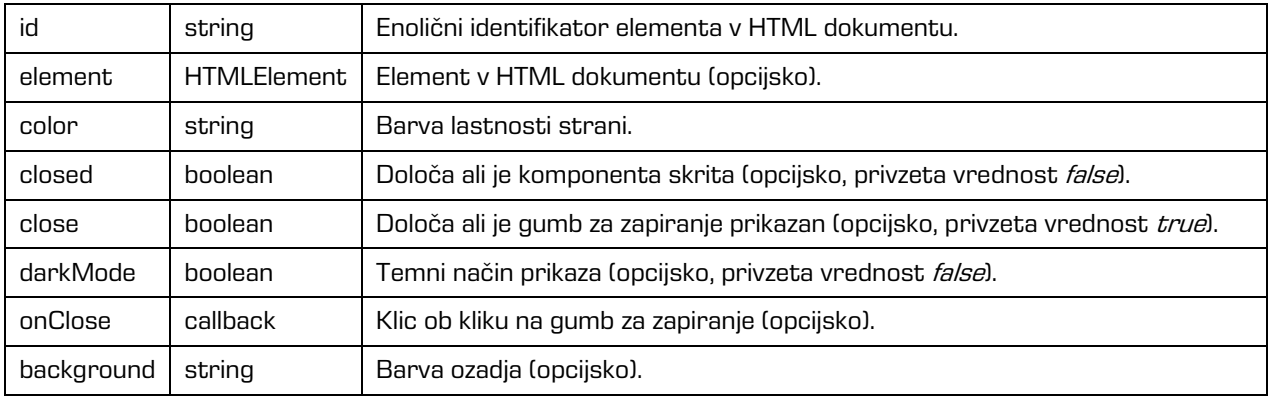

# <span id="page-79-0"></span>**6.2.6 imis.scan.ui.ImageView**

Objekt predstavlja komponento za prikaz trenutno izbrane strani. Komponenta omogoča spreminjanje velikosti (povečevanje/pomanjšanje ali prikaz celotne strani), prehod na naslednjo ali prejšnjo stran, spremembo orientacije, izbris strani, dodajanje redakcij, izrez strani.

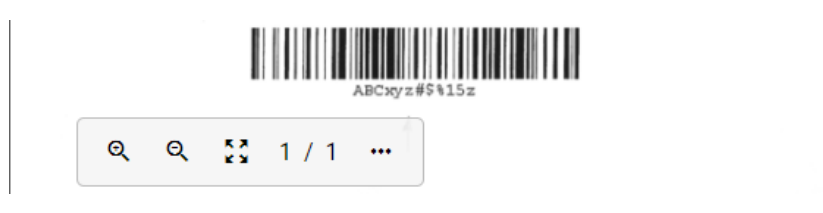

Slika 47: Komponenta za prikaz trenutno izbrane strani

Konstruktor

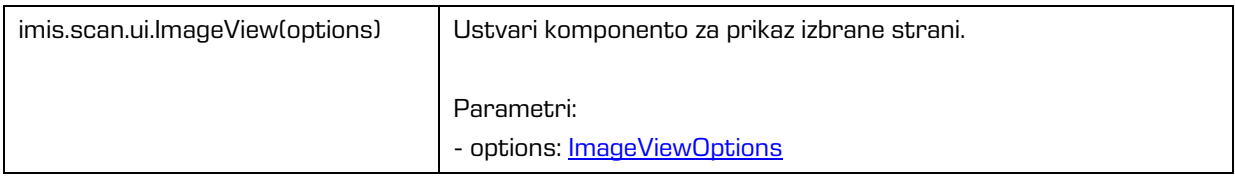

## <span id="page-79-1"></span>**6.2.6.1 ImageViewOptions**

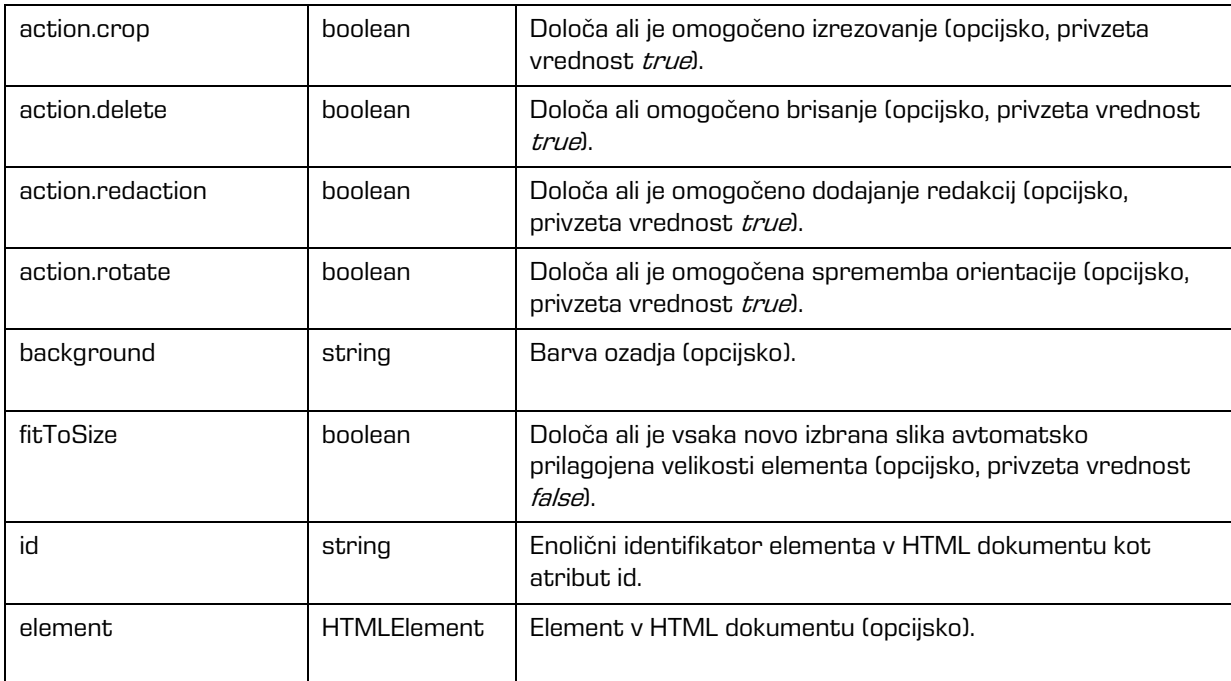

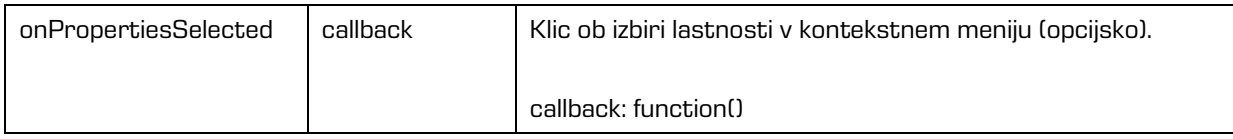

# <span id="page-80-0"></span>**6.2.7 imis.scan.ui.ImageScroll**

Objekt predstavlja komponento za prikaz zbirke strani. Komponenta omogoča spreminjanje velikosti (povečevanje/pomanjšanje ali prikaz celotne strani), prehod na naslednjo ali prejšnjo stran, spremembo orientacije, izbris strani, dodajanje redakcij, izrez strani.

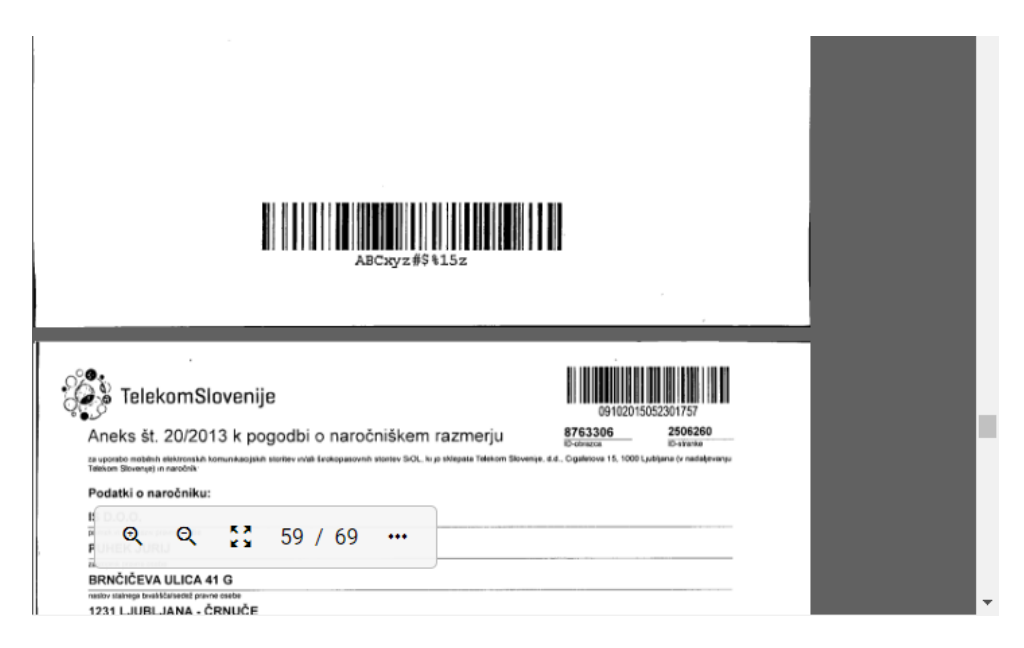

Slika 48: Komponenta za prikaz zbirke strani

#### Konstruktor

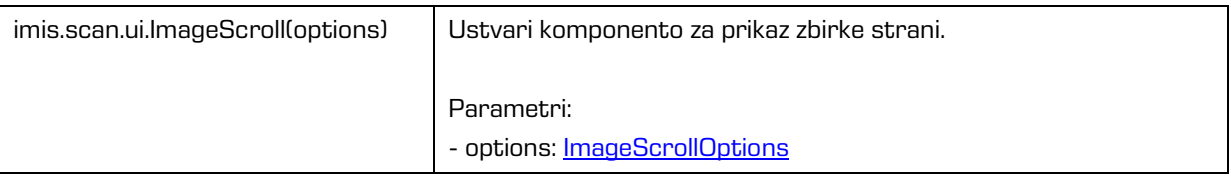

## <span id="page-81-0"></span>**6.2.7.1 ImageScrollOptions**

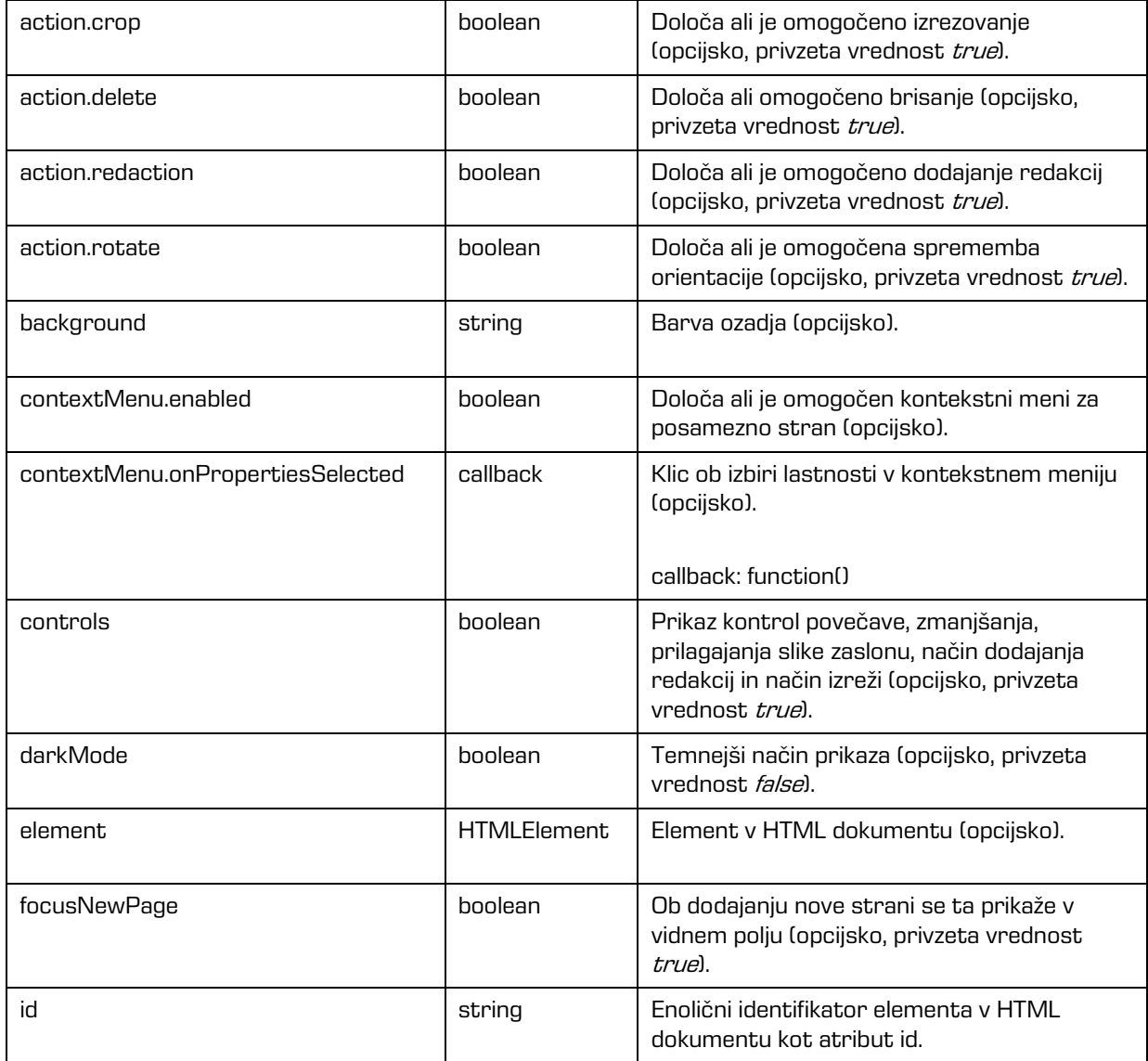

# <span id="page-81-1"></span>**6.2.8 imis.scan.ui.Progress**

Objekt predstavlja komponento za prikaz poteka trenutnega opravila.

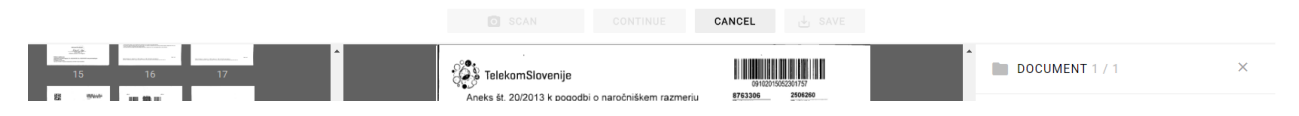

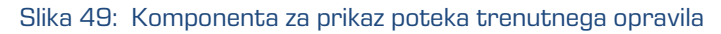

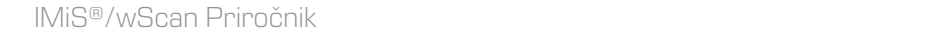

#### Konstruktor

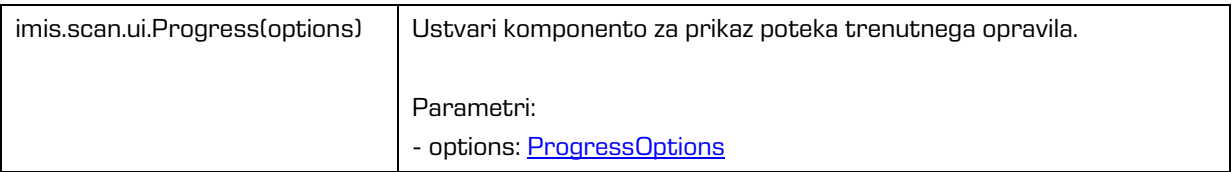

### <span id="page-82-2"></span>**6.2.8.1 ProgressOptions**

Objekt določa lastnosti, ki jih lahko nastavimo komponenti za prikaz poteka opravila.

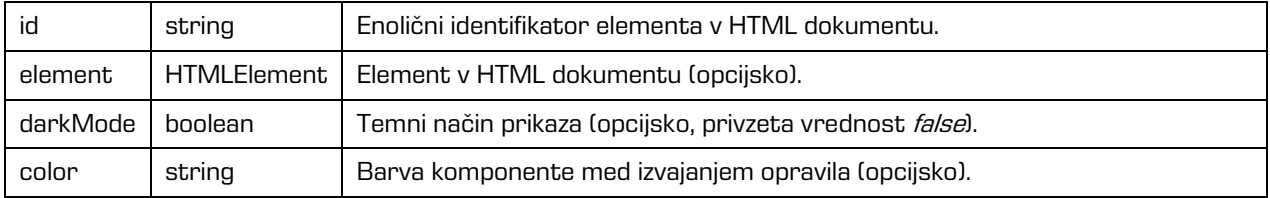

# <span id="page-82-0"></span>**6.2.9 imis.scan.ui.Status**

Objekt predstavlja komponento za prikaz statusa, ki določa ali je povezava z IMiS®/Capture Service vzpostavljena.

# IMiS/wScan .

#### Slika 50: Komponenta za prikaz statusa

#### Konstruktor

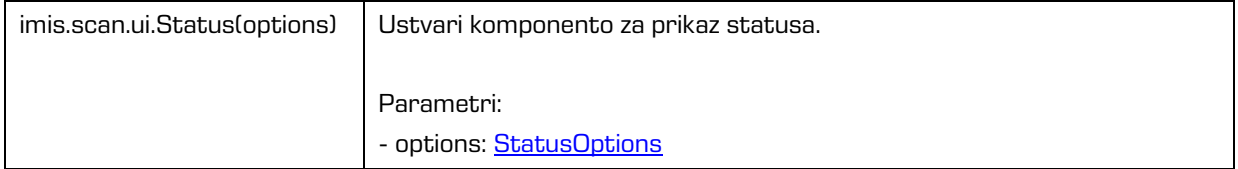

#### <span id="page-82-1"></span>**6.2.9.1 StatusOptions**

Objekt določa lastnosti, ki jih lahko nastavimo komponenti za prikaz statusa.

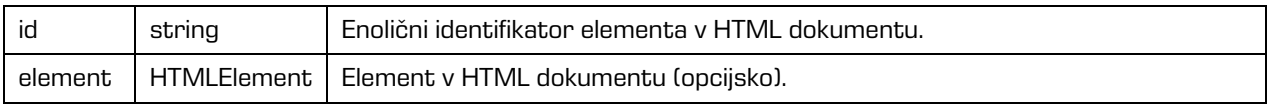

## <span id="page-83-0"></span>**6.2.10 imis.scan.ui.Thumbnails**

Objekt predstavlja komponento za prikaz dokumentov in strani. Komponenta omogoča nastavljanje velikosti posameznih predogledov strani, orientacijo zbirke dokumentov ali način galerije, ki prikaže stran in podrobnosti v dialogu. S kontekstnim menijem lahko prenesemo posamezno stran, spreminjamo orientacijo posamezne strani, izbrišemo posamezno stran ali prikažemo podrobnosti. Komponenta omogoča premik posamezne strani. S kazalcem lahko nastavljamo pozicijo nadaljnjega skeniranja, kjer je način dodajanja ali prepisovanja določen v komponenti imis.scan.ui.CursorMode.

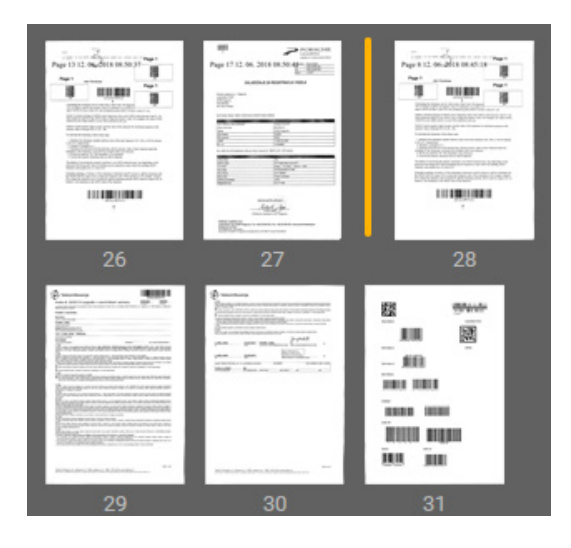

Slika 51: Komponenta za prikaz dokumentov

#### Konstruktor

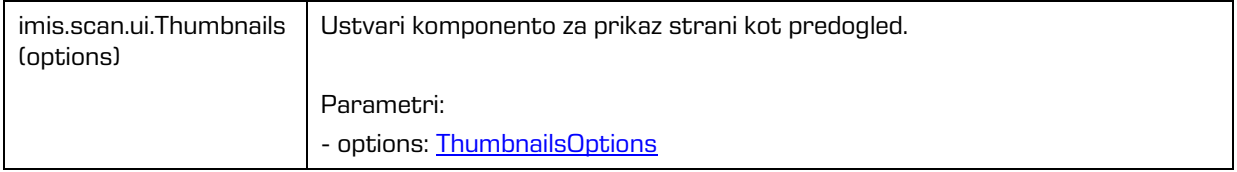

### <span id="page-83-1"></span>**6.2.10.1 ThumbnailsOptions**

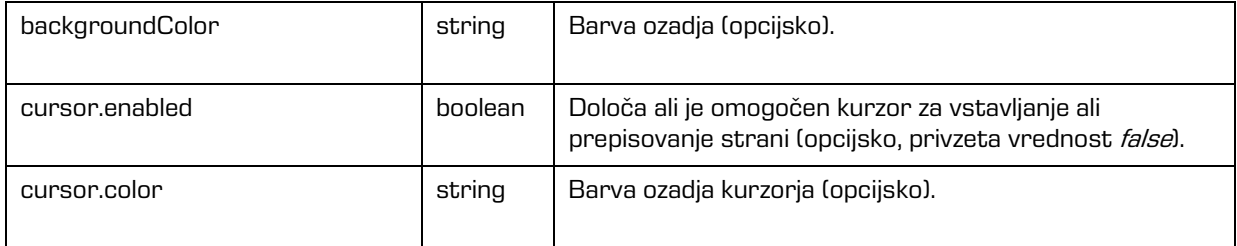

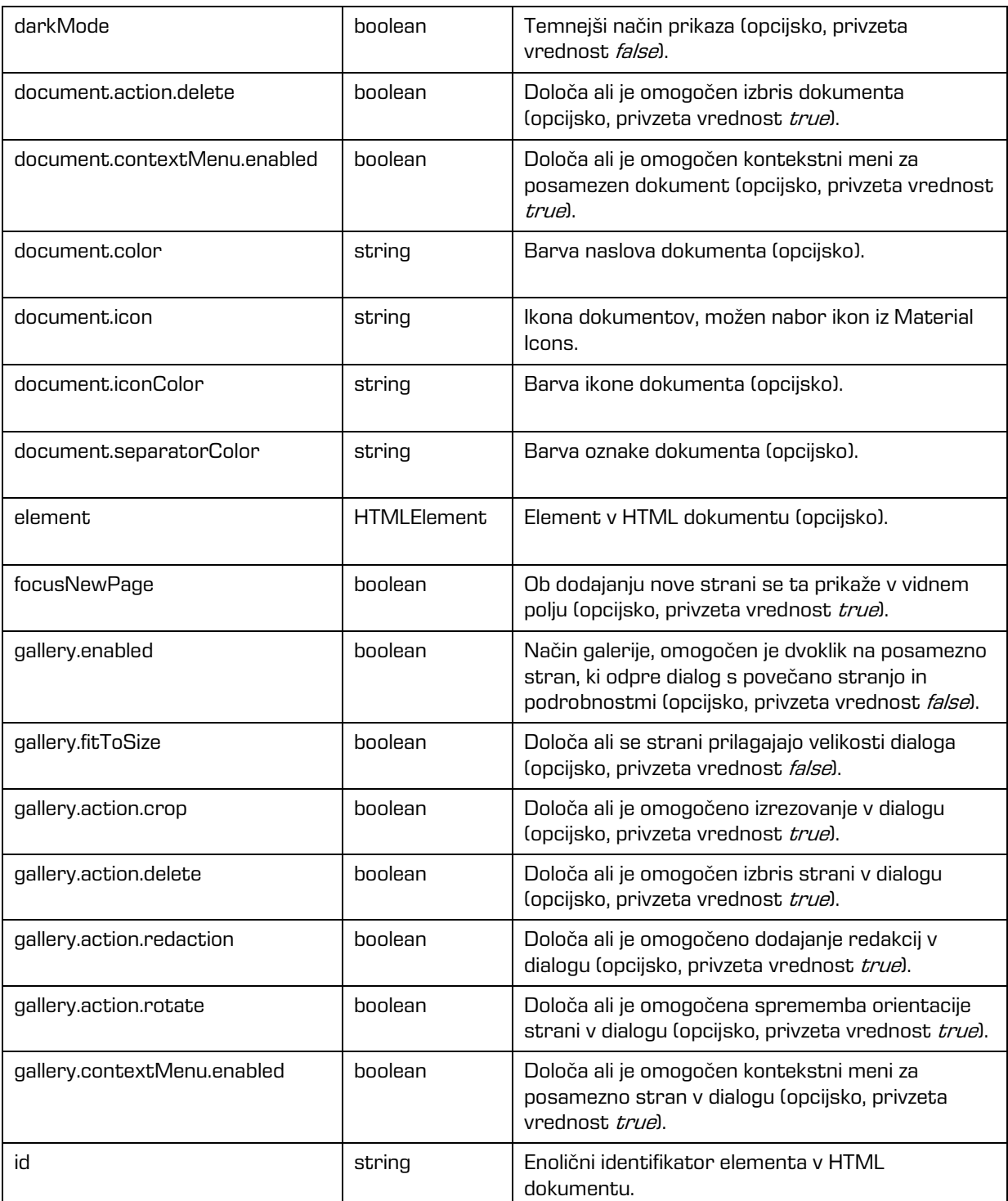

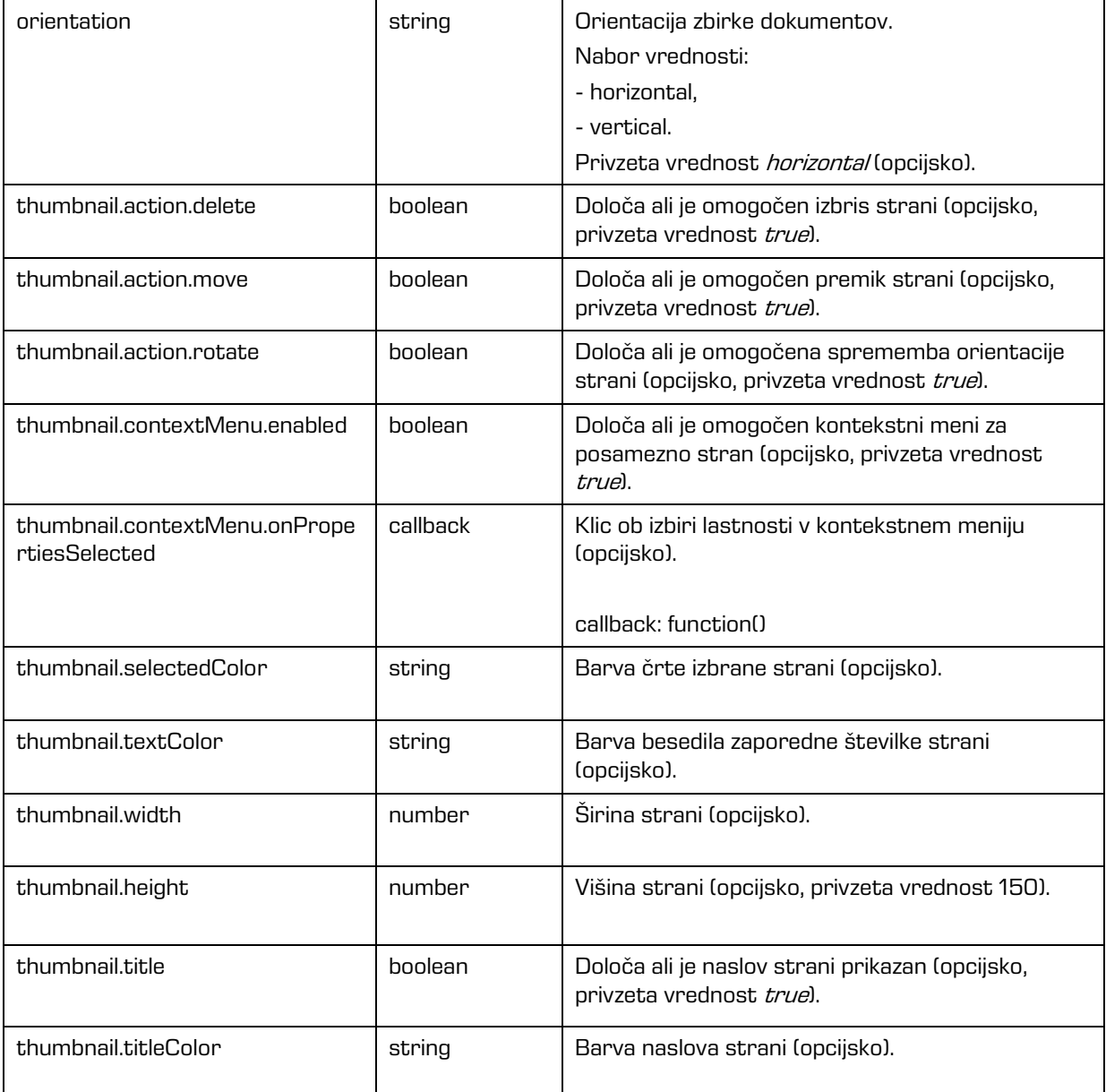

# <span id="page-85-0"></span>**6.2.11 imis.scan.ui.Settings**

Objekt predstavlja komponento za nastavljanje profilov. Komponenta omogoča prikaz, dodajanje, spreminjanje, brisanje ali zaklepanje profilov.

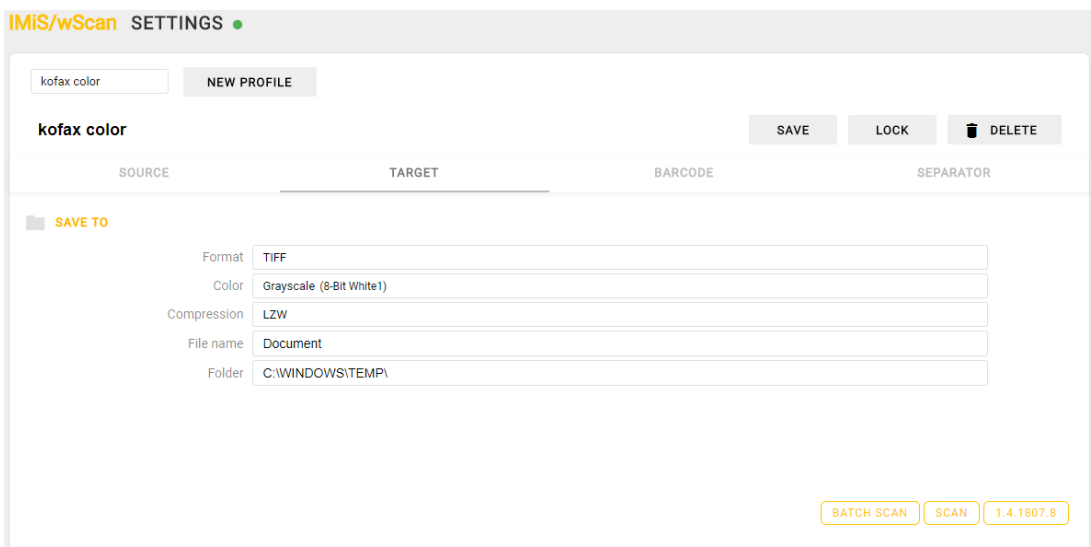

Slika 52: Komponenta za nastavljanje profilov

#### Konstruktor

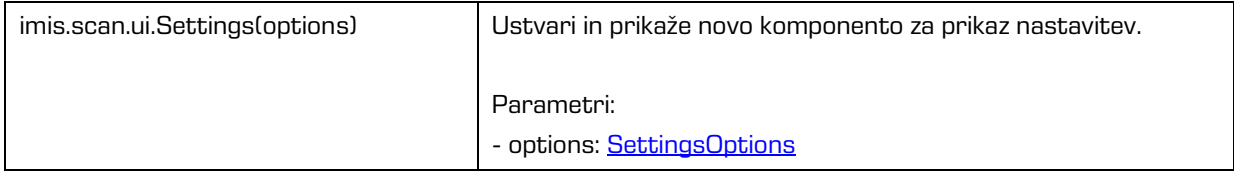

## <span id="page-86-0"></span>**6.2.11.1 SettingsOptions**

Objekt določa lastnosti, ki jih lahko nastavimo komponenti za nastavljanje profilov.

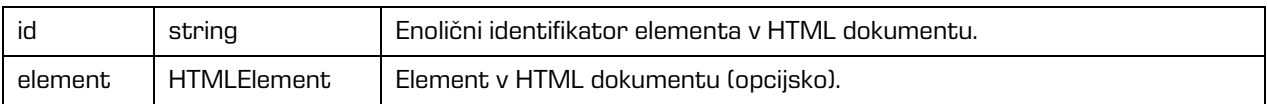

## **6.2.12 imis.scan.ui.AlertDialog**

Objekt predstavlja komponento za prikaz dialoga. Komponenta omogoča nastavljanje naslova,

besedila in zaznavo ali je uporabnik potrdil ali preklical dialog.

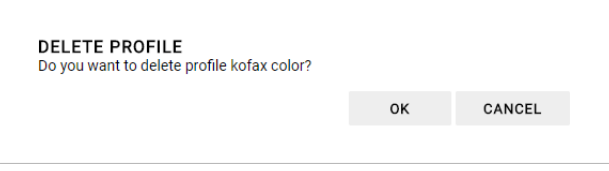

Slika 53: Komponenta za prikaz dialoga

Konstruktor

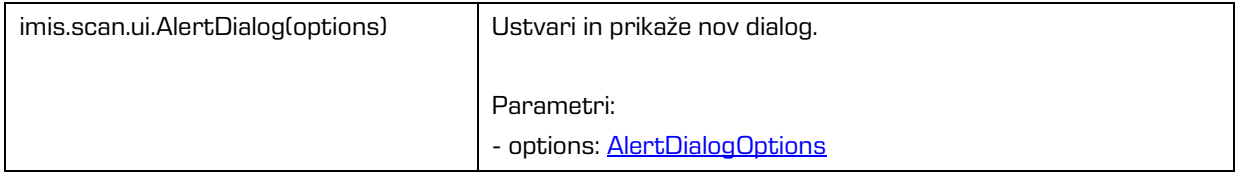

## <span id="page-87-1"></span>**6.2.12.1 AlertDialogOptions**

Objekt določa lastnosti, ki jih lahko nastavimo komponenti za prikaz dialoga.

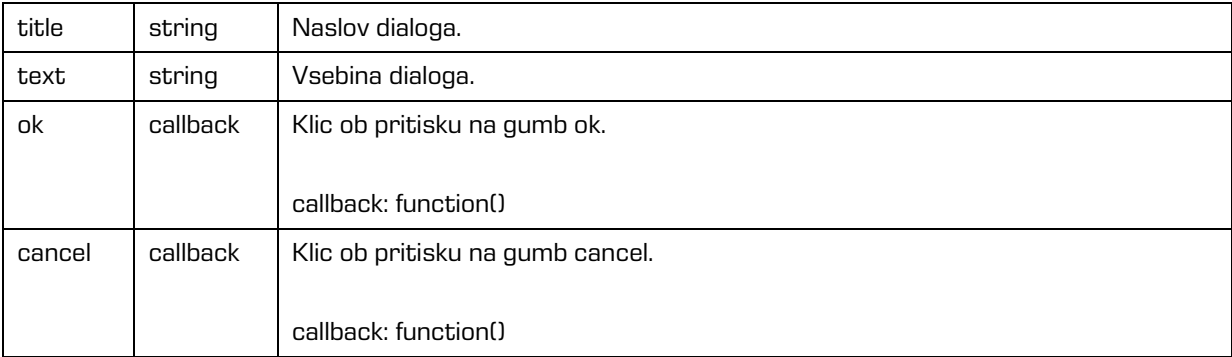

# <span id="page-87-0"></span>**6.2.13 imis.scan.ui.TargetColor**

Objekt predstavlja komponento za prikaz trenutno izbrane barve za shranjevanje opravila.

Komponenta omogoča nastavljanje barve.

### Konstruktor

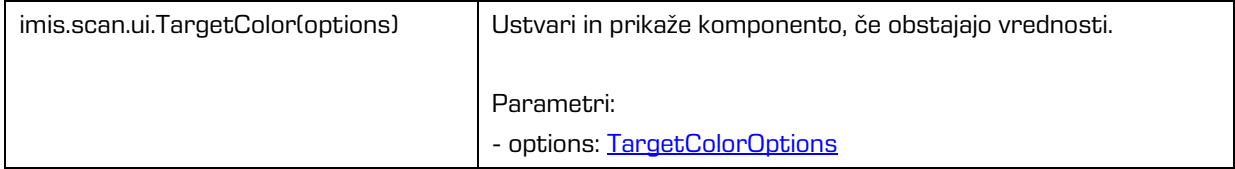

### <span id="page-88-0"></span>**6.2.13.1 TargetColorOptions**

Objekt določa lastnosti, ki jih lahko nastavimo komponenti za prikaz barve za shranjevanje.

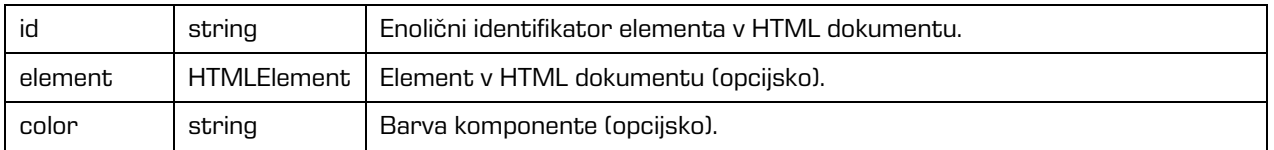

## <span id="page-88-1"></span>**6.2.14 imis.scan.ui.TargetFormat**

Objekt predstavlja komponento za prikaz trenutno izbranega formata za shranjevanje opravila.

Komponenta omogoča nastavljanje barve.

Konstruktor

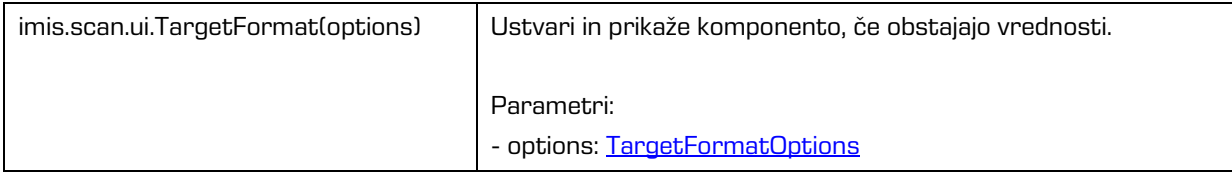

## <span id="page-88-2"></span>**6.2.14.1 TargetFormatOptions**

Objekt določa lastnosti, ki jih lahko nastavimo komponenti za prikaz formata za shranjevanje.

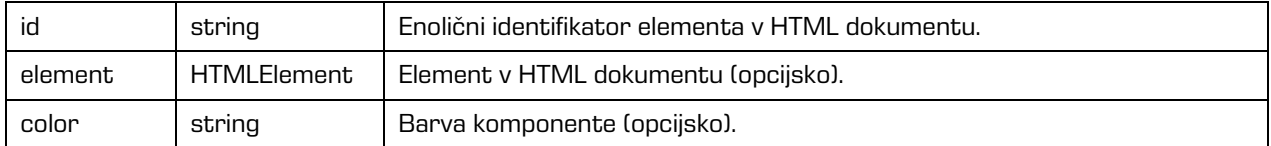

## <span id="page-88-3"></span>**6.2.15 imis.scan.ui.TotalDocuments**

Objekt predstavlja komponento za prikaz števila dokumentov v trenutnem opravilu. Komponenta omogoča nastavljanje barve.

#### Konstruktor

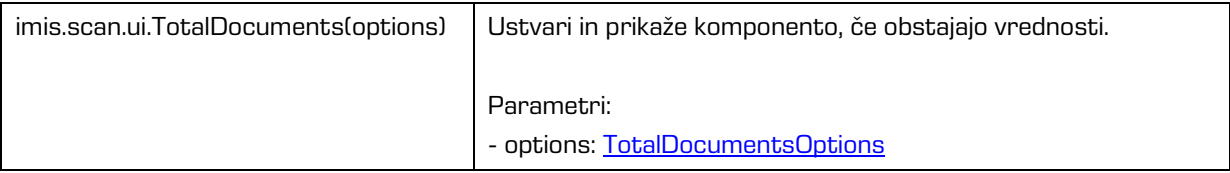

2019 © Imaging Systems, informacijski sistemi, d.o.o., Vse pravice pridržane. 89

## <span id="page-89-0"></span>**6.2.15.1 TotalDocumentsOptions**

Objekt določa lastnosti, ki jih lahko nastavimo komponenti za prikaz števila dokumentov.

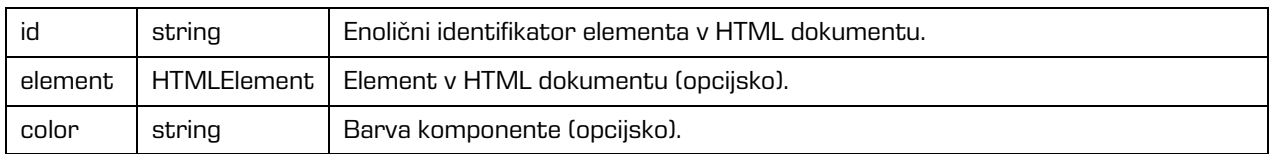

# <span id="page-89-1"></span>**6.2.16 imis.scan.ui.TotalPages**

Objekt predstavlja komponento za prikaz števila strani v trenutnem opravilu.

Komponenta omogoča nastavljanje barve.

#### Konstruktor

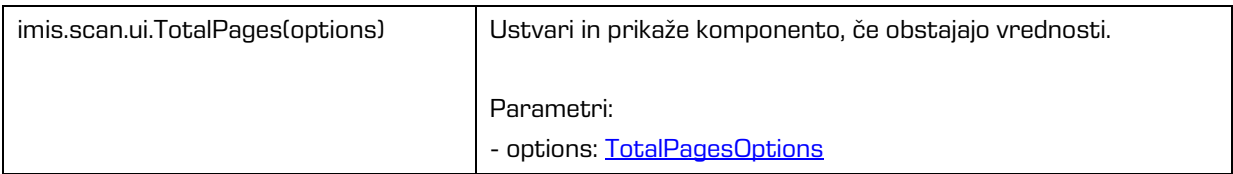

## <span id="page-89-2"></span>**6.2.16.1 TotalPagesOptions**

Objekt določa lastnosti, ki jih lahko nastavimo komponenti za prikaz števila strani.

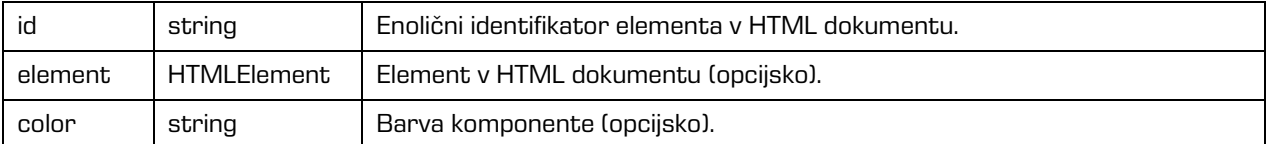

# <span id="page-89-3"></span>**6.2.17 imis.scan.ui.CursorMode**

Objekt predstavlja komponento za izbiro načina dodajanja ali prepisovanja novih strani v trenutnem opravilu.

#### Konstruktor

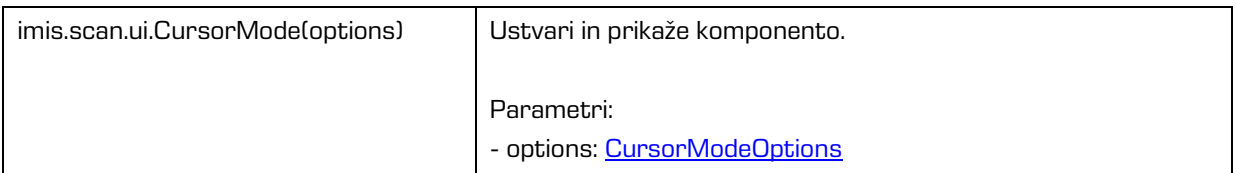

### <span id="page-90-0"></span>**6.2.17.1 CursorModeOptions**

Objekt določa lastnosti, ki jih lahko nastavimo komponenti za prikaz.

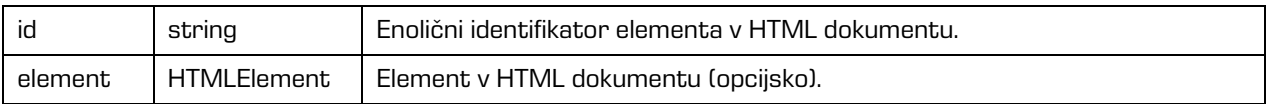

# **6.3 Primeri uporabe imis.scan.js**

Primeri prikažejo uporabo knjižnice imis.scan.js. Pripravljeni primeri pomagajo razvijalcem, da se iz primerov lahko enostavno naučijo uporabe knjižnice. Prikazani so primeri branja profilov, spreminjanje profila, zagon opravila in brisanje opravila. Primeri so dostopni iz začetne strani, če so bili vključeni ob inštalaciji in jih je možno izvajati.

# **6.3.1 Branje profilov**

Primer branja profilov prikaže osnovno uporabo knjižnice. Zbirka profilov bo ob uspešnem branju prikazana v elementu z identifikatorjem »profiles«, če se bo zgodila napaka bo vidna v elementu z identifikatorjem »error«.

Ob končanem nalaganju strani, se bo ustvaril scan objekt, s katerim bomo prebrali vse profile, če bodo uspešno prebrani jih bomo prikazali v seznamu, drugače pa se bo prikazala napaka.

```
<!DOCTYPE html>
<html><head>
  <title>imis.scan.js</title>
  <link rel="stylesheet" href="https://fonts.googleapis.com/css?family=Roboto" />
  <link rel="stylesheet" href="sample.css" />
</head>
<body class="sample">
  <h1>Sample</h1>
   <p>This example demonstrates reading scan profiles.</p>
  <div>Profiles:</div>
   <ol id="profiles"></ol>
   <div id="error"></div>
  <script src="../imis.scan.js"></script>
   <script>
    window.addEventListener('load', function () {
       try {
         // Profiles ordered list
        var ol = document.getElementById("profiles");
         // Create a scan object
        var scan = new imis.scan.Scan(
         apiKey = API KEY); // Read profiles
        scan.getProfiles({
           success: function (profiles) {
            for (var i = 0; i < profiles.length; i++) {
              // Add profile to ordered list
              var li = document.createElement("li");
              li.innerHTML = profiles[i].name;
           ol.appendChild(li);
}}<br>}
           },
           error: function (error) {
             // Show error
           document.getElementById("error").innerHTML = error;
 }
         });
       } catch (e) {
         // Show error
        document.getElementById("error").innerHTML = e;
 }
 });
   </script>
</body>
</html>
```
# **6.3.2 Spreminjanje profila**

Primer spreminjanja naziva profila, prikaže osnovo za spreminjanje lastnosti profila. Zbirka vseh profilov se naloži v element »select« z identifikatorjem »profiles«, kjer izberemo trenutni profil za spremembo. Klik na element »button« z identifikatorjem »btn-update« sproži posodobitev profila in posodobi zbirko profilov. Ob končanem nalaganju strani, se bo ustvaril scan objekt, s katerim bomo prebrali vse profile, če bodo uspešno prebrani jih bomo prikazali v seznamu in naložili naziv izbranega profila v vnosno polje, drugače pa se bo prikazala napaka. Ob spremembi profila v spustnem meniju se bo posodobilo vnosno polje z nazivom profila.

Ob pritisku na gumb »Update« se bo nov naziv profila shranil v profil in sprememba se bo shranila

#### na strežnik, ob uspešni shranitvi

se bo posodobil seznam profilov, drugače pa se bo prikazala napaka.

```
<!DOCTYPE html>
\hbox{\tt <html>>}<head>
   <title>imis.scan.js</title>
   <link rel="stylesheet" href="https://fonts.googleapis.com/css?family=Roboto" />
   <link rel="stylesheet" href="sample.css" />
</head>
<body class="sample">
   <h1>Sample</h1>
   <p>This example demonstrates updating profile name for selected profile. Profiles are displayed 
in dropdown menu. Pressing update will change profile name.</p>
   <h2>Update profile</h2>
  Select profile <select id="profiles"></select>
   <h3>Edit</h3>
   Profile name <input id="profile-name" type="text" placeholder="Profile name" />
   <button id="btn-update">Update</button>
   <div id="error"></div>
   <script src="../apikey.js"></script>
   <script src="../imis.scan.js"></script>
   <script>
     window.addEventListener('load', function () {
       var profilesList = [], // Profiles list
            selectedProfile = null, // Selected profile
            profilesSelectUI = document.getElementById("profiles"), // Profiles drop-down list
            profileNameUI = document.getElementById("profile-name"); // Selected profile name input 
text
      try {
          // Create a scan object
         var scan = new imis.scan.Scan({
          apiKey: API KEY
          });
         // Load profiles to drop-down list
         var loadProfiles = function () {
           scan.getProfiles({
              success: function (profiles) {
                profilesList = profiles;
                // Clear options
                profilesSelectUI.innerHTML = "";
               for (var i = 0; i < profiles.length; i++) {
                  // Add profile option
                 const profile = profiles[i]; var option = document.createElement("option");
                  option.value = profile.id;
                  option.text = profile.name;
                  if (null === selectedProfile)
                    selectedProfile = profile;
                  option.selected = profile.equals(selectedProfile)
                  profilesSelectUI.add(option);
 }
                // Update selected profile name text input
                if (null !== selectedProfile)
                  profileNameUI.value = selectedProfile.name;
\{ , \{ , \{ , \} , \{ , \{ , \} , \{ , \{ , \} , \{ , \{ , \} , \{ , \} , \{ , \{ , \} , \{ , \} , \{ , \} , \{ , \} , \{ , \{ , \} , \{ , \} , \{ , \} , \{ error: function (error) {
                // Show error
              document.getElementById("error").innerHTML = error;
 }
```
2019 © Imaging Systems, informacijski sistemi, d.o.o., Vse pravice pridržane. 93

```
 });
          };
          // Load profiles
         loadProfiles();
          // Selected profile change listener
          profilesSelectUI.addEventListener("change", function () {
            // Update selected profile
            selectedProfile = null;
            var selectedValue = profilesSelectUI.options[profilesSelectUI.selectedIndex].value;
           for (var i = 0; i < profilesList.length; i++) {
              if (profilesList[i].id === selectedValue) {
               selectedProfile = profilesList[i];
             break;<br>}
}}<br>}
 }
            // Update selected profile name text input
            if (null !== selectedProfile)
              profileNameUI.value = selectedProfile.name;
          });
          // Update button click listener
         document.getElementById("btn-update").addEventListener("click", function () {
           if (null == selectedProfile || null === profileNameUI.value || "" ===
profileNameUI.value ||
             selectedProfile.name === profileNameUI.value)
              return;
            // Update profile name
           selectedProfile.name = profileNameUI.value;
            // Save profile
           selectedProfile.save({
              success: function (profile) {
                // Load profiles
             loadProfiles();<br>},
\{ , \{ , \{ , \} , \{ , \{ , \} , \{ , \{ , \} , \{ , \{ , \} , \{ , \} , \{ , \{ , \} , \{ , \} , \{ , \} , \{ , \} , \{ , \{ , \} , \{ , \} , \{ , \} , \{ error: function (error) {
                // Show error
                document.getElementById("error").innerHTML = error;
}}<br>}
            });
          });
       } catch (e) {
          // Show error
          document.getElementById("error").innerHTML = e;
 }
     });
   </script>
</body>
\langle/html>
```
# **6.3.3 Zagon opravila**

Primer zagona opravila, prikaže upravljanje opravila in prikaz rezultata skeniranja. Zbirka vseh profilov se naloži v element »select« z identifikatorjem »profiles«, kjer izberemo trenutni profil za kreiranje in zagon opravila. Klik na element »button« z identifikatorjem »btn-start« sproži kreiranje in zagon opravila. Status je prikazan v elementu z identifikatorjem »job-progress«. Prenos celotnega opravila je možen s klikom na elementu z identifikatorjem »job-download«, kadar je opravilo končalo.

```
<!DOCTYPE html>
<html><head>
  <meta charset="utf-8" />
 <title>imis.scan.js</title>
 <link rel="stylesheet" href="https://fonts.googleapis.com/css?family=Roboto" />
 <link rel="stylesheet" href="sample.css" />
</head>
<body class="sample">
  <h1>Sample</h1>
   <p>This example demonstrates starting job and displaying documents and pages. Profiles are 
displayed in dropdown menu. Pressing start button will start scanning with properties of selected 
profile. While scanning in progress documents and pages will be displayed below. When scanning is 
completed result can be downloaded.</p>
   <h2>Start Job</h2>
   <select id="profiles"></select>
   <button id="btn-start">Start</button>
  \braket{br} />\braket{br} />
   <div>Status: <span id="job-progress">None</span></div>
   <div id="error"></div>
   <a id="job-download" href="#">Download</a>
  \text{br} />\text{br} /><div><br/>b>Documents</b></div>
   <div id="job">None</div>
   <script src="../apikey.js"></script>
   <script src="../imis.scan.js"></script>
   <script>
    window.addEventListener('load', function () {
 var profilesList = [], // Profiles list
 profilesSelectUI = document.getElementById("profiles"), // Profiles drop-down list
           jobUI = document.getElementById("job"); // Job documents
       try {
         // Create a scan object
         var scan = new imis.scan.Scan({
           apiKey: API_KEY
         });
         // Get profiles
         scan.getProfiles({
           success: function (profiles) {
             profilesList = profiles;
             // Clear options
             profilesSelectUI.innerHTML = "";
            for (var i = 0; i < profiles.length; i++) {
               // Add profile option
              const profile = \text{profiles}[i];
               var option = document.createElement("option");
               option.value = profile.id;
               option.text = profile.name;
               profilesSelectUI.add(option);
             }
           },
          error: function (error)
             console.error("getProfiles: " + error);
 }
         });
         // Start job button click listener
        document.getElementById("btn-start").addEventListener("click", function () {
           // Clear download link
           document.getElementById("job-download").setAttribute("href", "#");
           // Find selected profile
           var selectedValue = profilesSelectUI.options[profilesSelectUI.selectedIndex].value;
           var profile = null;
```

```
for (var i = 0; i < profilesList.length; i++) {
            if (profilesList[i].id === selectedValue) {
              profile = profilesList[i];
           break;
}}<br>}
 }
          if (null == profile)
            return;
          // Create job
          scan.createJob({
            profile: profile.id,
           success: function (job) { // Job successfully created
              // Clear job documents
              jobUI.innerHTML = "";
              // Start job
              job.start({
                success: function () { // Job successfully started
                  // Job changed callback
                 job.onChange(function (job) {
                    // Update job progress
                   if (job.isCreated()) {
                     document.getElementById("job-progress").innerHTML = "Created";
 }
                   if (job.isPending()) {
                     document.getElementById("job-progress").innerHTML = "Pending";
 }
                   if (job.isCancelled()) {
                     document.getElementById("job-progress").innerHTML = "Cancelled";
 }
                   if (job.isError()) {
                     document.getElementById("job-progress").innerHTML = "Error";
 }
                   if (job.isInProgress()) {
                     document.getElementById("job-progress").innerHTML = "In progress";
 }
                   if (job.isCompleted()) {
                     document.getElementById("job-progress").innerHTML = "Completed";
                     job.download(function (uri) {
                       document.getElementById("job-download").setAttribute("href", uri);
                     });
 }
                  });
                  // Document created callback
                 job.onCreateDocument(function (newDocument) {
                   const documentElement = document.createElement("div");
                   documentElement.style.marginBottom = "55px";
                    // Document name
                   const documentName = document.createElement("div");
 documentName.style.fontWeight = "bold";
 documentName.style.fontSize = "16px";
                   documentName.innerHTML = newDocument.name + " [" + newDocument.pageCount + " 
pages]";
                   documentElement.appendChild(documentName);
                   jobUI.appendChild(documentElement);
                    // On create page callback
                   newDocument.onCreatePage(function (page) {
                    const pageElement = document.createElement("div");
                     pageElement.style.display = "inline-block";
                     pageElement.style.marginRight = "8px";
                     pageElement.style.marginBottom = "8px";
                     pageElement.style.border = "1px solid #eee";
                      // Page image
                    const img = document.createElement("img");
```
2019 © Imaging Systems, informacijski sistemi, d.o.o., Vse pravice pridržane. 96

```
 page.getThumbnail({
                              height: 150,
                               success: function (uri) {
                              img.setAttribute("src", uri);
denotes the contract of the contract of the contract of the contract of the contract of the contract of the contract of the contract of the contract of the contract of the contract of the contract of the contract of the co
\{ \}); \{ \}pageElement.appendChild(img);
                            documentElement.appendChild(pageElement);
                          });
                          // Document change callback
                        newDocument.onChange(function (changedDocument) {
                           documentName.innerHTML = changedDocument.name + " [" +
changedDocument.pageCount + " pages]";
                         });
                       });
                    },
                    error: function (error) {
                       // Show error
                      document.getElementById("error").innerHTML = error;
 }
                  });
                },
               error: function (error) {
                  // Show error
               document.getElementById("error").innerHTML = error;
 }
             });
          });
        } catch (e) {
          // Show error
          document.getElementById("error").innerHTML = e;
 }
     });
   </script>
</body>
</html>
```
# **6.3.4 Brisanje profila**

Primer brisanja profila prikaže osnovno uporabo knjižnice. Zbirka profilov bo ob uspešnem branju prikazana v spustnem meniju, kjer je možno izbirati profil za izbris. Profil bo izbrisan ob kliku na gumb delete in ob potrditvi dialoga o izbrisu. Primer izbriše profil, ki je shranjen na strežniku.

```
<!DOCTYPE html>
<html><head>
  <title>imis.scan.js</title>
  <link rel="stylesheet" href="https://fonts.googleapis.com/css?family=Roboto" />
  <link rel="stylesheet" href="sample.css" />
</head>
<body class="sample">
  <h1>Sample</h1>
   <p>This example demonstrates deleting profile. Profiles are displayed in dropdown menu. 
Pressing delete will permanently delete selected profile.</p>
   <h2>Delete profile</h2>
   <select id="profiles"></select>
   <button id="btn-delete">Delete</button>
   <div id="error"></div>
   <script src="../apikey.js"></script>
   <script src="../imis.scan.js"></script>
   <script>
   window.addEventListener('load', function () {
     var profilesList = [], // Profiles list
         profilesSelectUI = document.getElementById("profiles"); // Profiles drop-down list
     try {
       // Create a scan object
      var scan = new imis.scan.Scan({
       apiKey: API KEY
       });
       // Load profiles to drop-down list
      var loadProfiles = function () {
         scan.getProfiles({
           success: function (profiles) {
             profilesList = profiles;
             // Clear options
             profilesSelectUI.innerHTML = "";
            for (var i = 0; i < profiles.length; i++) {
              // Add profile option
              const profile = \text{profiles}[i];
               var option = document.createElement("option");
              option.value = profile.id;
               option.text = profile.name;
            profilesSelectUI.add(option);
 }
           },
           error: function (error) {
             // Show error
          document.getElementById("error").innerHTML = error;<br>}
 }
         });
 }
       // Call load
       loadProfiles();
      document.getElementById("btn-delete").addEventListener("click", function () {
         // Find selected profile
         var selectedValue = profilesSelectUI.options[profilesSelectUI.selectedIndex].value;
         var profile = null;
        for (var i = 0; i < profilesList.length; i++) {
          if (profilesList[i].id === selectedValue) {
             profile = profilesList[i];
             break;
           }
 }
         if (null == profile)
           return;
         // Show confirmation dialog
         if (confirm("Do you want to delete profile '" + profile.name + "'?")) {
```
2019 © Imaging Systems, informacijski sistemi, d.o.o., Vse pravice pridržane. 98

```
 // Delete profile
           profile.delete({
             success: function() {
               // Load profiles
               loadProfiles();
             },
              error: function (error) {
               // Show error
               document.getElementById("error").innerHTML = error;
 }
           });
         }
       });
     } catch (e) {
       // Show error
       document.getElementById("error").innerHTML = e;
\longrightarrow });
   </script>
</body>
</html>
```
# **6.4 Primeri uporabe imis.scan.ui.js**

Primeri prikazujejo uporabo knjižnice »imis.scan.ui.js«. Pripravljeni primeri pomagajo razvijalcem, da se iz primerov lahko enostavno naučijo uporabe knjižnice. Prikazani so primeri klasičnega, modernega, klasičnega temnega načina in galerije. Primeri uporabljajo različne komponente, ki imajo določeno pozicijo na strani. Iz posameznih komponent lahko razvijalci sestavijo poljuben, aplikaciji prilagojen izgled strani. Primeri so dostopni iz začetne strani, če so bili vključeni ob namestitvi.

## **6.4.1 Klasičen način**

Klasičen način (angl. Classic sample) je največkrat uporabljen primer uporabniškega vmesnika. Razvijalci aplikacij ga izberejo kadar želijo ohraniti tradicionalni izgled uporabniškega vmesnika. Pomanjšane slike strani dokumentov (angl. Thumbnails) se nahajajo v levem delu uporabniškega vmesnika. Razvrščene so glede na razpoložljiv prostor in velikost pomanjšanih slik (pokončno, ležeče). Strani dokumenta so prikazane v osrednjem delu. Uporabnik se premika med stranmi z drsnikom. Podrobnosti o straneh so razvrščene desno in jih lahko enostavno zapre ali pa ponovno odpre z izbiro menija na posamezni strani.

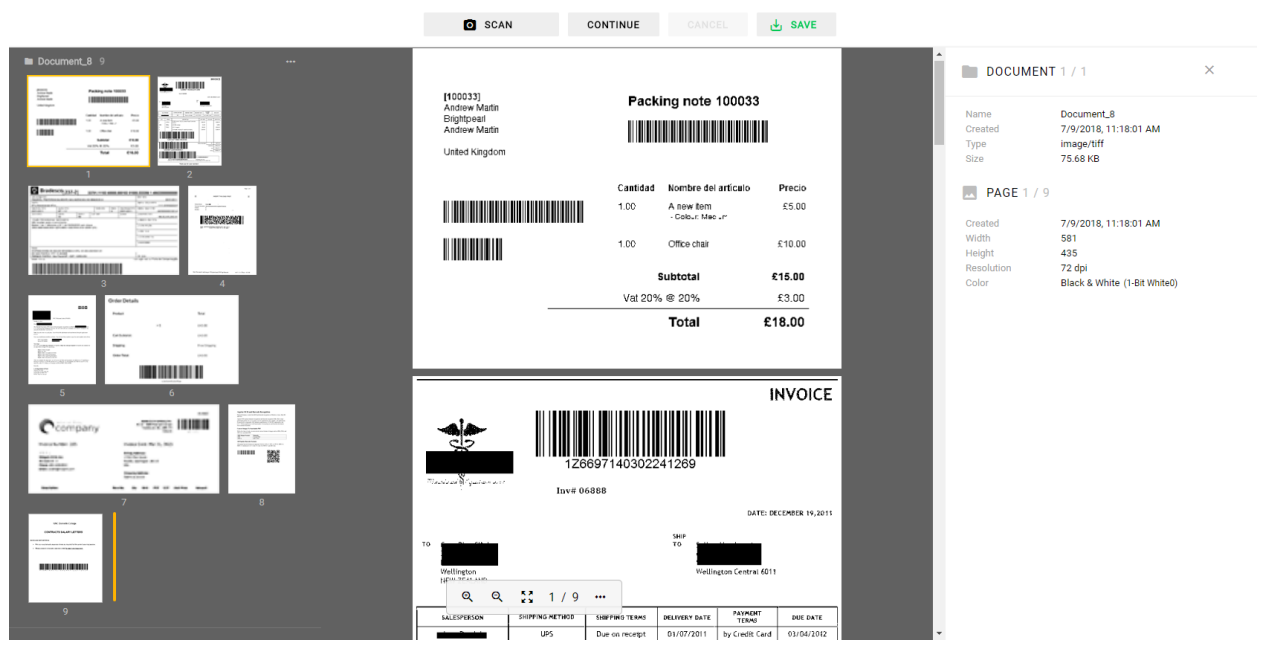

ELACK & WHITE TIFF (1 DOCUMENT) 9 PAGES IMIS/wScan . Import  $\sim$ **INSERT** 

Slika 54: Primer uporabe klasičnega načina prikaza uporabniškega vmesnika

V primeru klasičnega načina so uporabljene naslednje komponente:

- imis.scan.ui.Thumbnails
- imis.scan.ui.ImageDetails
- imis.scan.ui.Status
- imis.scan.ui.Progress
- imis.scan.ui.Button
- imis.scan.ui.ProfilesButton
- imis.scan.ui.TargetColor
- imis.scan.ui.TargetFormat
- imis.scan.ui.TotalDocuments
- imis.scan.ui.TotalPages
- imis.scan.ui.CursorMode

### **6.4.1.1 classic.html**

```
<!DOCTYPE html>
<h+ml><head>
   <meta charset="utf-8" />
   <title>IMiS/wScan Classic</title>
   <link rel="shortcut icon" type="image/png" href="img/favicon.png" />
   <link href="https://fonts.googleapis.com/icon?family=Material+Icons" rel="stylesheet" />
   <link rel="stylesheet" href="imis.scan.ui.css" />
   <link rel="stylesheet" href="https://fonts.googleapis.com/css?family=Roboto" />
   <link rel="stylesheet" href="style/classic.css" />
</head>
<body>
   <div class="imis-scan-app">
     <div id="imis-progress"></div>
     <nav id="nav-top">
        <div id="title" class="title">
          <a href="index.html">IMiS/wScan</a>
          <div id="scan-status"></div>
       \langle div>
        <div id="imis-profile"></div>
        <div id="cursor-mode"></div>
        <div id="target-color"></div>
        <div id="target-format"></div>
        <div id="total-documents"></div>
        <div id="total-pages"></div>
    \langle/nav\rangle <nav id="nav">
        <div id="scan-btn"></div>
        <div id="continue-btn"></div>
       <div id="cancel-btn"></div>
        <div id="download-btn"></div>
    \langle/nav\rangle <div class="main" id="main">
        <div id="thumbnails" class="main-left"></div>
        <div id="images" class="main-center"></div>
        <div id="image-details" class="main-right"></div>
     </div>
  \langlediv\rangle <script src="apikey.js"></script>
   <script src="imis.scan.js"></script>
   <script src="imis.scan.ui.js"></script>
   <script>
     // Window load
     window.addEventListener("load", function() {
        try {
          // Create a scan object
          var scan = new imis.scan.ui.Scan({
            apiKey: API KEY, // API KEY is defined in apikey.js
            reconnect: true,
             thumbnails: {
               id: "thumbnails",
               orientation: "vertical",
               cursor: {
              enabled: true
, where \mathbb{R} , we have \mathbb{R} , \mathbb{R} document: {
                  contextMenu: {
                    onPropertiesSelected: function() {
                      showDetails();
1999 1999 1999 1999
and the contract of the state of the state of the state of the state of the state of the state of the state of
, where \mathbb{R} , we have \mathbb{R} , \mathbb{R} thumbnail: {
                 height: 120,
                  contextMenu: {
                    onPropertiesSelected: function() {
                      showDetails();
1999 1999 1999 1999
and the contract of the state of the state of the state of the state of the state of the state of the state of
```
}

```
 },
            imageDetails: {
              id: "image-details",
               onClose: function() {
              hideDetails();<br>}
}<br>}<br>{}
            },
            status: { id: "scan-status" },
            progress: { id: "imis-progress" },
            images: {
               id: "images",
               contextMenu: {
                 onPropertiesSelected: function() {
                showDetails();
}<br>{}
}<br>}<br>{}
            },
            targetColor: { id: "target-color" },
            targetFormat: { id: "target-format" },
            totalDocuments: { id: "total-documents"},
            totalPages: { id: "total-pages" },
            buttons: {
             scan: { id: "scan-btn", icon: "camera alt" },
             profiles: { id: "imis-profile" },
             download: { id: "download-btn", icon: "save_alt" },
              cancel: { id: "cancel-btn" },
              continue: { id: "continue-btn" },
              cursorMode: { id: "cursor-mode" }
            },
           onError: function (message)
           new imis.scan.ui.AlertDialog({ title: "Error", text: message });
}<sub>{\bigstand{bigstand{bigstand{bigstand{bigstand{bigstand{bigstand{bigstand{bigstand{bigstand{bigstand{bigstand{bigstand{bigstand{bigstand{bigstand{bigstand{bigstand{bigstand{bigstand{bigstand{bigstand{bigstand{bigstand{bi</sub>
          });
         scan.show();
          resize();
        } catch (e) {
          console.error(e);
         new imis.scan.ui.AlertDialog({ title: "Error", text: e });
 }
 });
     // Show details
     function showDetails() {
       document.getElementById("image-details").style.display = null;
       document.getElementById("images").style = null;
     }
     // Hide details
     function hideDetails() { 
       document.getElementById("image-details").style.display = "none";
       document.getElementById("images").style.flex = 0.75;
\longrightarrow // Resizes height of main element
     function resize() {
       var mainHeight = (window.innerHeight - document.getElementById("nav-top").offsetHeight
          - document.getElementById("nav").offsetHeight
         - document.getElementById("imis-progress").offsetHeight - 1);
       document.getElementById("main").style.height = mainHeight + "px";
     }
     // Resize event listener
     window.addEventListener('resize', function(event) {
       resize();
     });
   </script>
</body>
</html>
```
### **6.4.1.2 classic.css**

```
body {
   margin: 0;
   background: #fff;
   height: 100%;
   width: 100%;
   font-family: 'Roboto', sans-serif;
}
a {
   text-decoration: none;
   color: inherit;
}
.title {
   display: inline-block;
   background: #fff;
   color: #FFC107;
  font-size: 20px;
  padding-top: 15px;
   font-weight: bold;
}
nav {
  margin: 0;
   position: relative;
  padding-bottom: 10px;
   padding-left: 25px;
   padding-right: 25px;
   background: #fff;
}
#cursor-mode {
  display: inline-block;
}
#scan-btn {
   min-width: 150px;
}
.main {
  background: #EEEEEE;
   display: flex;
  height: 500px;
  position: relative;
   box-shadow: 0 0 1px 1px #eee;
   z-index: 1000;
}
.main-left,
.main-right {
  flex: 0.25;
}
.main-center {
  flex: 0.50;
}
#nav {
  display: table;
   padding-top: 15px;
   padding-bottom: 15px;
   width: fit-content;
  margin: auto;
}
#nav .imis-btn {
  margin-right: 10px;
}
```
## **6.4.2 Moderni način**

Moderni način (angl. Modern sample) je primeren za razvijalce aplikacij, ki sledijo novejšim smernicam izgleda uporabniškega vmesnika. Strani dokumenta zavzemajo pretežen del uporabniškega vmesnika. Podrobnosti o straneh se privzeto nahajajo na desni strani. Uporabnik jih lahko enostavno zapre ali pa ponovno odpre z izbiro menija na posamezni strani. Zaradi boljše preglednosti so pomanjšane slike strani dokumentov (angl. Thumbnails) razvrščene na dnu, kar je primerno zlasti v primeru večjih količin skeniranih dokumentov.

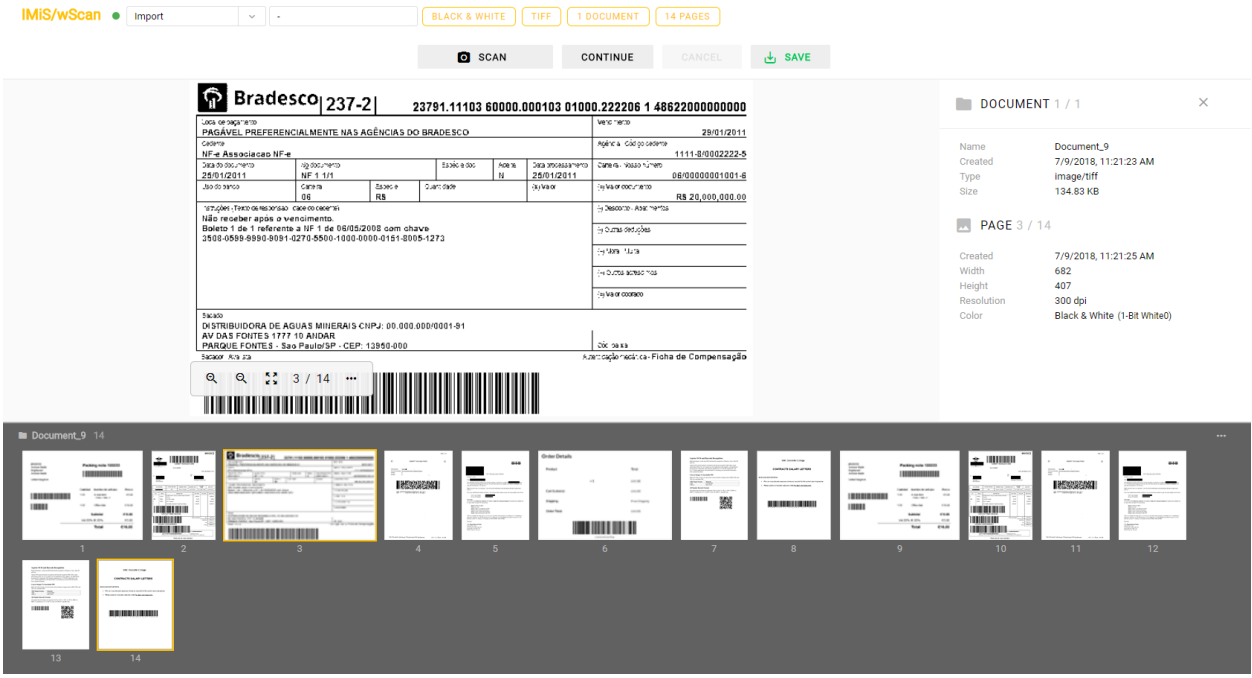

Slika 55: Primer uporabe modernega načina prikaza uporabniškega vmesnika

V primeru modernega načina so uporabljene naslednje komponente:

- imis.scan.ui.Thumbnails
- imis.scan.ui.ImageView
- imis.scan.ui.ImageDetails
- imis.scan.ui.Status
- imis.scan.ui.Progress
- imis.scan.ui.Button
- imis.scan.ui.ProfilesButton
- imis.scan.ui.ColorDropdownButton
- imis.scan.ui.TargetColor
- imis.scan.ui.TargetFormat
- imis.scan.ui.TotalDocuments
- imis.scan.ui.TotalPages.

### **6.4.2.1 modern.html**

```
<!DOCTYPE html>
\hbox{\tt <html>>}<head>
   <meta charset="utf-8" />
  <title>IMiS/wScan Modern</title>
   <link rel="shortcut icon" type="image/png" href="img/favicon.png" />
   <link rel="stylesheet" href="https://fonts.googleapis.com/icon?family=Material+Icons" />
   <link rel="stylesheet" href="imis.scan.ui.css" />
   <link href="https://fonts.googleapis.com/css?family=Roboto" rel="stylesheet">
   <link rel="stylesheet" href="style/modern.css" />
</head>
<body>
   <div id="imis-progress"></div>
   <nav id="nav-top">
     <div id="title" class="title">
       <a href="index.html">IMiS/wScan</a>
       <div id="scan-status"></div>
    \langlediv\rangle <div id="imis-profile"></div>
     <div id="imis-profile-color"></div>
     <div id="target-color"></div>
     <div id="target-format"></div>
     <div id="total-documents"></div>
     <div id="total-pages"></div>
  \langle/nav\rangle <nav id="nav">
     <div id="scan-btn"></div>
     <div id="continue-btn"></div>
     <div id="cancel-btn"></div>
     <div id="download-btn"></div>
  \langle/nav>
   <div class="main" id="main">
     <div id="image-view" class="main-center"></div>
     <div id="image-details" class="main-right"></div>
  \langlediv\rangle <div id="thumbnails"></div>
   <script src="apikey.js"></script>
```

```
 <script src="imis.scan.js"></script>
  <script src="imis.scan.ui.js"></script>
  <script>
   window.addEventListener("load", function () {
       try {
         var scan = new imis.scan.ui.Scan({
           apiKey: API_KEY, // API_KEY is defined in apikey.js
           reconnect: true,
           thumbnails: {
             id: "thumbnails",
             document: {
               contextMenu: {
                 onPropertiesSelected: function() {
                 showDetails();
1999 1999 1999 1999
}<br>{}
             },
             thumbnail: {
               height: 120,
               contextMenu: {
                 onPropertiesSelected: function() {
                showDetails();<br>}
 }
and the contract of the state of the state of the state of the state of the state of the state of the state of
}<br>}<br>{}
           },
           imageView: {
             id: "image-view",
             fitToSize: true,
             contextMenu: {
               onPropertiesSelected: function() {
              showDetails();
}<br>}<br>{}
}<br>}<br>{}
           },
           imageDetails: {
             id: "image-details",
             onClose: function() {
            hideDetails();<br>}
}<br>}<br>{}
           },
           status: { id: "scan-status" },
           progress: { id: "imis-progress" },
           targetColor: { id: "target-color" },
           targetFormat: { id: "target-format" },
           totalDocuments: { id: "total-documents" },
           totalPages: { id: "total-pages" },
           buttons: {
            scan: { id: "scan-btn", icon: "camera_alt" },
             profiles: { id: "imis-profile" },
            download: { id: "download-btn", icon: "save alt" },
            cancel: { id: "cancel-btn" },
             continue: { id: "continue-btn" },
             color: { id: "imis-profile-color" }
           },
           onError: function(message) {
             // Display error dialog
          new imis.scan.ui.AlertDialog({ title: "Error", text: message });
 }
         });
        scan.show();
         resize();
       } catch (e) {
         console.error(e);
         // Display error dialog
        new imis.scan.ui.AlertDialog({ title: "Error", text: e });
 }
     });
     function showDetails() {
      // Show image details
```

```
 document.getElementById("image-details").style.display = null;
    document.getElementById("image-view").style.width = null;
\longrightarrow function hideDetails() {
       // Hide image details
       document.getElementById("image-details").style.display = "none";
       document.getElementById("image-view").style.width = "100%";
     }
     // Resize main and thumbnails height
     function resize() {
       var navHeight = document.getElementById("nav-top").offsetHeight +
        document.getElementById("nav").offsetHeight + document.getElementById("imis-
progress").offsetHeight;
      var thumbnailsHeight = window.innerHeight * 0.37; // 37% of window height
       // Main height
      document.getElementById("main").style.height = (window.innerHeight - navHeight -
thumbnailsHeight) + "px";
       // Thumbnails height
       document.getElementById("thumbnails").style.height = thumbnailsHeight + "px";
     }
     // Resize event listener
     window.addEventListener('resize', function(event) {
       resize();
     });
  </script>
</body>
\langle/html>
```
#### **6.4.2.2 modern.css**

```
body {
   margin: 0;
   background: #fff;
   height: 100%;
   width: 100%;
   font-family: 'Roboto', sans-serif;
}
a {
   text-decoration: none;
   color: inherit;
\lambda.title {
   background: #fff;
   color: #FFC107;
   font-size: 20px;
   padding-top: 15px;
   font-weight: bold;
}
nav {
   margin: 0;
   position: relative;
   padding-bottom: 10px;
   padding-left: 25px;
   padding-right: 25px;
   background: #fff;
}
nav > div {
   display: inline-block;
}
.main {
   background: #EEEEEE;
```
2019 © Imaging Systems, informacijski sistemi, d.o.o., Vse pravice pridržane. 107

```
 overflow: hidden;
  height: 500px;
   position: relative;
  box-shadow: 0 0 1px 1px #eee;
  z-index: 1000;
}
.main-center {
  float: left;
  width: 75%;
}
.main-right {
  float: left;
  width: 25%;
}
.imis-status {
  display: inline-block;
  margin-left: 10px;
}
#scan-btn {
  min-width: 150px;
}
#nav {
  display: table;
  padding: 15px 0;
  width: fit-content;
  margin: auto;
}
#nav .imis-btn {
  margin-right: 10px;
}
```
## **6.4.3 Klasičen temni način**

Klasičen temni način (angl. Classic dark sample) sledi zadnjim trendom pomembnejših pregledovalnikov dokumentov. Strani dokumenta so prikazane v osrednjem delu. Uporabnik se premika med stranmi z drsnikom. Dokumenti med seboj na videz niso ločeni. Iz podrobnostih o straneh je razvidno katerim dokumentom strani pripadajo. Podrobnosti o straneh se privzeto ne prikažejo. Z izbiro menija na posamezni strani jih uporabnik odpre. Prikažejo se v desnem delu uporabniškega vmesnika. Pomanjšane slike strani dokumentov (angl. Thumbnails) niso na voljo.
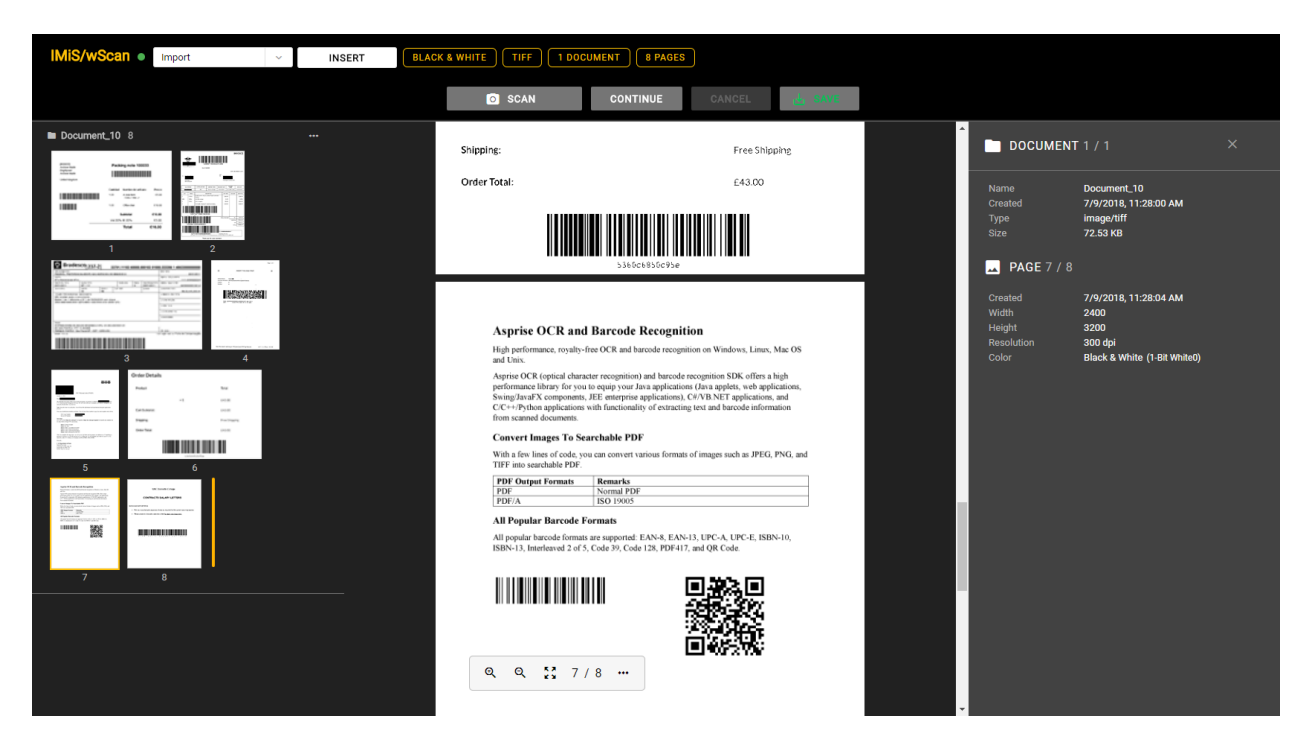

Slika 56: Primer uporabe klasičnega (temnega) načina prikaza uporabniškega vmesnika

V primeru klasičnega (temnega) načina so uporabljene naslednje komponente:

- imis.scan.ui.ImageScroll
- imis.scan.ui.ImageDetails
- imis.scan.ui.Status
- imis.scan.ui.Progress
- imis.scan.ui.Button
- imis.scan.ui.ProfilesButton
- imis.scan.ui.TargetColor
- imis.scan.ui.TargetFormat
- imis.scan.ui.TotalDocuments
- imis.scan.ui.TotalPages
- imis.scan.ui.CursorMode.

#### **6.4.3.1 classic\_dark.html**

```
<!DOCTYPE html>
<h+ml><head>
   <meta charset="utf-8" />
  <title>IMiS/wScan Classic (dark)</title>
   <link rel="shortcut icon" type="image/png" href="img/favicon.png" />
   <link rel="stylesheet" href="https://fonts.googleapis.com/icon?family=Material+Icons" />
   <link rel="stylesheet" href="imis.scan.ui.css" />
   <link rel="stylesheet" href="https://fonts.googleapis.com/css?family=Roboto" />
   <link rel="stylesheet" href="style/classic.dark.css" />
</head>
<body>
   <div id="imis-progress"></div>
   <nav id="nav-top">
     <div id="title" class="title">
       <a href="index.html">IMiS/wScan</a>
       <div id="scan-status"></div>
    \langle/div>
     <div id="imis-profile"></div>
     <div id="cursor-mode"></div>
     <div id="target-color"></div>
     <div id="target-format"></div>
     <div id="total-documents"></div>
     <div id="total-pages"></div>
  \langle/nav\rangle <nav id="nav">
     <div id="scan-btn"></div>
     <div id="continue-btn"></div>
     <div id="cancel-btn"></div>
     <div id="download-btn"></div>
  \langle/nav\rangle <div class="main" id="main">
     <div id="thumbnails" class="main-left"></div>
     <div id="images" class="main-center"></div>
     <div id="image-details" class="main-right"></div>
  \langle /div>
   <script src="apikey.js"></script>
   <script src="imis.scan.js"></script>
   <script src="imis.scan.ui.js"></script>
   <script>
     window.addEventListener("load", function() {
       try {
         var scan = new imis.scan.ui.Scan({
          apiKey: API KEY, // API KEY is defined in apikey.js
           reconnect: true,
           thumbnails: {
              id: "thumbnails",
              darkMode: true,
              orientation: "vertical",
              cursor: {
             enabled: true
, where \mathbb{R} , we have \mathbb{R} , \mathbb{R} document: {
                contextMenu: {
                  onPropertiesSelected: function() {
                    showDetails();
1999 1999 1999 1999
}<br>{}
, where \mathbb{R} , we have \mathbb{R} , \mathbb{R} thumbnail: {
                height: 120, // Thumbnail height
                contextMenu: {
                  onPropertiesSelected: function() {
                 showDetails();
 }
}<br>{}
}<br>}<br>}
            },
            imageDetails: {
```

```
 id: "image-details",
             darkMode: true,
             onClose: function() {
            hideDetails();
}<br>}<br>{}
           },
           status: { id: "scan-status" },
           progress: {
             id: "imis-progress",
             darkMode: true
           },
           images: {
             id: "images",
             darkMode: true,
             contextMenu: {
              onPropertiesSelected: function() {
              showDetails();
 }
}<br>}<br>{}
           },
           targetColor: { id: "target-color" },
           targetFormat: { id: "target-format" },
           totalDocuments: { id: "total-documents" },
           totalPages: { id: "total-pages" },
           buttons: {
            scan: { id: "scan-btn", darkMode: true, icon: "camera alt" },
 profiles: { id: "imis-profile" },
 download: { id: "download-btn", darkMode: true, icon: "save_alt" },
            cancel: { id: "cancel-btn", darkMode: true },
             continue: { id: "continue-btn", darkMode: true },
             cursorMode: { id: "cursor-mode", darkMode: true }
           },
           onError: function(message) {
             // Show dialog with error message
          new imis.scan.ui.AlertDialog({ title: "Error", text: message });
}<sub>{\\pinet}</sub>}
         });
        scan.show();
         resize();
       } catch (e) {
         console.error(e);
       new imis.scan.ui.AlertDialog({ title: "Error", text: e });
 }
     });
     // Show details
     function showDetails() {
      document.getElementById("image-details").style.display = null;
      document.getElementById("images").style = null;
\longrightarrow // Hide details
     function hideDetails() { 
      document.getElementById("image-details").style.display = "none";
      document.getElementById("images").style.flex = 0.75;
\rightarrow \rightarrow // Resizes height of main element
     function resize() {
     var titleHeight = document.getElementById("nav-top").offsetHeight;
      var navHeight = document.getElementById("nav").offsetHeight +
document.getElementById("imis-progress").offsetHeight;
     var mainHeight = (window.innerHeight - titleHeight - navHeight);
      document.getElementById("main").style.height = mainHeight + "px";
    }
    // Resize event listener
    window.addEventListener('resize', function(event) {
      resize();
     });
  </script>
```
</body> </html>

#### **6.4.3.2 classic.dark.css**

```
body {
   margin: 0;
   background: #000;
   height: 100%;
   width: 100%;
   font-family: 'Roboto', sans-serif;
}
a {
   text-decoration: none;
   color: inherit;
}
.title {
  color: #FFC107;
   font-size: 20px;
   padding-top: 15px;
   font-weight: bold;
}
nav {
   margin: 0;
   position: relative;
   padding-bottom: 10px;
   padding-left: 25px;
   padding-right: 25px;
   background: #000;
}
nav > div {
   display: inline-block;
   margin-right: 2px;
}
#scan-btn {
  min-width: 150px;
}
.main {
  background: #EEEEEE;
 display: flex;
 height: 500px;
   position: relative;
   box-shadow: 0 0 1px 1px #757575;
   z-index: 1000;
}
.main-left,
.main-right {
  flex: 0.25;
}
.main-center {
  flex: 0.50;
}
#nav {
   display: table;
   padding-top: 15px;
   padding-bottom: 15px;
   width: fit-content;
  margin: auto;
}
#nav .imis-btn {
```
margin-right: 10px;

}

## **6.4.4 Galerija**

Način Galerija (angl. Gallery sample) je primeren za prikaz večjih količin skeniranih dokumentov, oziroma za paketno skeniranje (angl. batch). Pomanjšane slike strani dokumentov (angl. Thumbnails) so večje in bolj vidne kot pri ostalih primerih. Prikazane so v vrsticah na celotnem uporabniškem vmesniku. Dokumenti so ločeni glede na število strani določenimi v nastavitvah. Podrobnosti o straneh se uporabniku prikažejo z dvoklikom na posamezni strani.

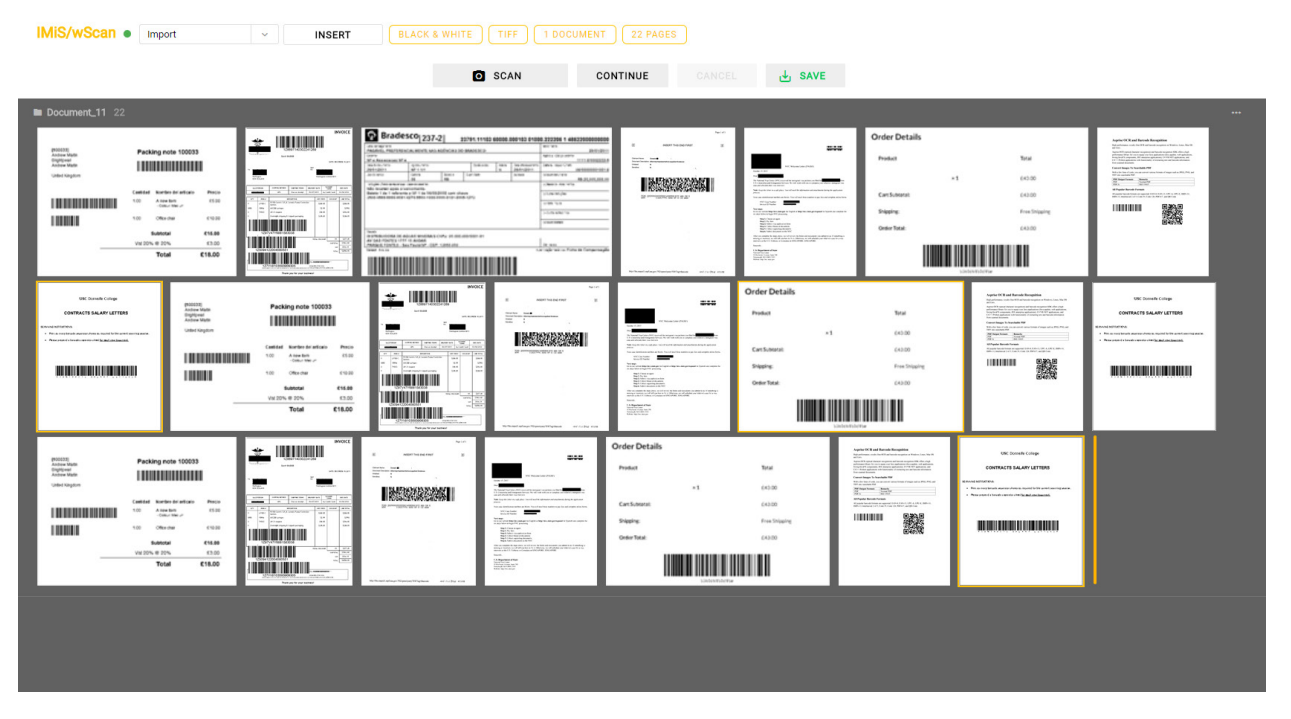

Slika 57: Primer uporabe galerija načina prikaza uporabniškega vmesnika

V primeru načina galerija so uporabljene naslednje komponente:

- imis.scan.ui.Thumbnails
- imis.scan.ui.Status
- imis.scan.ui.Progress
- imis.scan.ui.Button
- imis.scan.ui.ProfilesButton
- imis.scan.ui.TargetColor
- imis.scan.ui.TargetFormat
- imis.scan.ui.TotalDocuments
- imis.scan.ui.TotalPages
- imis.scan.ui.CursorMode

#### **6.4.4.1 gallery.html**

```
<!DOCTYPE html>
<html><head>
   <meta charset="utf-8" />
   <title>IMiS/wScan Gallery</title>
   <link rel="shortcut icon" type="image/png" href="img/favicon.png" />
   <link rel="stylesheet" href="https://fonts.googleapis.com/icon?family=Material+Icons" />
   <link rel="stylesheet" href="imis.scan.ui.css" />
   <link rel="stylesheet" href="https://fonts.googleapis.com/css?family=Roboto" />
   <link rel="stylesheet" href="style/gallery.css" />
</head>
<body>
   <div id="imis-progress"></div>
   <nav id="nav-top">
     <div id="title" class="title">
       <a href="index.html">IMiS/wScan</a>
       <div id="scan-status"></div>
    \langle/div\rangle <div id="imis-profile"></div>
     <div id="cursor-mode"></div>
     <div id="target-color"></div>
     <div id="target-format"></div>
     <div id="total-documents"></div>
     <div id="total-pages"></div>
  \langle/nav\rangle <nav id="nav">
     <div id="scan-btn"></div>
     <div id="continue-btn"></div>
     <div id="cancel-btn"></div>
     <div id="download-btn"></div>
  \langle/nav\rangle <div class="main" id="main">
     <div id="thumbnails"></div>
   </div>
   <script src="apikey.js"></script>
   <script src="imis.scan.js"></script>
   <script src="imis.scan.ui.js"></script>
   <script>
     window.addEventListener("load", function() {
       try {
        var scan = new imis.scan.ui.Scan({
```

```
apiKey: API KEY, // API KEY is defined in apikey.js
           reconnect: true,
           thumbnails: {
            id: "thumbnails",
             cursor: {
              enabled: true
             },
             orientation: "vertical",
             document: {
              contextMenu: {
              enabled: true
 }
\{ \}, \{ \}, \{ thumbnail: {
               height: 200,
            title: false
\{ gallery: {
               enabled: true,
               fitToSize: true
}<br>}<br>{}
           },
           status: { id: "scan-status" },
           progress: { id: "imis-progress" },
           targetColor: { id: "target-color" },
           targetFormat: { id: "target-format" },
           totalDocuments: { id: "total-documents" },
           totalPages: { id: "total-pages" },
           buttons: {
           scan: { id: "scan-btn", icon: "camera alt" },
 profiles: { id: "imis-profile" },
 download: { id: "download-btn", icon: "save_alt" },
           cancel: { id: "cancel-btn" },
           continue: { id: "continue-btn" },
            cursorMode: { id: "cursor-mode" }
           },
           onError: function(message) {
             // Show dialog with error message
            new imis.scan.ui.AlertDialog({ title: "Error", text: message });
           }
         });
        scan.show();
        resize();
       } catch (e) {
        console.error(e);
         // Show dialog with error message
         new imis.scan.ui.AlertDialog({ title: "Error", text: e });
 }
    });
     // Resizes height of main element
     function resize() {
     var titleHeight = document.getElementById("nav-top").offsetHeight;
      var navHeight = document.getElementById("nav").offsetHeight +
document.getElementById("imis-progress").offsetHeight;
     document.getElementById("main").style.height = (window.innerHeight - titleHeight -
navHeight) + "px";
    }
     // Resize event listener
     window.addEventListener('resize', function(event) {
      resize();
    });
   </script>
</body>
\langle/html>
```
#### **6.4.4.2 gallery.css**

```
body {
   margin: 0;
   background: #fff;
   height: 100%;
   width: 100%;
   font-family: 'Roboto', sans-serif;
}
a {
   text-decoration: none;
   color: inherit;
}
.title {
  background: #fff;
   color: #FFC107;
   font-size: 20px;
   padding-top: 15px;
   font-weight: bold;
}
nav {
   margin: 0;
   position: relative;
   padding-bottom: 10px;
  padding-left: 25px;
   padding-right: 25px;
   background: #fff;
}
nav > div {
 display: inline-block;
   margin-right: 2px;
}
.main {
  position: relative;
   z-index: 1000;
}
#scan-btn {
  min-width: 150px;
}
#nav {
   display: table;
  padding-top: 15px;
  padding-bottom: 15px;
   width: fit-content;
   margin: auto;
}
#nav .imis-btn {
  margin-right: 10px;
}
```
# **7 ODPRAVLJANJE TEŽAV**

## **7.1 Težave pri uporabi IMiS®/wScan**

V nadaljevanju so navedene pogoste težave pri uporabi aplikacije IMiS®/wScan, opis težav in navodilo za odpravo težav.

## **7.1.1 Napaka »Forbiden«**

#### Vzrok težave

Spletna aplikacija preko knjižnice »imis.scan.js« ni posredovala pravilen varnostni ključ storitvi IMiS®/Capture Service.

#### Odprava težave

Uporabnik z administratorskimi pooblastili mora preveriti, da je varnostni ključ enak tako v storitvi IMiS®/Capture Service, kakor tudi v spletni aplikaciji. V kolikor je v storitvi IMiS®/Capture Service vnesen oziroma ustvarjen nov varnostni ključ, mora uporabnik z administratorskimi pooblastili izvesti ponovni zagon storitve. Po zagonu mora osvežiti spletno stran brskalnika za prikaz skeniranih dokumentov.

## **7.1.2 Napaka »Error in establishing connection«**

#### Vzrok težave

Spletna aplikacija dostopa do storitve IMiS®/Capture Service preko domene, ki ni dovoljena v storitvi IMiS®/Capture Service.

#### Odprava težave

Uporabnik z administratorskimi pooblastili mora v storitvi IMiS®/Capture Service vnesti dovoljene domene iz katerih spletna aplikacija dostopa do storitve. Po vnosu mora ponovno zagnati storitev IMiS®/Capture Service. Po zagonu je potrebno osvežiti spletno stran brskalnika za prikaz skeniranih dokumentov.

## **7.1.3 Napaka »Socket connection error«**

#### Vzrok težave

Spletna storitev IMiS®/Capture Service ni zagnana ali pa odjemalec nima pravic dostopa do naslova na katerem se nahjaja IMiS®/Capture Service.

#### Odprava težave

Administrator mora ponovno zagnati storitev IMiS®/Capture Service. Po zagonu storitve osveži spletno stran brskalnika za prikaz skeniranih dokumentov.

## **7.1.4 Napaka »Error in establishing connection« ali »Socket**

#### **connection error«**

#### Vzrok težave

MS Edge je UWP aplikacija, ki teče v izolaciji od »local« računalnika in nima dostopa do »localhost«, če je klican iz druge domene.

#### Odprava težave

Rešitev je v zagonu ukaza v ukazni vrstici, kot uporabnik z administracijskimi pooblastili:

CheckNetIsolation LoopbackExempt -a -n=Microsoft.Windows.Spartan\_cw5n1h2txyewy

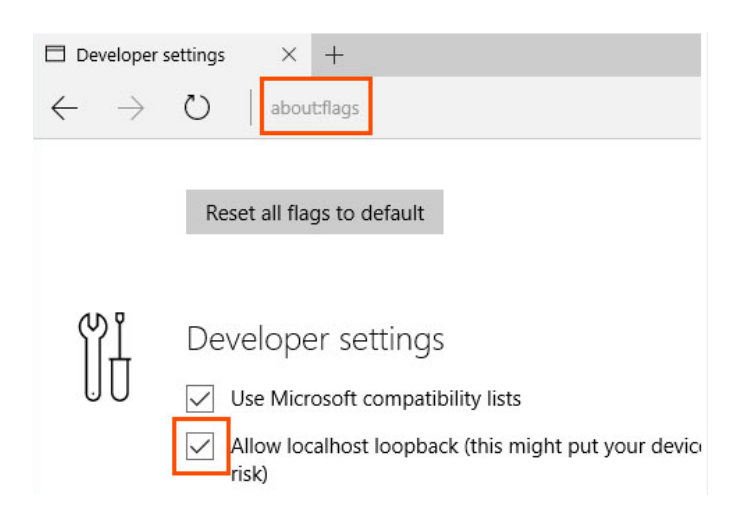

Slika 58: Prikaz vpisa v naslovni vrstici MS Edge

V kolikor z izvedbo zgornjega ukaza dostop še vedno ni omogočen, lahko uporabnik z administracijskimi pooblastili preveri še naslednji ukaz:

CheckNetIsolation LoopbackExempt -a -p=S-1-15-2-3624051433-2125758914-1423191267- 1740899205-1073925389-3782572162-737981194

Podrobnejše informacije o težavi in njeni odpravi so na voljo preko povezav:

[https://blogs.msdn.microsoft.com/msgulfcommunity/2015/07/01/how-to-debug-localhost-on-microsoft](https://blogs.msdn.microsoft.com/msgulfcommunity/2015/07/01/how-to-debug-localhost-on-microsoft-edge/)[edge/](https://blogs.msdn.microsoft.com/msgulfcommunity/2015/07/01/how-to-debug-localhost-on-microsoft-edge/)

<http://solidlystated.com/software/edge-windows-10-cant-reach-localhost-sites/>

## **7.1.5 Napaka »No scanner is connected«.**

#### Vzrok težave

Ob zagonu IMiS®/Capture Service, storitev ni našla oziroma ji ni uspelo naložiti gonilnika za priključen skener.

#### Odprava težave

Administrator mora preveriti ali je skener vključen in povezan z računalnikom. Nadalje preveri, ali je aplikacija IMiS®/Scan zagnana. V kolikor je zagnana, jo mora zaustaviti in ponovno zagnati storitev IMiS®/Capture Service. Za več informacij glej poglavje [Zagon in zaustavitev.](#page-39-0)

## **7.1.6 Napaka »Scanner: '{ime skenerja}' can not be loaded«.**

#### Vzrok težave

Pred pričetkom skeniranjem storitvi IMiS®/Capture Service ni uspelo naložiti gonilnika za izbrani skener.

#### Odprava težave

Administrator mora preveriti ali je skener vključen in povezan z računalnikom. Nadalje preveri, ali je zagnana aplikacija IMiS®/Scan. V kolikor je zagnana, jo mora zaustaviti in ponovno poizkusiti s skeniranjem v aplikaciji IMiS®/wScan. Če tudi sedaj skeniranje ne deluje, mora ponovno zagnati storitev IMIS®/Capture Service. Za več informacij glej poglavje [Zagon in zaustavitev.](#page-39-0)

## **7.1.7 Po uspešnem skeniranju ni možno nadaljevati skeniranja**

#### Vzrok težave

Med skeniranjem je prišlo do prekinitve podatkovne povezave med skenerjem in računalnikom.

#### Odprava težave

Administrator mora ugasniti skener in ga odklopiti od delovne postaje. Ponovno mora prižgati skener in ga priključiti na delovno postajo. V aplikaciji IMiS®/wScan ponovno sproži postopek skeniranja. V kolikor skeniranje še vedno ne deluje naj odpre program »Task Manager«. Med vsemi procesi poišče proces z imenom »fjictwsw.exe« ter ga prekine s klikom na gumb »End process«.

## **7.1.8 Med skeniranjam se prazne strani ne odstranjujejo**

#### Vzrok težave

V nastavitvah profila niso nastavljene nastavitve skenerja za odstranjevanje praznih strani.

#### Odprava težave

Po nastavitvah profila v aplikaciji IMiS®/wScan, administrator zažene IMiS®/wScan administrativni modul in sledi postopkom opisanim v poglavj[u Dodatne nastavitve.](#page-40-0)

# **7.1.9 Napaka »Your browser does not support Javascript ES6.**

## **Update browser.«**

#### Vzrok težave

Knjižnica »imis.scan.js« ne deluje v kolikor brskalnik ne podpira Javascript standarda ECMAScript6.

#### Odprava težave

Obstoječi brskalnik je potrebno nadgraditi na najnovejšo verzijo.

Opozorilo: Tudi najnovejša verzija Internet Explorer brskalnika ne podpira tega standarda.

## **7.1.10 Napaka »Your browser does not support WebSockets.**

## **Update browser.«**

#### Vzrok težave

Knjižnica »imis.scan.js« ne deluje v kolikor brskalnik ne podpira WebSocket tehnologije.

#### Odprava težave

Obstoječi brskalnik je potrebno nadgraditi na najnovejšo verzijo.

Opozorilo: Tudi najnovejša verzija Internet Explorer brskalnika ne podpira tega standarda.